# FUJITSU Tablet ARROWS Tab

製品ガイド

ARROWS Tab Q507/RB ARROWS Tab Q507/RE ARROWS Tab Q507/R-SP

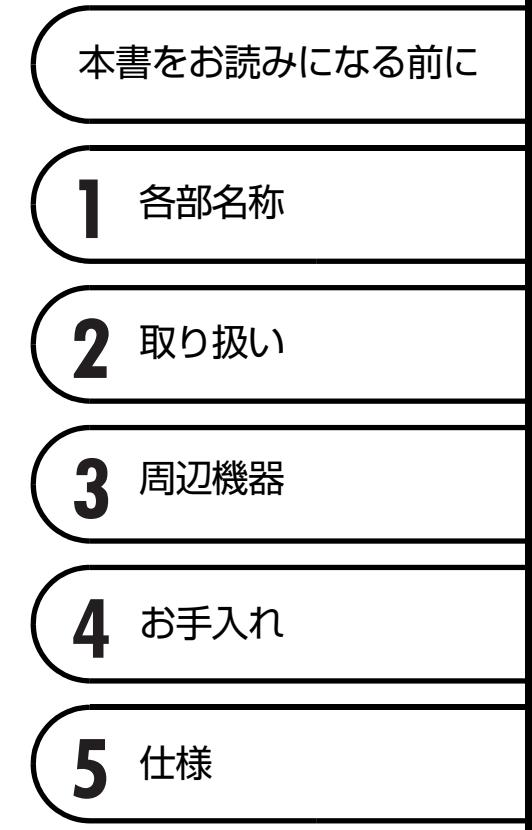

# 目次

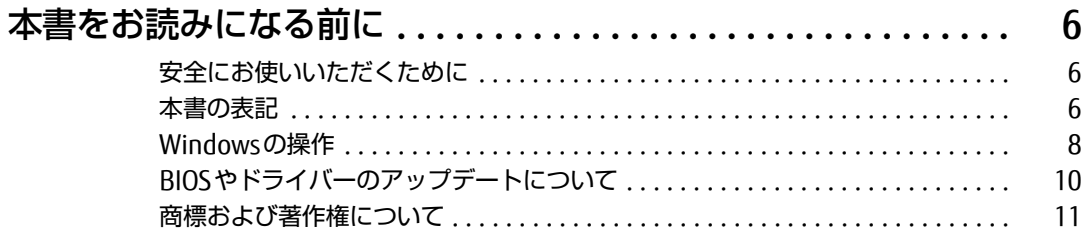

## 第1章 各部名称

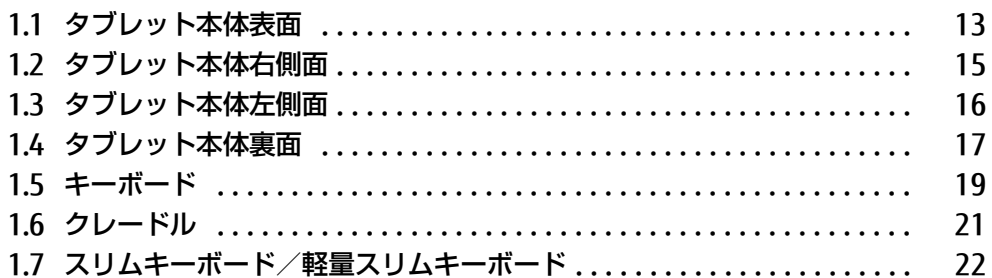

## 第2章 取り扱い

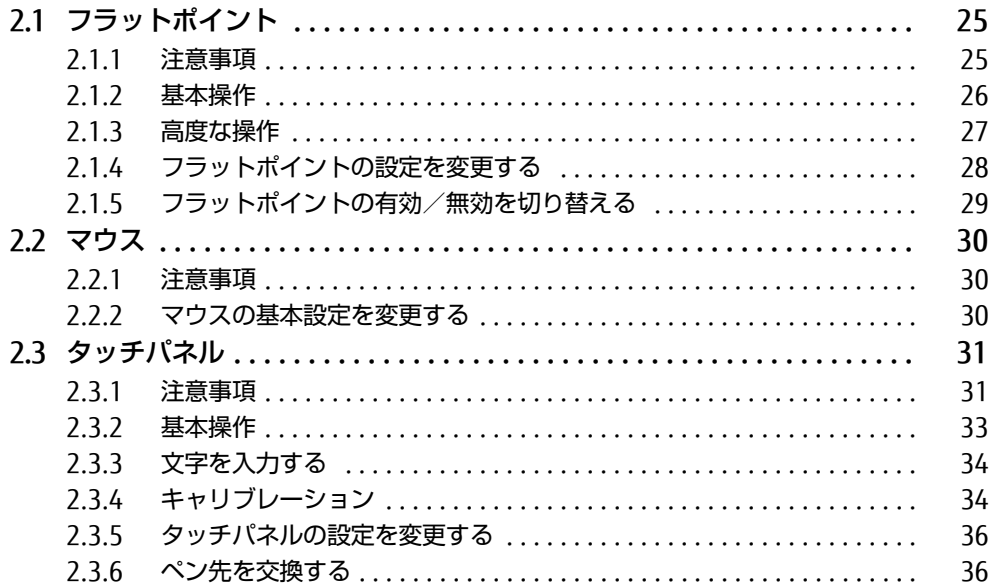

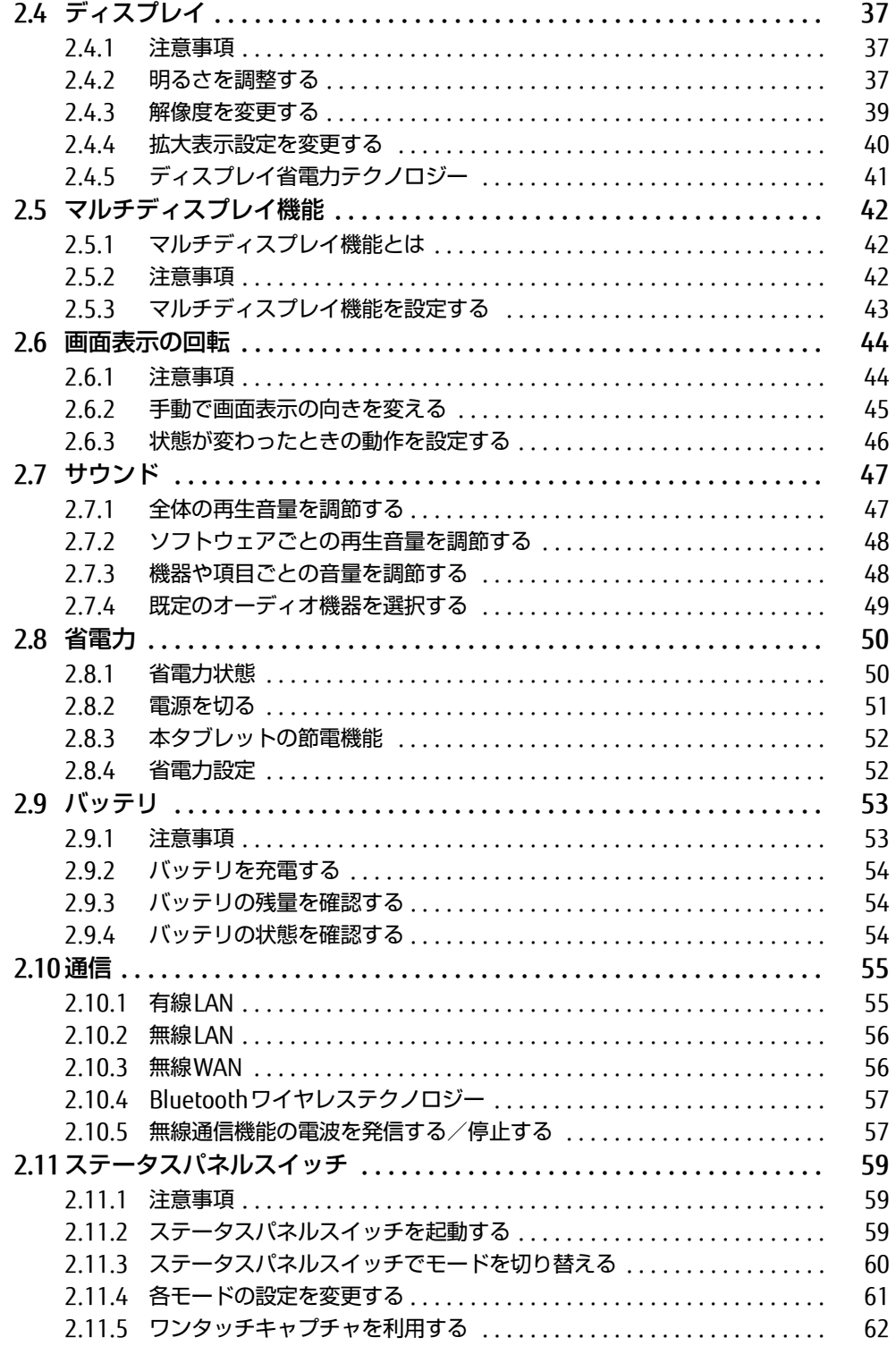

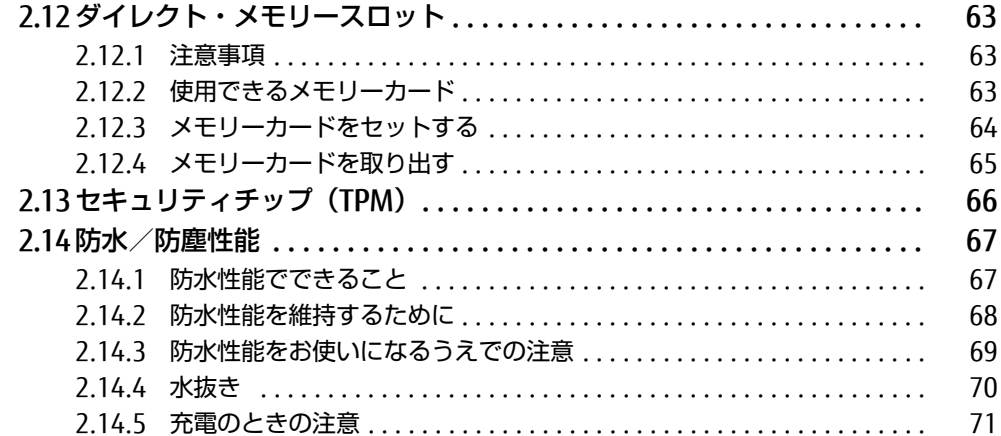

## 第3章 周辺機器

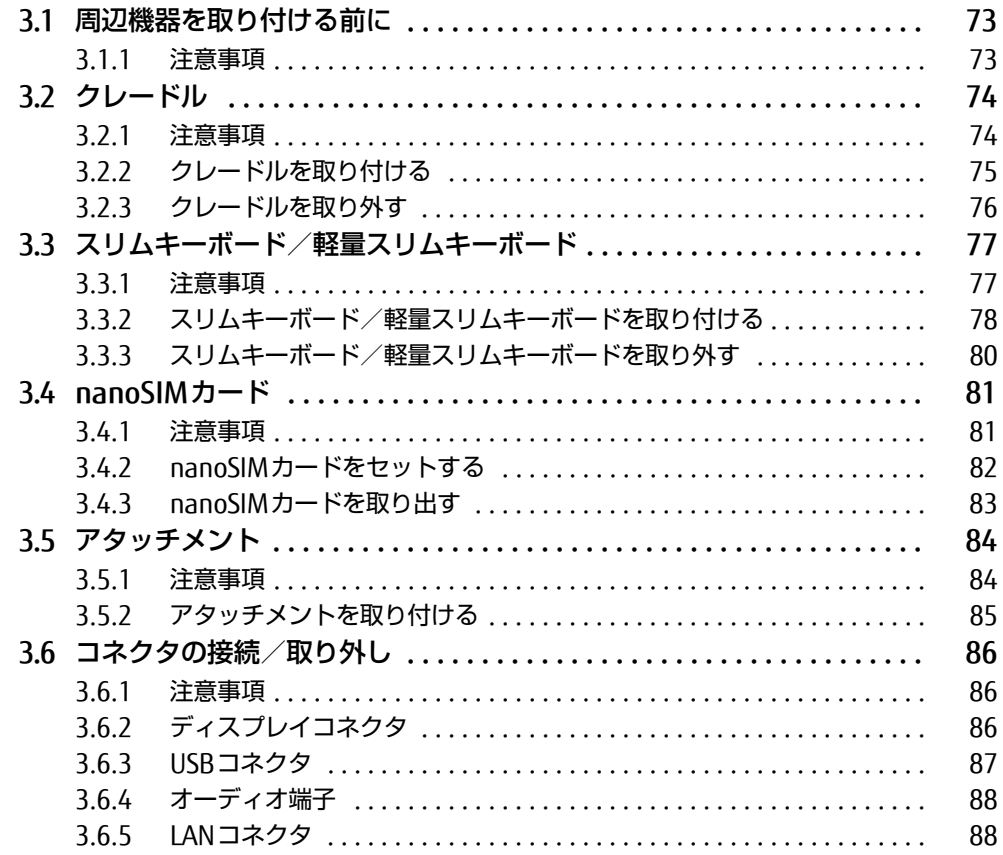

# [第4章](#page-88-0) [お手入れ](#page-88-1)

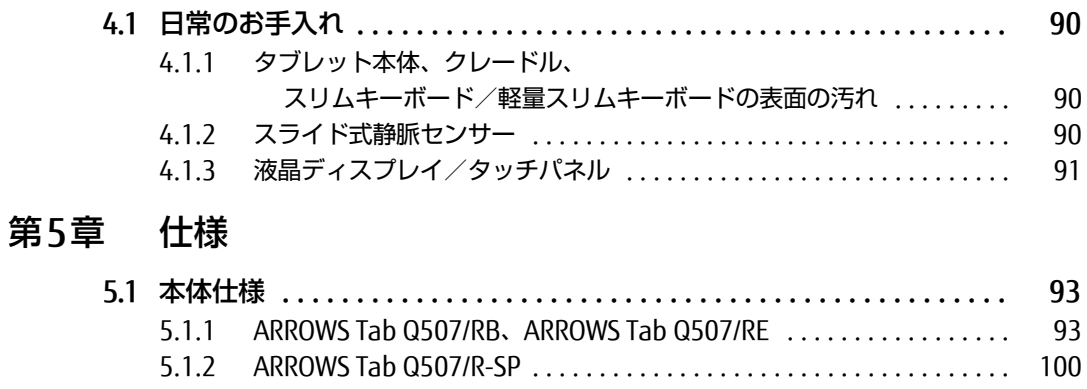

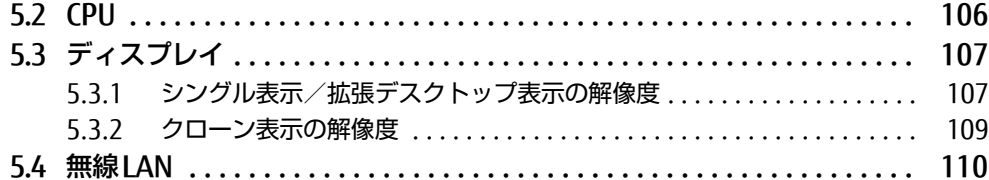

# <span id="page-5-0"></span>本書をお読みになる前に

## <span id="page-5-1"></span>安全にお使いいただくために

本製品を安全に正しくお使いいただくための重要な情報が『取扱説明書』に記載されています。 特に、「安全上のご注意」をよくお読みになり、理解されたうえで本製品をお使いください。

## <span id="page-5-2"></span>本書の表記

本書の内容は2017年9月現在のものです。お問い合わせ先やURLなどが変更されている場合 は、「富士通パーソナル製品に関するお問い合わせ窓口」へお問い合わせください。詳しく は、『取扱説明書』をご覧ください。

### ■ 本文中の記号

本文中に記載されている記号には、次のような意味があります。

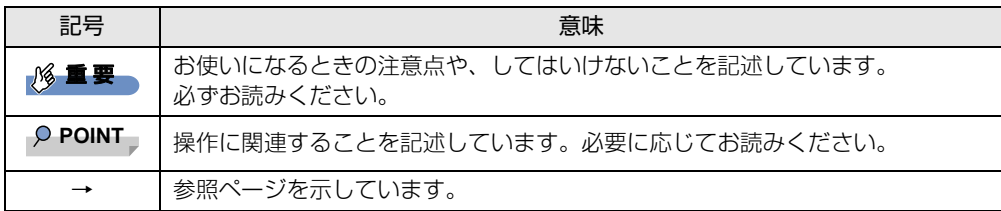

### ■ キーの表記と操作方法

本文中のキーの表記は、キーボードに書かれているすべての文字を記述するのではなく、説 明に必要な文字を次のように記述しています。

例:【Ctrl】キー、【Enter】キー、【→】キーなど

また、複数のキーを同時に押す場合には、次のように「+」でつないで表記しています。

**例: 【Ctrl】+【F3】キー、【Shift】+【↑】キーなど** 

### ■ 連続する操作の表記

本文中の操作手順において、連続する操作手順を、「→」でつなげて記述しています。

例: コントロールパネルの「システムとセキュリティ」をタップし、「システム」をタップし、 「デバイスマネージャー」をタップする操作 ↓

「システムとセキュリティ」→「システム」の「デバイスマネージャー」の順にタップします。

## ■ ウィンドウ名の表記

本文中のウィンドウ名は、アドレスバーの最後に表示されている名称を表記しています。

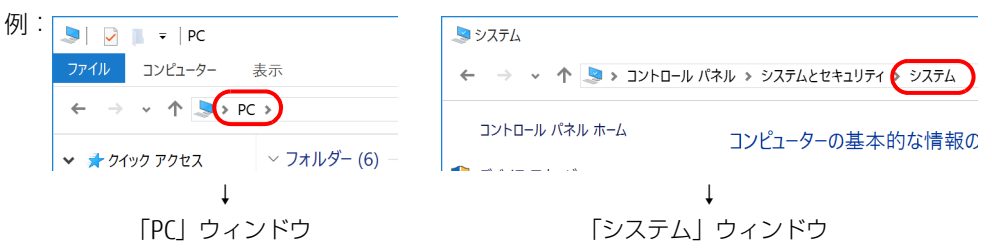

### ■ 画面例およびイラスト

本文中の画面およびイラストは一例です。お使いの機種やモデルによって、実際に表示され る画面やイラスト、およびファイル名などが異なることがあります。また、イラストは説明 の都合上、本来接続されているケーブル類を省略したり形状を簡略化したりしていることが あります。

### ■ 周辺機器の使用

本文中の操作手順において、DVDなどを使用することがあります。 必要に応じて別売の周辺機器を用意してください。 使用できる周辺機器については、富士通製品情報ページ内にある「システム構成図」[\(http://](http://www.fmworld.net/biz/fmv/product/syskou/) [www.fmworld.net/biz/fmv/product/syskou/\)](http://www.fmworld.net/biz/fmv/product/syskou/)をご覧ください。 また、使用方法については、周辺機器のマニュアルをご覧ください。

### ■ 本文に記載している仕様とお使いの機種との相違

ご購入時の構成によっては、本文中の説明がお使いの機種の仕様と異なる場合があります。 あらかじめご了承ください。 なお、本文内において、機種やOS別の書き分けがある箇所については、お使いの機種の情報 をお読みください。

### ■ 製品名の表記

本文中では、製品名称を次のように略して表記します。

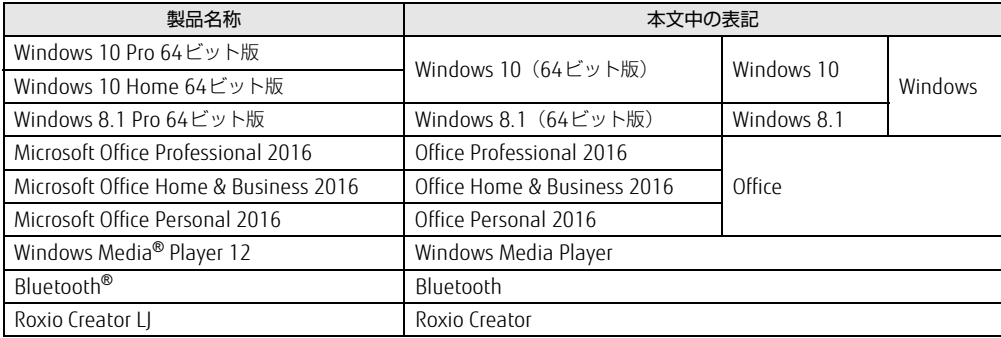

# <span id="page-7-0"></span>Windowsの操作

### ■ 基本的操作の表記

本文中の基本的操作の表記は、主にタッチパネル操作で説明しています。

マウスやフラットポイントで操作する場合は、タッチパネル操作を読み替えてください。ま た、お使いになるアプリケーションの機能によっては、それぞれの操作方法が異なる場合が あります。

タッチパネル操作とマウス操作/フラットポイント操作の主な使い方は、次のとおりです。

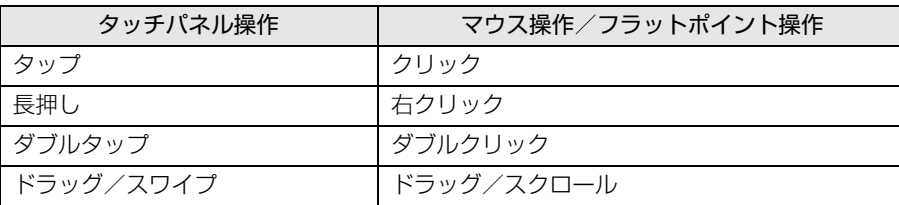

## ■ アクションセンター (Windows 10)

アプリケーションからの通知を表示する他、タップすることで画面の明るさ設定や通信機能 の状態などを設定できるアイコンが表示されます。

### 1 画面の右端を左方向に、画面の外から中へスワイプします。 画面右側に「アクションセンター」が表示されます。

## <span id="page-7-3"></span><span id="page-7-1"></span>■ アプリ画面 (Windows 8.1)

インストールされている、すべてのプログラムを表示させる画面です。 次の操作で表示できます。

### 1 スタート画面で上方向にスライドします。

### ■ チャーム (Windows 8.1)

「チャーム」とは、必要なときに表示させて使う縦長のバーのことです。 画面の右端を左方向に画面の外から中へスワイプすると表示されます。

### <span id="page-7-2"></span>■ 「コントロールパネル」 ウィンドウ

次の手順で「コントロールパネル」ウィンドウを表示させてください。

### □ Windows 10の場合

1 「スタート」ボタン→「Windows システム ツール」→「コントロールパネル」 の順にタップします。

### □ Windows 8.1の場合

1 画面左下隅の「スタート」ボタンを長押しし、「コントロールパネル」をタッ プします。

スタート画面では、マウスポインターを左下隅に合わせるとWindowsのマークが表示 されます。

### $\heartsuit$  POINT

▶ アプリ画[面\(→P.8\)](#page-7-1)からも表示できます。

1. 「Windows システム ツール」の「コントロールパネル」をタップします。

### ■ Windowsのヘルプ

本書で説明されていないWindowsの機能については、次の操作で表示されるWindowsのヒ ントおよびヘルプをご覧ください。

Windowsのヒントおよびヘルプのご利用は、ネットワークに接続する必要があります。

### □ Windows 10の場合

- 1 「スタート」ボタン→「ヒント」をタップします。
- 2 画面左側のメニューで「ヒントを参照する」をタップします。

□ Windows 8.1の場合

1 アプリ画[面\(→P.8\)を](#page-7-1)表示し、「Windows システム ツール」の「ヘルプとサ ポート」をタップします。

### ■ ユーザーアカウント制御

本書で説明しているWindowsの操作の途中で、「ユーザーアカウント制御」ウィンドウが表 示される場合があります。これは、重要な操作や管理者の権限が必要な操作の前にWindows が表示しているものです。表示されるメッセージに従って操作してください。

### ■ 通知領域のアイコン

デスクトップ画面の通知領域にすべてのアイコンが表示されていない場合があります。 表示されていないアイコンを一時的に表示するには、通知領域のヘ をタップします。

## ■ Windowsモビリティセンター

本タブレットのいくつかの機能は、「Windowsモビリティセンター」で操作できます。 「Windowsモビリティセンター」は次の操作で起動します。

1 デスクトップ画面右下の通知領域にある「電源」アイコン(回)を長押しし、 「Windowsモビリティセンター」をタップします。

 $\heartsuit$  POINT

- ▶ 次の操作でも表示できます。
	- 1. 画面左下隅の「スタート」ボタンを長押しし、表示されたメニューから「モビリティ センター」をタップします。
	- Windows 8.1のスタート画面では、マウスポインターを左下隅に合わせるとWindows のマークが表示されます。

## <span id="page-9-0"></span>BIOSやドライバーのアップデートについて

本タブレットには、さまざまなソフトウェアや周辺機器の接続/制御に必要なBIOS、ドライ バーなどが搭載されています。 これらのソフトウェア、BIOS、ドライバーに対して、アップデートプログラムが提供される ことがあります。 アップデートプログラムには、次のような内容が含まれています。

- 機能の向上、追加
- 操作性の向上
- 品質改善

本タブレットをより快適にお使いいただくために、常に最新版のBIOSやドライバーを適用し てください。

アップデート方法については、弊社アップデートサイト([http://www.fmworld.net/biz/fmv/](http://www.fmworld.net/biz/fmv/index_down.html) index\_[down.html\)](http://www.fmworld.net/biz/fmv/index_down.html)をご覧ください。

## <span id="page-10-0"></span>商標および著作権について

Intel、インテル、Intel ロゴ、Intel Atom、Intel SpeedStepは、アメリカ合衆国および / またはその他の国における Intel Corporation の商標です。

Bluetooth® のワードマークおよびロゴは、Bluetooth SIG,Inc.が所有する登録商標であり、富士通株式会社はこれらの マークをライセンスに基づいて使用しています。

Roxio、Roxioのロゴ、Roxio Creatorは、カナダ、アメリカ合衆国および/またはその他の国のCorel Corporationおよ び/またはその関連会社の商標または登録商標です。

FeliCaは、ソニー株式会社の登録商標です。 FeliCaは、ソニー株式会社が開発した非接触ICカードの技術方式です。

HDMI、High-Definition Multimedia Interface、およびHDMIロゴは、米国およびその他の国に おけるHDMI Licensing, LLCの商標または、登録商標です。

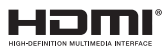

SDXCロゴは SD-3C, LLC. の商標です。ズニ I

SoftBankおよびソフトバンクの名称、ロゴは、日本国およびその他の国におけるソフトバンクグループ株式会社の登 録商標または商標です。 Xi、FOMAはNTTドコモの商標または登録商標です。 その他の各製品名は、各社の商標、または登録商標です。 その他の各製品は、各社の著作物です。 その他のすべての商標は、それぞれの所有者に帰属します。

Copyright FUJITSU LIMITED 2017

本タブレットは、VCCI 自主規制措置運用規程に基づく技術基準に適合した文言、またはマークを画面に電子的に表示しています。 表示の操作方法は、『製品ガイド(共通編)』の「付録3 認定および準拠について」をご覧ください。

本タブレットは、電波法ならびに電気通信事業法に基づく技術基準に適合し、技適マーク(全 を画面に表示することができます。 表示の操作方法は、『製品ガイド(共通編)』の「付録3 認定および準拠について」をご覧ください。

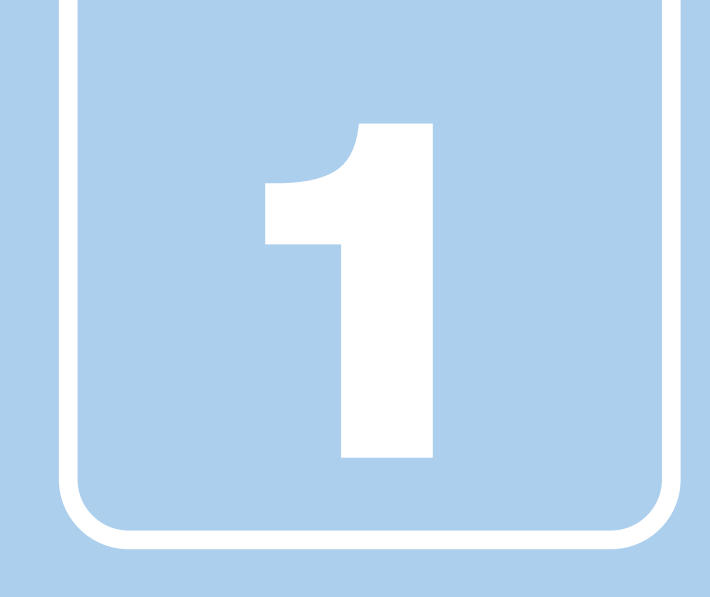

第1章

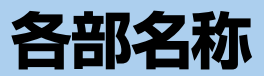

<span id="page-11-1"></span><span id="page-11-0"></span>各部の名称と働きについて説明しています。

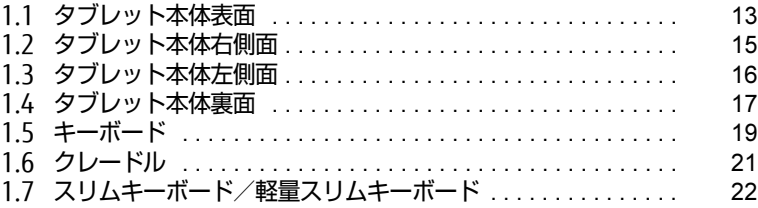

# <span id="page-12-0"></span>1.1 タブレット本体表面

 

■ ARROWS Tab Q507/R-SP

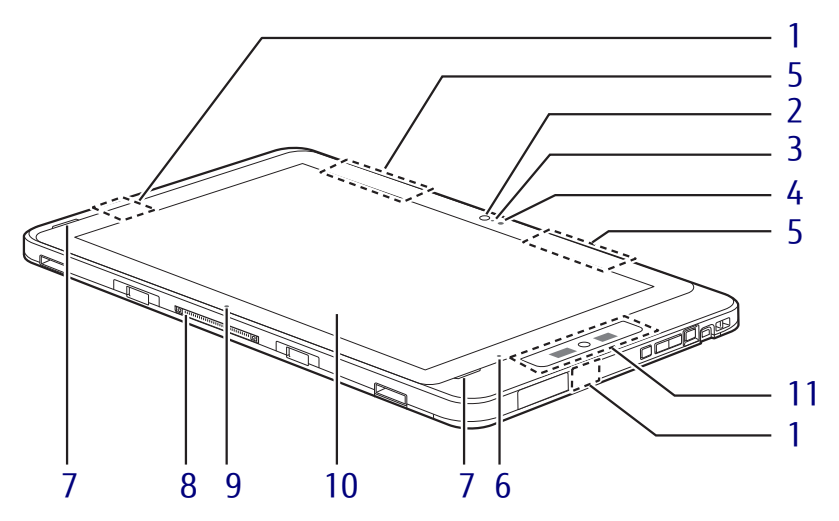

■ ARROWS Tab Q507/RB、 ARROWS Tab Q507/RE

- <span id="page-13-6"></span>1 ワイヤレスアンテナ 無線LAN・Bluetoothワイヤレステクノロ ジー兼用のアンテナが内蔵されています。
- <span id="page-13-1"></span>2 インWebカメラ 自分を撮影するときなどに使います。

 $P$  POINT

- ▶ 「YouCam Mobile for FUIITSU」を使用して 動画を撮影する場合、最大解像度は 1280×720までとなります。
- <span id="page-13-4"></span>3 インWebカメラ状態表示IFD インWebカメラが動作しているときに点灯 します。
- <span id="page-13-0"></span>4 照度センサー  $(\rightarrow P.37)$
- <span id="page-13-7"></span>5 無線WANアンテナ (無線WAN搭載機種) 無線WANのアンテナが内蔵されています。

<span id="page-13-8"></span>6 1電源ランプ 本タブレットの状態を表示します。

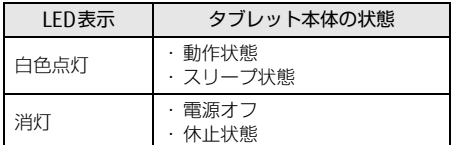

- <span id="page-13-2"></span>7 スピーカー
- <span id="page-13-5"></span>8 ドッキングコネクタ  $(\rightarrow P.75)$  /  $(\rightarrow P.78)$
- <span id="page-13-9"></span>9 位置合わせマーク クレードルやスリムキーボード/軽量スリ ムキーボードに接続するときに位置を合わ せます。
- <span id="page-13-3"></span>10 液晶ディスプレイ/タッチパネル  $(\rightarrow P.37)$  /  $(\rightarrow P.31)$

### <span id="page-13-10"></span>11 スライド式静脈センサー コンピューターやWindowsの起動時など に静脈認証によるセキュリティを設定でき ます。詳しくは、『SMARTACCESSファース トステップガイド』をご覧ください。 お手入れ方法については、「4.1.2 [スライド](#page-89-3) [式静脈セ](#page-89-3)ンサー」(→P.90)をご覧ください。

# <span id="page-14-0"></span>1.2 タブレット本体右側面

## 重 要

- $\blacktriangleright$  ARROWS Tab Q507/RBで、標準モデルを選択した場合は防水に対応しています。 NFCポートおよびVESAマウント対応を選択した場合は防水には対応していません。
- ▶ ARROWS Tab Q507/RE、ARROWS Tab Q507/R-SPは防水に対応しています。
- ▶ 防水については、「2.14 防水/防塵性能|(→P.67)を、お使いの機種の防水規格につい ては[、「5.1 本体仕様」\(→P.93\)を](#page-92-2)ご覧ください。

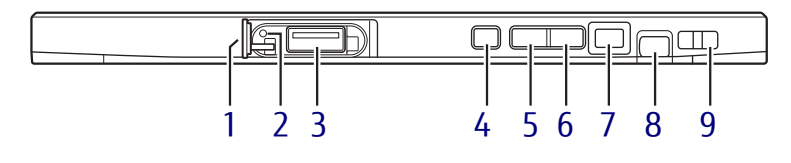

- <span id="page-14-5"></span>1 カバー
- <span id="page-14-8"></span>2 強制終了スイッチ

電源ボタンで電源が切れなくなったときに 使用します。

ACアダプタを接続している場合は必ず取り 外し、クリップの先などを差し込んで押す とタブレットの電源が切れます。

#### 8章要

- ▶ クリップの先などを差し込むときは、でき るだけ垂直に、堅い物を押す感覚があると ころまで差し込んでください。
- ▶ 強制終了スイッチで電源を切った後、最初 にタブレットの電源を入れるときには、必 ずACアダプタを接続した状態で電源ボタン を押してください。
- ▶ 強制終了スイッチを押すと、内蔵の時計が リセットされます。デスクトップ画面右下 の日付と時刻を設定し直してください。
- <span id="page-14-9"></span>3 ←<del>ぐ</del> USB 2.0コネクタ  $(\rightarrow P.87)$

<span id="page-14-1"></span>4 --- ショートカットボタン

ご購入時はショートカットボタンの機能が 設定されていますが、Windowsボタンの機 能として使用することもできます。

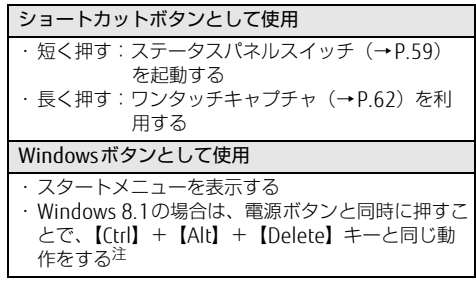

<span id="page-14-10"></span>注 Windows 10で【Ctrl】+【Alt】+【Delete】キー<br>と同じ動作をする場合は、ボリュームダウンボタン<br>と電源ボタンを同時に押してください。

#### 8重要

- ▶ Windowsボタンとして使用する場合は、 BIOSセットアップで切替えてください。 BIOSセットアップメニューについては、 『BIOSセットアップメニュー 一覧』をご覧 ください。
- <span id="page-14-2"></span>5 ボリュームダウンボタン (-) 音量を小さくします[。\(→](#page-46-2)P.47)
- <span id="page-14-3"></span>6 ボリュームアップボタン (+) 音量を大きくします[。\(→](#page-46-2)P.47)
- <span id="page-14-4"></span>7 電源ボタン タブレット本体の電源を入れたり、省電力 状態[\(→](#page-49-2)P.50)にしたりします。
- <span id="page-14-6"></span>8 ペンホルダー (ペン) 専用ペンを選択した場合、ペンを格納します。
- <span id="page-14-7"></span>9 ペンひも取り付け用穴

# <span id="page-15-0"></span>1.3 タブレット本体左側面

## 重 要

- ▶ ARROWS Tab Q507/RBで、標準モデルを選択した場合は防水に対応しています。 NFCポートおよびVESAマウント対応を選択した場合は防水には対応していません。
- ▶ ARROWS Tab Q507/RE、ARROWS Tab Q507/R-SPは防水に対応しています。
- ▶ 防水については、「2.14 防水/防塵性能|(→P.67)を、お使いの機種の防水規格につい ては[、「5.1 本体仕様」\(→P.93\)を](#page-92-2)ご覧ください。

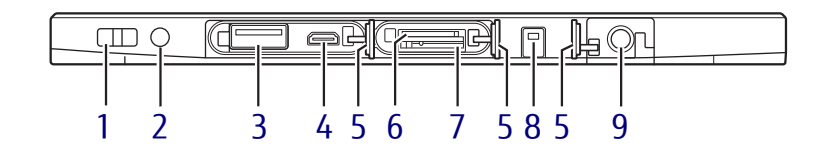

- <span id="page-15-4"></span>1 ペンひも取り付け用穴
- <span id="page-15-3"></span>2 ↓ ♪ヘッドホン・ヘッドセット兼用端子  $(-P.88)$
- <span id="page-15-7"></span>3 USB 3.0コネクタ  $(\rightarrow P.87)$
- <span id="page-15-6"></span>4 Ham microHDMI出力端子  $(\rightarrow P.86)$
- <span id="page-15-2"></span>5 カバー
- <span id="page-15-8"></span>6 microsp ダイレクト・メモリースロット microSDメモリーカードを差し込みます。  $(\rightarrow P.63)$
- <span id="page-15-9"></span>7 nanoSIMカードスロット (無線WAN搭載機種)  $(\rightarrow P.81)$
- <span id="page-15-5"></span>8 →□ バッテリ充電ランプ  $(\rightarrow P.54)$
- <span id="page-15-1"></span>9  $=$  DC-INコネクタ 添付のACアダプタを接続します。

# <span id="page-16-0"></span>1.4 タブレット本体裏面

■標準モデル (防水対応)

□ ARROWS Tab Q507/RB、 ARROWS Tab Q507/RE

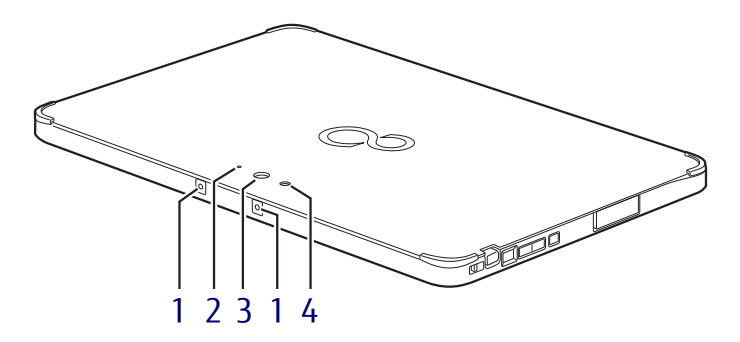

□ ARROWS Tab Q507/R-SP

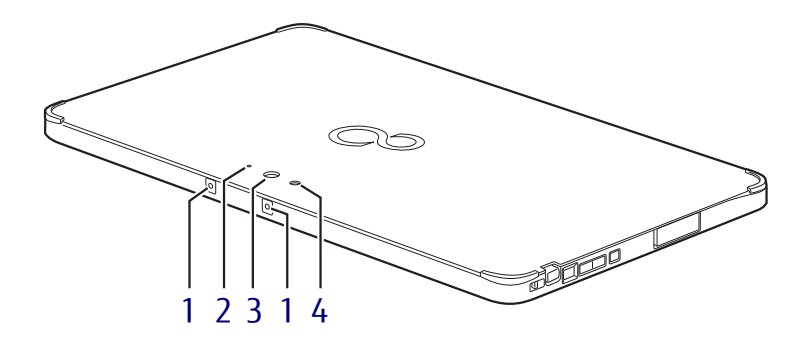

- <span id="page-16-4"></span>1 内蔵マイク 音声通話や録音ができます。
- <span id="page-16-1"></span>2 アウトWebカメラ状態表示LED アウトWebカメラが動作しているときに点 灯します。
- <span id="page-16-3"></span>3 アウトWebカメラ
- <span id="page-16-2"></span>4 アウトWebカメラ用ライト 静止画や動画を撮影するときに使用します。

#### $P$  POINT

- ▶ バッテリ残量が少ない状態では、アウト Webカメラでの写真撮影時のフラッシュの 明るさが暗くなります。
- ▶ 「YouCam Mobile for FUIITSU」を使用して 動画を撮影する場合、最大解像度は 1280×720までとなります。

■ NFCポート選択時/VESAマウント対応選択時 (防水非対応)

### □ ARROWS Tab Q507/RBのみ

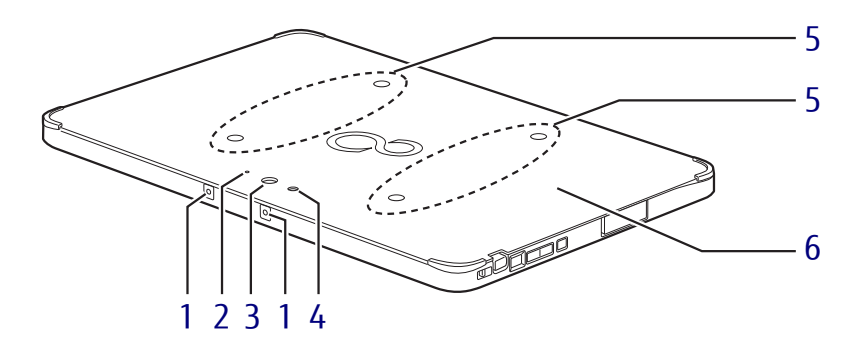

<span id="page-17-3"></span>1 内蔵マイク

音声通話や録音ができます。

- <span id="page-17-0"></span>2 アウトWebカメラ状態表示LED アウトWebカメラが動作しているときに点 灯します。
- <span id="page-17-2"></span>3 アウトWebカメラ
- <span id="page-17-1"></span>4 アウトWebカメラ用ライト 静止画や動画を撮影するときに使用します。

#### $P$  POINT

- ▶ バッテリ残量が少ない状態では、アウト Webカメラでの写真撮影時のフラッシュの 明るさが暗くなります。
- ▶ 「YouCam Mobile for FUIITSU」を使用して 動画を撮影する場合、最大解像度は 1280×720までとなります。
- <span id="page-17-4"></span>5 ネジ穴 アタッチメントを取り付けます[。\(→P.84\)](#page-83-2)
- <span id="page-17-5"></span>6  $NFC\#C$

(NFCポート搭載機種) Windowsの起動、ソフトウェアのサインイ ン時に、非接触ICカード技術方式FeliCaに 対応したICカードによるセキュリティを設 定できます。IDやパスワードなどのセキュ リティ情報は、ICカードに格納します。詳 しくは、『SMARTACCESSファーストステッ プガイド』をご覧ください。

### 8重要

- ▶ NFCを使用する場合は、 N マークの付近にか ざしてください。
- ▶ ICカードはタブレット本体から3mm以下に かざし、 マークを中心に前後左右10mm の範囲内で動かしてください。

# <span id="page-18-0"></span>1.5 キーボード

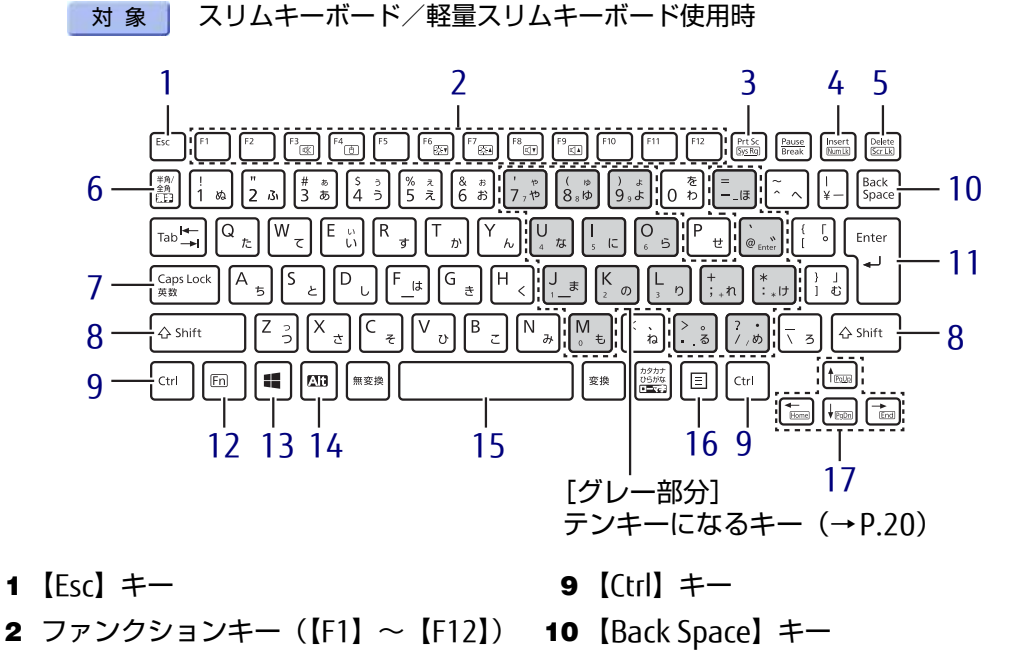

- <span id="page-18-6"></span><span id="page-18-2"></span><span id="page-18-1"></span>3 【Prt Sc】キー 画面に表示されている内容を画像としてコ ピーできます。
- <span id="page-18-7"></span>4  $[Insert]$   $\neq$   $\angle$   $[Num Lk]$   $\neq$   $\leftarrow$

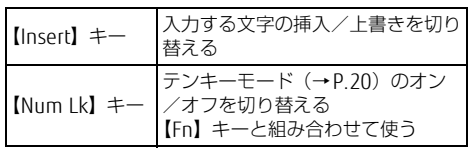

<span id="page-18-8"></span>5 [Delete]  $\pm - \angle$  [Scr Lk]  $\pm -$ 

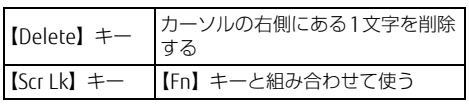

- <span id="page-18-4"></span>6 【半角/全角】キー 日本語入力のオン/オフを切り替えます。
- <span id="page-18-11"></span>7  $[Caps Lock]$   $\neq$ 【Shift】キーを押しながらこのキーを押し て、アルファベットの大文字/小文字を切 り替えます。
- <span id="page-18-10"></span>8  $[Shift]$   $\neq$   $-$
- <span id="page-18-12"></span><span id="page-18-9"></span><span id="page-18-5"></span>11 【Enter】キー
- <span id="page-18-3"></span>12 【Fn】キー

【Fn】キーを押しながら、枠で囲われている 刻印のあるキーを押すと、それぞれのキー に割り当てられた機能を使用できます。

| 【Fn】+【F3/啖】                                     | スピーカーやヘッドホンのオン<br>/オフを切り替える(→P.47)     |
|-------------------------------------------------|----------------------------------------|
| $[Fn] + [F4/\r{F}]$                             | フラットポイントの有効と無効<br>を切り替える(→P.29)        |
| $[Fn] + [F6/0.7]$                               | 液晶ディスプレイを暗くする<br>$(\rightarrow$ P.37)  |
| $[Fn] + [F7/0.4]$                               | 液晶ディスプレイを明るくする<br>$(\rightarrow$ P.37) |
| $[Fn] + [F8/\mathbb{C}]\mathbf{V}$              | 音暈を小さくする(→P.47)                        |
| $[Fn] + [F9/\mathcal{L}] \triangle$             | 音暈を大きくする(→P.47)                        |
| $[Fn] + [-/Home]$                               | カーソルを行の最初に移動する                         |
| $[Fn] + [Chi]$<br>$+$ [ $-$ /Home]              | 文章の最初に移動する                             |
| $[Fn] + [†/Pq Up]$                              | 前の画面に切り替える                             |
| $[Fn] + [l/PgDn]$                               | 次の画面に切り替える                             |
| $[Fn] + [-/End]$                                | カーソルを行の最後に移動する                         |
| $[Fn] + [Chi]$<br>$+$ $\left[\rightarrow$ /End] | 文章の最後に移動する                             |

表示します。

<span id="page-19-1"></span>17 カーソルキー

<span id="page-19-5"></span>16 【 三】 (アプリケーション) キー

選択した項目のショートカットメニューを

マウスなどの右クリックと同じ役割をします。

- <span id="page-19-2"></span>13  $[$   $\blacksquare$   $\blacksquare$   $\blacksquare$   $\blacksquare$   $\blacksquare$   $\blacksquare$   $\blacksquare$   $\blacksquare$   $\blacksquare$   $\blacksquare$   $\blacksquare$ スタート画面または直前のアプリを表示し ます。
- <span id="page-19-3"></span>14 【Alt】キー
- <span id="page-19-4"></span>15 【Space】キー

### <span id="page-19-0"></span>■テンキーモード

文字キーの一部をテンキー(数字の入力を容易にするキー配列)として使えるように切り替え た状態のことを「テンキーモード」といいます。【Num Lk】キーを押すと、テンキーモードに なります。テンキーモードのときは、状態表示LEDのNum Lockランプが点灯します。 テンキーモードで入力できる文字は、各キーの下段に小さい文字で刻印されています。

# <span id="page-20-0"></span>1.6 クレードル

### 対 象 | クレードル使用時

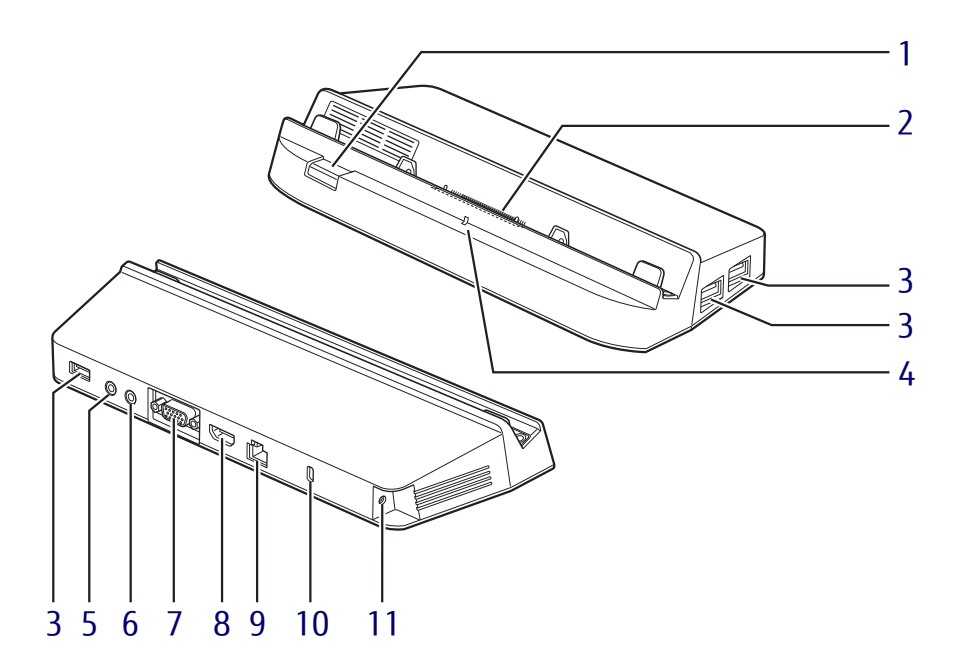

- <span id="page-20-1"></span>1 取り外しボタン タブレット本体をクレードルから取り外す 場合に押します[。\(→](#page-75-1)P.76)
- <span id="page-20-2"></span>2 本体接続コネクタ タブレット本体にあるドッキングコネクタ を接続します[。\(→](#page-74-1)P.75)
- <span id="page-20-3"></span>3 USB 3.0コネクタ  $(\rightarrow P.87)$
- <span id="page-20-11"></span>4 接続確認ランプ

タブレット本体と接続されると点灯します。

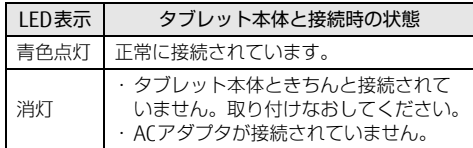

- <span id="page-20-4"></span>5 ダ マイク・ラインイン兼用端子  $\check{(} \rightarrow P.88)$
- <span id="page-20-5"></span>6 ∩ ヘッドホン・ラインアウト兼用端子 11 <del>===</del> DC-INコネクタ  $(\rightarrow P.88)$
- <span id="page-20-6"></span>7 □ アナログディスプレイコネクタ  $(\rightarrow P.86)$ 「HDMI出力端子」と同時に使用することは できません。
- <span id="page-20-7"></span>8 HDMI HDMI出力端子  $(\rightarrow P.86)$ 「アナログディスプレイコネクタ」と同時 に使用することはできません。
- <span id="page-20-8"></span>9  $\frac{B}{\Delta\Delta}$  LANコネクタ  $\overline{(+}P.88)$
- <span id="page-20-9"></span>10 ■ 盗難防止用ロック取り付け穴 盗難防止用ケーブルを取り付けます。 弊社がお勧めするワイヤーロック/盗難防 止用品については、富士通製品情報ページ 内にある「システム構成図」 ([http://www.fmworld.net/biz/fmv/](http://www.fmworld.net/biz/fmv/product/syskou/) [product/syskou/](http://www.fmworld.net/biz/fmv/product/syskou/))をご覧ください。
- <span id="page-20-10"></span>クレードル専用のACアダプタを接続します。

# <span id="page-21-0"></span>1.7 スリムキーボード/軽量スリム キーボード

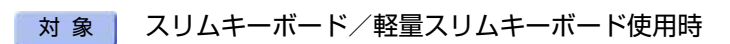

■ スリムキーボード

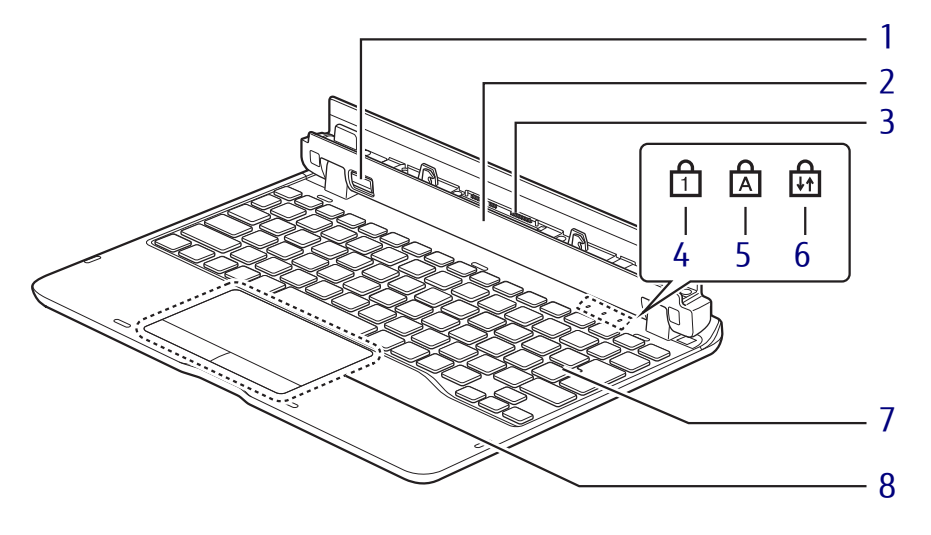

- <span id="page-21-1"></span>1 取り外しボタン タブレット本体をスリムキーボードから取 り出す場合に押します。  $(\rightarrow P.80)$
- <span id="page-21-7"></span>2 位置合わせマーク タブレット本体に接続するときに位置を合 わせます。
- <span id="page-21-8"></span>3 本体接続コネクタ タブレット本体を接続します[。\(→](#page-77-1)P.78)
- <span id="page-21-2"></span>4 nm Lockランプ キーボードがテンキーモード(→P[.20\)の](#page-19-0) ときに点灯します。
- <span id="page-21-3"></span>5 A Caps Lockランプ アルファベットの大文字入力モードのとき に点灯します。
- <span id="page-21-4"></span>6 品 Scroll Lockランプ 【Fn】+【Scr Lk】キーを押して、スクロー ルロックの設定と解除を切り替えます。点 灯中の動作は、ソフトウェアに依存します。
- <span id="page-21-5"></span>7 キーボード  $(\rightarrow P.19)$  $(\rightarrow P.19)$
- <span id="page-21-6"></span>8 フラットポイント  $(\rightarrow P.25)$

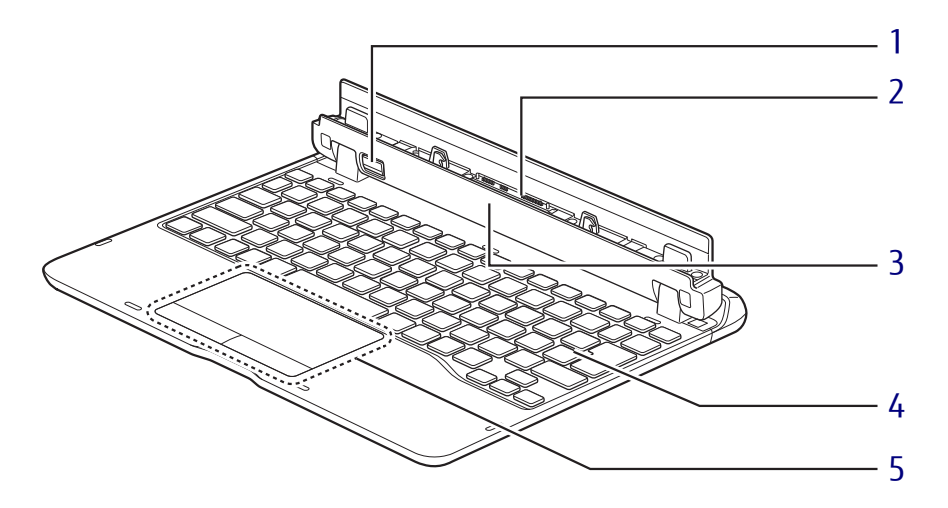

<span id="page-22-0"></span>1 取り外しボタン

タブレット本体をスリムキーボードから取 り出す場合に押します。  $(\rightarrow P.80)$ 

- <span id="page-22-3"></span>2 本体接続コネクタ タブレット本体を接続します[。\(→](#page-77-1)P.78)
- <span id="page-22-4"></span>3 位置合わせマーク タブレット本体に接続するときに位置を合 わせます。
- <span id="page-22-1"></span>4 キーボード  $(\rightarrow P.19)$  $(\rightarrow P.19)$
- <span id="page-22-2"></span>5 フラットポイント  $(\rightarrow P.25)$

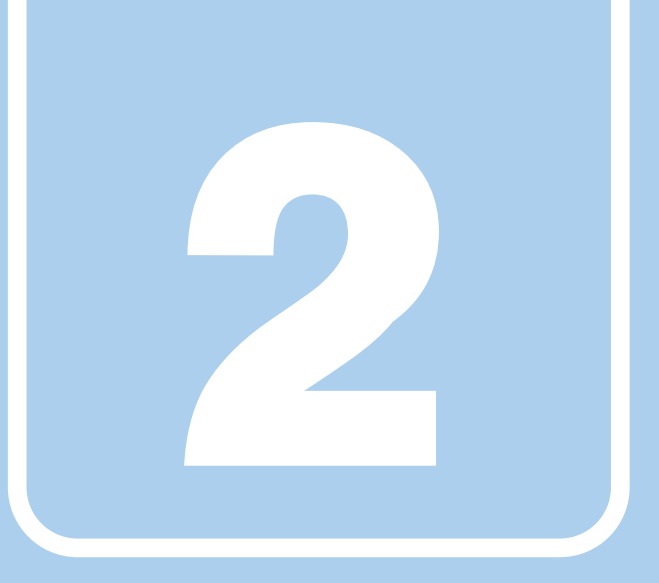

第2章

# 取り扱い

<span id="page-23-1"></span><span id="page-23-0"></span>本タブレットを使用するうえでの基本操作や、本タブ レットに取り付けられている(取り付け可能な)周辺 機器の基本的な取り扱い方について説明しています。

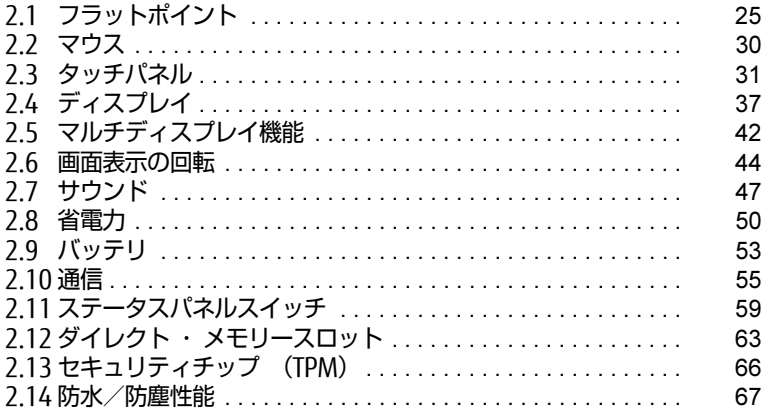

# <span id="page-24-2"></span><span id="page-24-0"></span>2.1 フラットポイント

対象 | スリムキーボード/軽量スリムキーボード使用時

フラットポイントは、指先の操作でマウスポインターを動かすことのできるポイン ティングデバイスです。

ここでは、フラットポイントの機能について説明しています。

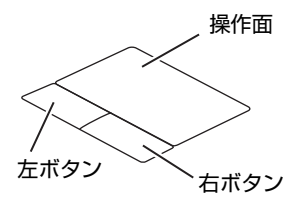

# <span id="page-24-1"></span>2.1.1 注意事項

- フラットポイントは操作面表面の結露、湿気などにより誤動作することがあります。ま た、濡れた手や汗をかいた手でお使いになった場合、あるいは操作面の表面が汚れている 場合は、マウスポインターが正常に動作しないことがあります。このような場合は、電源 を切ってから、薄めた中性洗剤を含ませた柔らかい布で汚れを拭き取ってください。
- フラットポイントは、その動作原理上、指先の乾燥度などにより、動作に若干の個人差が 発生する場合があります。

## <span id="page-25-0"></span>2.1.2 基本操作

左ボタン/右ボタンを押すと、マウスの左クリック/右クリックの動作をします。またフ ラットポイントの操作面を軽く、素早くたたく(タップする)とマウスの左クリックの動作 をします。

操作面を指先でなぞると、画面上のマウスポインターが移動します。マウスポインターが操 作面の端まで移動した場合は、一度操作面から指を離し、適当な場所に降ろしてからもう一 度なぞってください。

### $\heartsuit$  POINT

▶ 指の先が操作面に接触するように操作してください。指の腹を押さえつけるように操作す ると、マウスポインターが正常に動作しないことがあります。

### ■ フラットポイントの基本設定を変更する

左右のボタンの機能や、マウスポインター、ダブルクリック、スクロールの速度などの設定 を変更できます。

- 1 次の操作を行います。
	- ●Windows 10の場合
	- 1. 「スタート」ボタン→ ※2 (設定) → 「デバイス」の順にタップします。
	- 2. 画面左側のメニューで「マウス」をタップします。
	- 3. 画面右側の関連設定の「その他のマウスオプション」をタップします。

#### ●Windows 8.1の場合

1. 「コントロールパネル」ウィンドウ (→P.8) を表示します。

「マウスのプロパティ」が表示されます。 2.「ハードウェアとサウンド」→「デバイスとプリンター」の「マウス」をタップします。

2 それぞれのタブをクリックし、設定を変更します。

## <span id="page-26-0"></span>2.1.3 高度な操作

特定の操作をすることで、スクロールやズームといった機能が使用できます。機能によって は、ご購入時は無効に設定されている場合があります。

設定方法については、「2.1.4 [フラットポイントの設定を変更する」\(→](#page-27-0)P.28)をご覧ください。

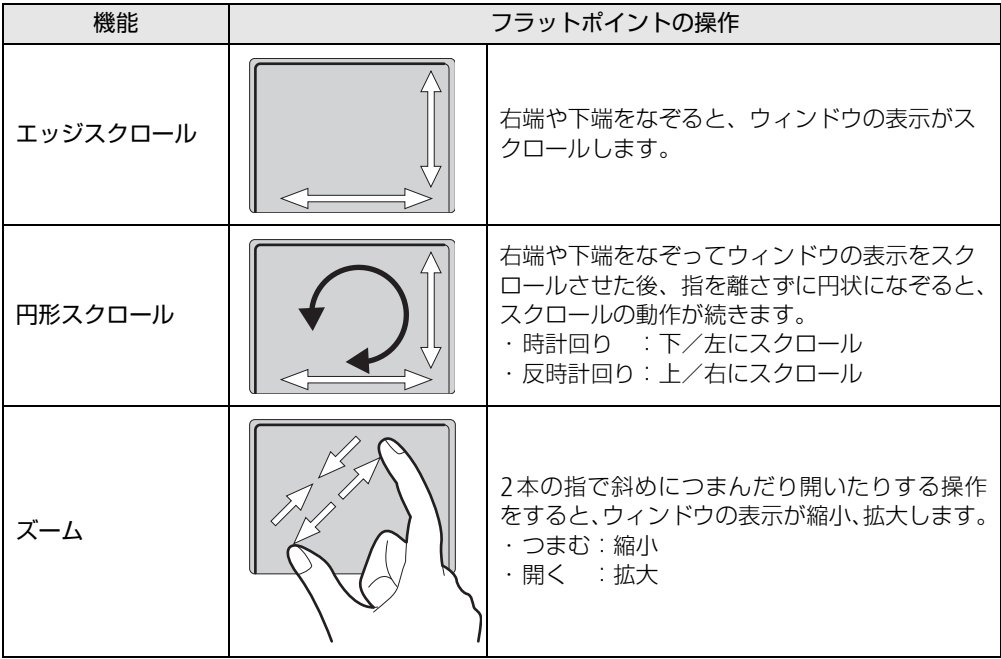

## <span id="page-27-0"></span>2.1.4 フラットポイントの設定を変更する

### 1 次の操作を行います。

- ●Windows 10の場合
	- 1. 「スタート」ボタン→ 【※】(設定) → 「デバイス」の順にタップします。
	- 2. 画面左側のメニューで「マウス」をタップします。
	- 3. 画面右側の関連設定の「その他のマウスオプション」をタップします。
- ●Windows 8.1の場合
- 1. 「コントロールパネル」ウィンドウ (→P.8) を表示します。

「マウスのプロパティ」が表示されます。 2.「ハードウェアとサウンド」→「デバイスとプリンター」の「マウス」をタップします。

- 2 「ELAN」タブをクリックします。
- 3 「デバイス」から「Elan スマートパッド」を選択し、「オプション」をクリッ クします。

「Elan Smart-Pad」ウィンドウが表示されます。必要に応じて設定を変更してください。

### $\heartsuit$  POINT

▶ 各項目の右側に表示される ▶ (デモンストレーション) をクリックすると、各機能の操作 方法が動画で表示されます。

(ヘルプ)をクリックすると、各機能の説明が表示されます。

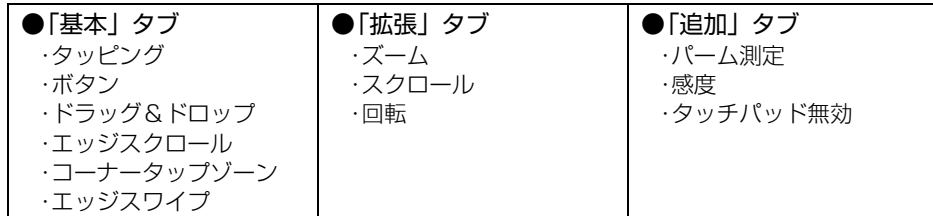

### 重 要

- ▶ マウスポインターが勝手に動いてしまう場合 手のひらや袖口がフラットポイントに触れると、マウスポインターが動いてしまうことが あります。次の項目でフラットポイントの感度を変更すると改善できる場合があります。
	- ・「追加」タブの「パーム測定」:フラットポイントに触れる手のひらなどを無視できます。 -「最大側」に動かすとタッチ感度が下がり、「最少側」に動かすとタッチ感度が上が ります。
	- 誤反応を防止するには、「最大側」に動かして調整してください。
	- ・「追加」タブの「感度」:フラットポイントの感度を調整できます。
		- -「高」側に動かすとタッチ感度が上がり、「低」側に動かすとタッチ感度が下がります。
		- -「低」に調整すると誤反応を防止しやすくなりますが、マウスポインターが動きにく くなることがあります。その場合、フラットポイントに指を強く押し付けるようにす ると、マウスポインターを操作できます。
- 4 「OK」をクリックします。

# <span id="page-28-0"></span>2.1.5 フラットポイントの有効/無効を切り替える

<span id="page-28-1"></span>【Fn】+【F4】キーを押すたびに、フラットポイント使用の有効/無効が切り替わります。

 $\rho$  point

▶ フラットポイントの有効/無効の切り替え状態は、画面上に表示されません。

# <span id="page-29-3"></span><span id="page-29-0"></span>2.2 マウス

#### 对 象 ┃ マウス使用時

ここでは、マウスの基本設定について説明しています。

## <span id="page-29-1"></span>2.2.1 注意事項

- 光学式マウスは、マウス底面から赤い光を発しています。レーザー式マウスは、マウス底 面から目には見えないレーザー光を発しています。直接目に向けると、目に悪い影響を与 えることがありますので避けてください。
- 光学式マウスおよびレーザー式マウスのセンサー部分を汚したり、傷を付けたりしないで ください。
- 光学式マウスおよびレーザー式マウスは、次のようなものの表面では、正しく動作しない 場合があります。
	- ・鏡やガラスなど反射しやすいもの
	- ・光沢のあるもの
	- ・濃淡のはっきりしたしま模様や柄のもの(木目調など)
	- ・網点の印刷物など、同じパターンが連続しているもの
- 光学式マウスおよびレーザー式マウスは、本来はマウスパッドを必要としませんが、マウ ス本体や傷が付きやすい机、テーブルの傷防止のために、マウスパッドをお使いになるこ とをお勧めします。

## <span id="page-29-2"></span>2.2.2 マウスの基本設定を変更する

左右のボタンの機能や、マウスポインター、ダブルクリック、スクロールの速度などは、「マ ウスのプロパティ」で変更できます。

### 1 次の操作を行います。

#### ●Windows 10の場合

- 1. 「スタート」ボタン→ 【※】(設定)→「デバイス」の順にタップします。
- 2. 画面左側のメニューで「マウス」をタップします。
- 3. 画面右側の関連設定の「その他のマウスオプション」をタップします。

#### ●Windows 8.1の場合

1.「コントロールパネル」ウィンド[ウ\(→P.8\)を](#page-7-2)表示します。

「マウスのプロパティ」が表示されます。 2.「ハードウェアとサウンド」→「デバイスとプリンター」の「マウス」をタップします。

2 それぞれのタブをクリックし、設定を変更します。

# <span id="page-30-2"></span><span id="page-30-0"></span>2.3 タッチパネル

本タブレットのタッチパネルは、タッチ入力と専用ペンでの入力\*に対応していま す。タッチ入力では指で画面をタッチするだけで、専用ペンでの入力はペンを画面 に近づけるだけで、マウスポインターを操作できます。画面上で直接操作できるの で、直感的でスピーディな操作が可能です。

\* ARROWS Tab Q507/RB、ARROWS Tab Q507/R-SPはカスタムメイドで専用ペンを選択し た場合のみ、専用ペンでの入力に対応しています。

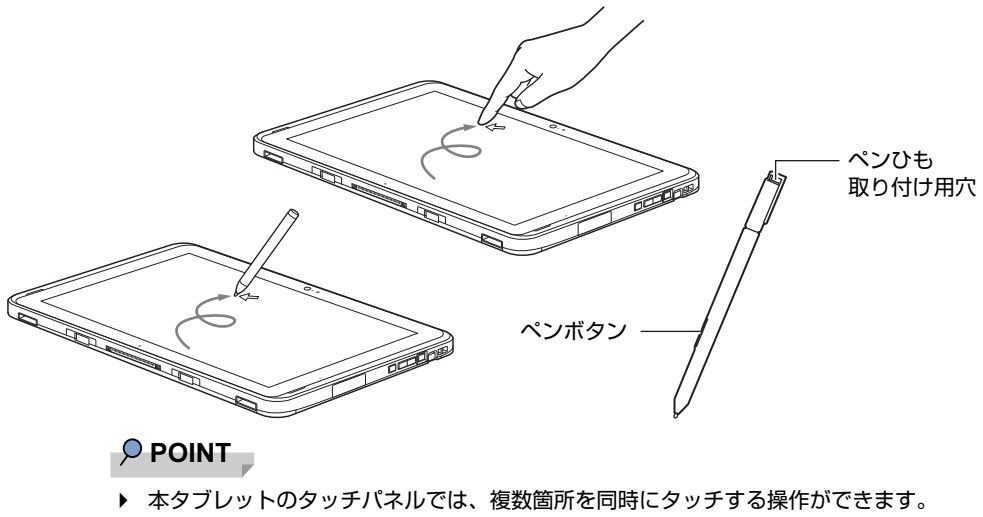

▶ ペンボタンを押しながらペン先を画面に軽く押し付けると消しゴム機能となります。 アプリによっては使用できない場合があります。

## <span id="page-30-1"></span>2.3.1 注意事項

- 液晶ディスプレイ (タッチパネル) の表面は指紋が付きにくい加工が施されています。 このため、液晶ディスプレイ(タッチパネル)を下にして置くと、滑りやすくなりますの で、ご注意ください。
- 液晶ディスプレイ (タッチパネル) の表面をこすると帯電する場合がありますので、ご注 意ください。
- 次のようなときに、画面にムラが発生する場合があります。
	- ・表示面・天板面にかかわらず、液晶ディスプレイに強い圧力を加えたとき
	- ・タブレット本体の側面や裏面を押したり、強い圧力を加えたりしたとき
- 液晶ディスプレイ (タッチパネル) に、ほこりや皮脂が付着していると、タッチ機能が正 しく動作しない場合があります。
- アプリによっては、タッチ機能の反応が悪い場合や、タッチ機能に対応していない場合が あります。
- ペンの内部に精密部品が内蔵されています。ペンを落とすなど強い衝撃を与えないでくだ さい。故障の原因となります。

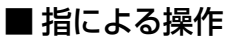

- 画面を強く押さないでください。
- 濡れた手や、指先が汚れた状態で操作しないでください。
- つめや手袋をした指では操作できません。必ず、指の皮膚の部分が画面に触れるようにし てください。

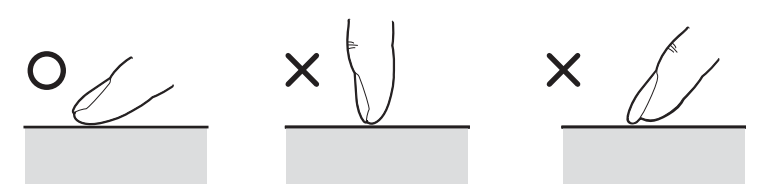

● 同時にペンで操作したり、ペンを手に持って操作したりしないでください。

### ■ ペンによる操作

- 画面に近づけて移動させるだけでマウスポインターを操作できます。
- 必ず添付のペンで操作してください。
- ●「ユーザーアカウント制御」ウィンドウが表示された場合、一時的にペンが使えなくなる ことがあります。ペンをいったん画面から放すと、その後は使えるようになります。
- ペンで画面を押すと、ペン先の周囲に影が発生する場合がありますが、故障ではありません。
- ペンの紛失や落下による故障を防ぐために、必ず添付のペンひもでペンとタブレット本体 をつないでください。

ペンひもは、必ず(1)ペン側(2)タブレット本体側の順に取り付けてください。

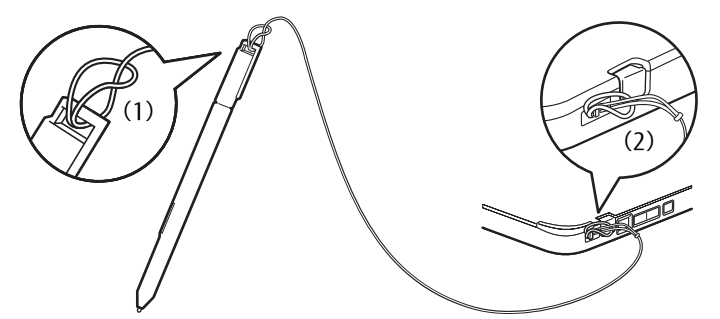

- ペン先を机などに押し付けるなど、強い衝撃を与えないでください。破損の原因となります。
- ペン先 (芯) は消耗品のため、使用しているうちにペン先がすり減ってきます。(筆圧や タップ時の力が強い場合には、消耗はより早くなります。) 1mm程度まですり減ってきたら、芯の交換をしてください。

ペン先の交換方法は、「2.3.6 ペン先を交換[する」\(→](#page-35-1)P.36)をご覧ください。

- タップや長押しなどの画面操作時は、力を入れる必要はありません。力を入れすぎると、 ペン先がつぶれペン先の早期消耗の原因となります。また、ペン本体およびタッチパネル の故障の原因となります。
- 交換用ペン先の購入および、ペンを破損したり紛失したりしたときは、本タブレットに対 応しているペンをご購入ください。詳しくは、富士通製品情報ページ内にある「システム 構成図」[\(http://www.fmworld.net/biz/fmv/product/syskou/\)](http://www.fmworld.net/biz/fmv/product/syskou/)をご覧ください。
- ペンを使用しないときは、ペンホルダーに戻してください。
- 六角形スタイラスペンの場合は、タブレット本体のペンホルダーに格納することはできま せん。

# <span id="page-32-0"></span>2.3.2 基本操作

画面上でタップ(マウスのクリックと同様の操作)する場合は、指またはペン先で操作します。 マウスポインターは、画面上をなぞった方向に移動します。

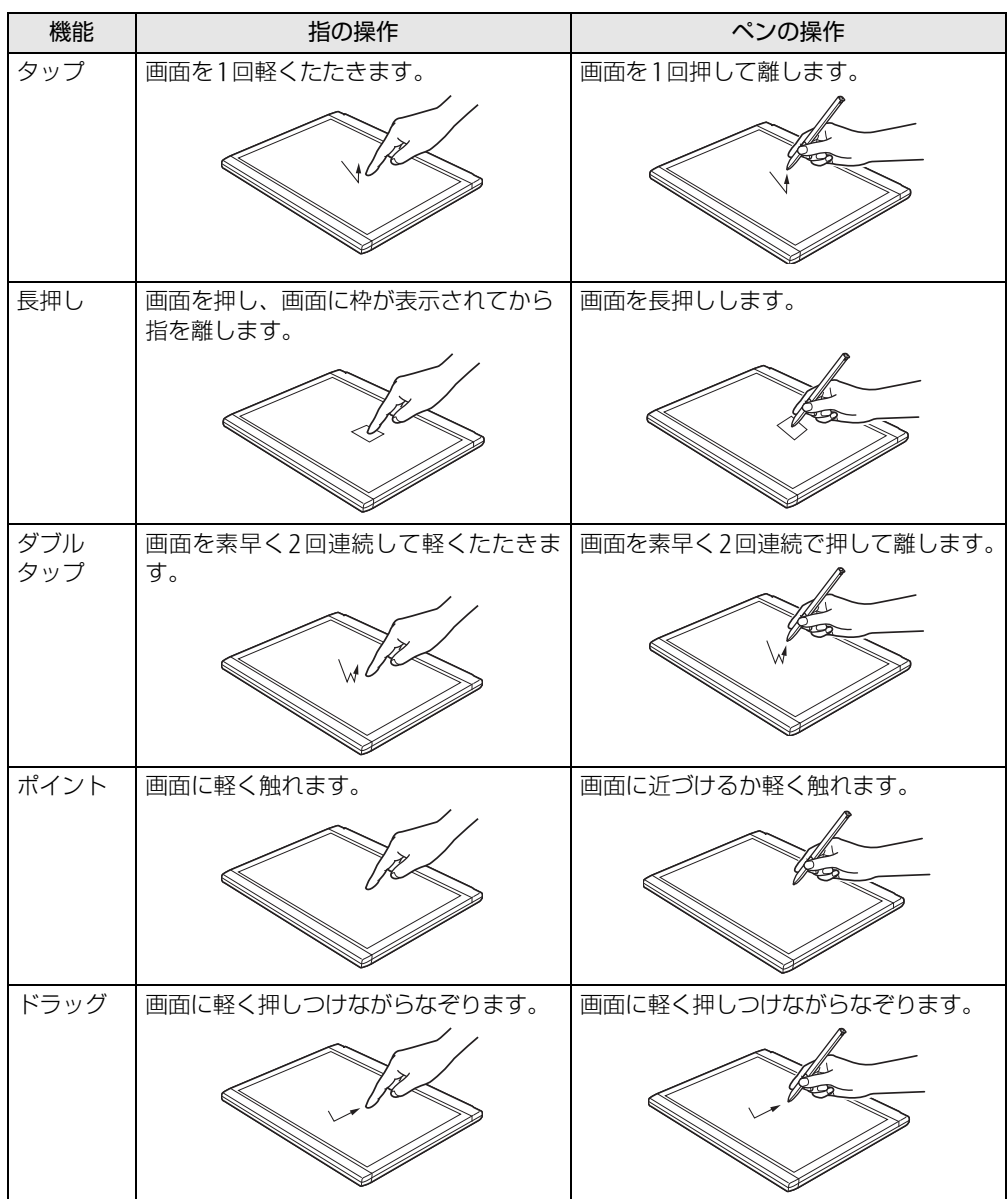

# <span id="page-33-0"></span>2.3.3 文字を入力する

キーボードを使わずに文字を入力するには、「タッチ キーボード」を使用します。

#### ■ 注意事項

● Windowsにサインインしていない状態では「タッチ キーボード」は使用できません。

### ■ 「タッチ キーボード」 を使う

「タッチ キーボード」では、手書きパッドおよびタッチ キーボードによる文字の入力ができ ます。

「タッチ キーボード」を表示するには、テキスト入力領域をタップします。

#### $\heartsuit$  POINT

- ▶ 「タッチ キーボード」が表示されない場合は、次の操作を行ってください。
	- 1. デスクトップ画面のタスクバーを長押しします。
	- 2. Windows 10の場合は「タッチキーボードボタンを表示」をタップ、Windows 8.1 の場合は「ツール バー」→「タッチ キーボード」の順にタップします。 タスクバーに「キーボード」のアイコンが表示されます。
	- 3. 「キーボード」のアイコンをタップします。 画面に「タッチ キーボード」が表示されます。

Windows 8.1の場合は、詳しい使い方についてヘルプをご覧ください。

● ヘルプの表示方法 アプリ画[面\(→](#page-7-3)P.8)で「ヘルプとサポート」をタップしてWindowsのヘルプを表示し、 「ヘルプを参照」→「はじめに」→「タッチキーボードを使用する方法」の順にタップします。

## <span id="page-33-1"></span>2.3.4 キャリブレーション

キャリブレーションとは、画面上で実際にタップした位置とタブレットが「タップされた」 と認識する位置とを一致させるための作業です。入力位置がずれてきた場合にはキャリブ レーションを行ってください。

#### $\overline{P}$  POINT

▶ キャリブレーションを行うときに、調整ポイントが言語バーの下に隠れる場合があります。 言語バーを最小化しておくことをお勧めします。

### ■ 指によるキャリブレーション

- 1 「コントロールパネル」ウィンド[ウ\(→P.8\)](#page-7-2)を表示します。
- 2 「ハードウェアとサウンド」→「タブレットPC設定」の順にタップします。 「タブレットPC設定」が表示されます。
- 3 「画面」タブの「調整」をタップします。
- 4 「タッチ入力」をタップします。

5 画面の「+」マークの交点を正確に指でタップします。 「+」マークが次の調整ポイントに移動します。

### $\heartsuit$  POINT

- ▶ 指の皮膚の部分でタップしてください。つめや手袋をした指での操作はできません。
- 6 <sup>同</sup>様に「+」マークを順番にタップします。
- 7 「はい」をタップします。

### $\rho$  point

- ▶ キャリブレーションを行ってずれが生じてしまった場合は、次の手順でご購入時の設定に 戻すことができます。
	- 1. 「コントロールパネル」ウィンド[ウ\(→P.8\)](#page-7-2)を表示します。
	- 2. 「ハードウェアとサウンド」→「タブレットPC設定」の順にタップします。
	- 「タブレットPC設定」が表示されます。
	- 3. 「画面」タブで、「リセット」をタップします。 ご購入時の設定に戻ります。

■ ペンによるキャリブレーション

- 1 「コントロールパネル」ウィンド[ウ\(→P.8\)](#page-7-2)を表示します。
- 2 「ハードウェアとサウンド」→「タブレットPC設定」の順にタップします。 「タブレットPC設定」が表示されます。
- 3 「画面」タブの「調整」をタップします。
- 4 「ペン入力」をタップします。
- 5 画面の「+」マークの交点を正確にペンでタップします。 「+」マークが次の調整ポイントに移動します。
- 6 <sup>同</sup>様に「+」マークを順番にタップします。
- 7 「OK」をタップします。

 $\rho$  point  $\overline{\phantom{a}}$ 

- 「タブレット PC 設定」の「画面」タブにある「リセット」をタップしてもリセットはでき ません。

# <span id="page-35-0"></span>2.3.5 タッチパネルの設定を変更する

ペンやペンボタンの機能は、「ペンタブレットのプロパティ」で設定します。

- 1 「コントロールパネル」ウィンド[ウ\(→P.8\)](#page-7-2)を表示します。
- 2 「ハードウェアとサウンド」→「ペンタブレットのプロパティ」の順にタップ します。 「ペンタブレットのプロパティ」が表示されます。
- 3 「ペン」タブをタップし、設定を変更します。

## <span id="page-35-1"></span>2.3.6 ペン先を交換する

ペン先が破損したり、滑りが悪くなったりしたときは、次の手順に従って新しいペン先と交 換してください。

#### $\rho$  point  $\overline{\phantom{a}}$

- ▶ ペン先の交換には、別売の交換用ペン先をご購入ください。詳しくは、富士通製品情報ペー ジ内にある「システム構成図」(http:[//www.fmworld.ne](http://www.fmworld.net/biz/fmv/product/syskou/)t/biz/fmv/product/syskou/)を ご覧ください。
- 1 交換用ペン先に添付のクリップでペン先をはさみ、ペン本体から外れるまで まっすぐ引き抜きます。

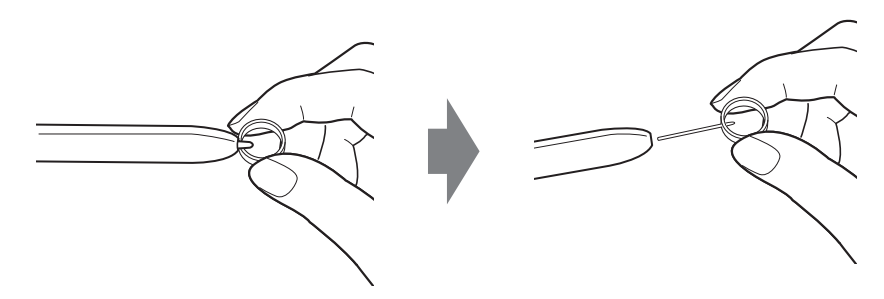

2 新しいペン先をペン本体に差し込みます。 ペン先の向きを確かめて、ペン本体の穴にまっすぐ差し込みます。

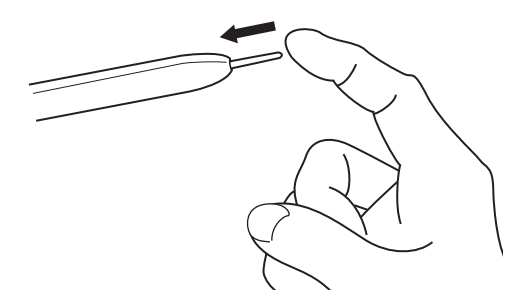
# 2.4 ディスプレイ

ここでは、本タブレットの液晶ディスプレイを使う方法について説明しています。 複数のディスプレイを使ってマルチディスプレイ機能を使う方法については[、「2.](#page-41-0)5 [マルチディスプレイ機能」\(→P.](#page-41-0)42)をご覧ください。

## 2.4.1 注意事項

● 解像度などを変更するときに一時的に画面が乱れることがありますが、故障ではありません。

### 2.4.2 明るさを調整する

本タブレットの液晶ディスプレイの明るさは、次の方法で変更できます。 自動調整の機能が有効の場合、手動での調整はできません。

#### ■ 自動的に調整する

ご購入時は、明るさを自動的に調整する機能が有効(ON)に設定されています。 この機能の有効(ON)/無効(OFF)の切り替えは次の手順で行います。

- 1 ショートカットボタンを押します。 「ステータスパネルスイッチ」ウィンドウが表示されます。
- 2 「画面の明るさ自動調整」ボタンをタップします。 ボタンをタップするたびに、ON/OFFが切り替わります。

### 8重要

▶ 照度センサーが周囲の明るさを検知します。照度センサーをテープやシールなどでふさが ないでください。

#### ■ 手動で調整する

□ スライダーで変更する (Windows 10)

- 1 「スタート」ボタン→ 図 (設定) → 「システム」の順にタップします。
- 2 画面左側のメニューで「ディスプレイ」をタップします。
- 3 画面右側のメニューで「明るさレベルの調整」のスライダーを左右に動かし ます。 スライダーを右に動かすと明るく、左に動かすと暗くなります。

#### $\heartsuit$  POINT

▶ アクションセンター (→P.8) でも明るさを調整できます。 タイルをタップするごとに、明るさのレベルが変わります。

□ スライダーで変更する (Windows 8.1)

- 1 「チャーム[」\(→P.8\)](#page-7-1)を表示し、「設定」をタップします。
- 2 「ディスプレイ」をタップします。
- 3 スライダーを上下に動かします。 スライダーを上に動かすと明るく、下に動かすと暗くなります。

□キーボードで明るさを変更する

対象 | スリムキーボード/軽量スリムキーボード使用時

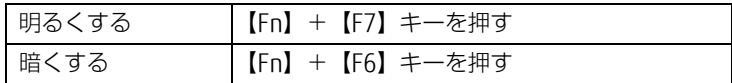

明るさの設定は、現在選択されている電源プランの現在の電源状態(「バッテリ駆動」または 「電源に接続」)に対して行われます。それ以外の状態の明るさの設定を変更するには、 「□ 「電源オ[プション」で変更する」\(→](#page-38-0)P.39)をご覧ください。 画面左上部に明るさを示すインジケーターが表示されます。

#### □ 「Windowsモビリティセンター」 で変更する

- 1 「Windowsモビリティセンター[」\(→P.10\)](#page-9-0)を起動します。
- 2 「ディスプレイの明るさ」のスライダーを左右に動かします。

明るさの設定は、現在選択されている電源プランの現在の電源状態(「バッテリ駆動」または 「電源に接続」)に対して行われます。それ以外の状態の明るさの設定を変更するには、 「□ 「電源オ[プション」で変更する」\(→](#page-38-0)P.39)をご覧ください。

### <span id="page-38-0"></span>□ 「電源オプション」 で変更する

現在と異なる電源状態(「バッテリ駆動」または「電源に接続」)の明るさの設定は、「電源オ プション」で変更できます。

1 次の操作を行います。

#### ●Windows 10の場合

- 1. 「スタート」ボタン→ 888 (設定) → 「システム」の順にタップします。
- 2. 画面左側のメニューで「電源とスリープ」をタップします。
- 3. 画面右側の関連設定の「電源の追加設定」をタップします。

#### ●Windows 8.1の場合

1. 「コントロールパネル」ウィンドウ (→P.8) を表示します。

「電源オプション」が表示されます。 2.「ハードウェアとサウンド」→「電源オプション」の順にタップします。

- 2 設定を変更するプランの「プラン設定の変更」をタップします。
- <span id="page-38-1"></span>3 明るさを変更し、「変更の保存」をタップします。

### 2.4.3 解像度を変更する

ここでは、ディスプレイの解像度、リフレッシュレートの変更方法について説明します。

1 次の操作を行います。 ●Windows 10の場合 1. デスクトップで長押しし、「グラフィックス・プロパティー」をタップします。 ●Windows 8.1の場合 1. スタート画面で「デスクトップ」をタップします。

「インテル® HDグラフィックス・コントロール・パネル」が表示されます。 2. デスクトップ画面で長押しし、「グラフィックス・プロパティー」をタップします。

- 2 「ディスプレイ」アイコンをタップします。
- 3 「解像度」、「リフレッシュ・レート」を設定します。 設定可能な値は、「5.3.1 シングル表示/拡張デスク[トップ表示の解](#page-106-0)像度」(→P.107) をご覧ください。
- 4 「適用」をタップします。 確認のメッセージが表示された場合は、メッセージに従って操作します。

重 要

▶ 画面が正常に表示されない場合は、何もせずに15秒程度待ってください。変更前の設定 に戻ります。

# 2.4.4 拡大表示設定を変更する

ご購入時の解像度より小さい解像度に設定した場合、画面を拡大して表示できます。

1 次の操作を行います。

●Windows 10の場合

1. デスクトップで長押しし、「グラフィックス・プロパティー」をタップします。

●Windows 8.1の場合

1. スタート画面で「デスクトップ」をタップします。

「インテル® HDグラフィックス・コントロール・パネル」が表示されます。 2. デスクトップ画面で長押しし、「グラフィックス・プロパティー」をタップします。

- 2 「ディスプレイ」アイコンをタップします。
- 3 「スケーリング」を設定します。
	- ・縦横比を保持する 画面の縦横比を維持したまま最大限に拡大されます。 ・全画面のスケールにする

画面がディスプレイ全体に拡大されます。

・画像を中央揃えにする 画面は拡大されずに中央に表示されます。 ・ディスプレイ・スケーリングを保持する

ディスプレイの拡大表示機能を使用します。

 $P$  POINT

- ▶ ディスプレイの種類や解像度により表示されない項目がある場合があります。
- 4 「適用」をタップします。 確認のメッセージが表示された場合は、メッセージに従って操作します。

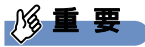

▶ 画面が正常に表示されない場合は、何もせずに15秒程度待ってください。変更前の設定 に戻ります。

# 2.4.5 ディスプレイ省電力テクノロジー

「ディスプレイ省電力テクノロジー」は、見た目の画質を維持したままバックライトの省電力 を行い、バッテリ駆動時間を延ばす機能です。

#### ■ 注意事項

- バッテリ駆動時のみ動作します。
	- ご購入時は次のように設定されています。
	- ・ディスプレイ省電力テクノロジー:「オン」
	- ・レベル:「最長バッテリー駆動時間」
- ディスプレイ省電力テクノロジーが動作しているときは、次のように表示される場合があ りますが、故障ではありません。
	- ・表示している画像を切り替えたときに画面の明るさや色調が徐々に変更される。
	- ・画像のグラデーション部分に段差が見える。

### ■ ディスプレイ省電力テクノロジーを設定する

- 「インテル® HDグラフィックス・コントロール・パネル」が表示されます。 1 次の操作を行います。 ●Windows 10の場合 1. デスクトップで長押しし、「グラフィックス・プロパティー」をタップします。 ●Windows 8.1の場合 1. スタート画面で「デスクトップ」をタップします。 2. デスクトップ画面で長押しし、「グラフィックス・プロパティー」をタップします。
- 2 「電源」アイコンをタップします。
- 3 「ディスプレイ省電力テクノロジー」を設定します。
	- ・動作させる場合は、「有効」をタップし、動作レベルのバーを設定します。 バーを左に設定するほど画質が優先され、バーを右に設定するほどバッテリ駆動時 間が優先される設定になります。
	- ・動作させない場合は、「無効」をタップするか、「最高画質」に設定します。
- 4 「適用」をタップします。 「適用」をタップすると、画面にメッセージが表示されることがあります。 この場合は、画面の指示に従って操作してください。
- 5 画面右上の「閉じる」をタップして、画面を閉じます。

# <span id="page-41-0"></span>2.5 マルチディスプレイ機能

本タブレットに外部ディスプレイを接続すると、マルチディスプレイ機能が使える ようになります。 ディスプレイの取り扱いについては、お使いのディスプレイのマニュアルをご覧く ださい。外部ディスプレイを接続する方法については、「3.6[.2 ディスプレイコネ](#page-85-0) [クタ」\(→P.8](#page-85-0)6)をご覧ください。

# 2.5.1 マルチディスプレイ機能とは

マルチディスプレイ機能により、複数のディスプレイを使用した次のような表示方法を選択 できます。

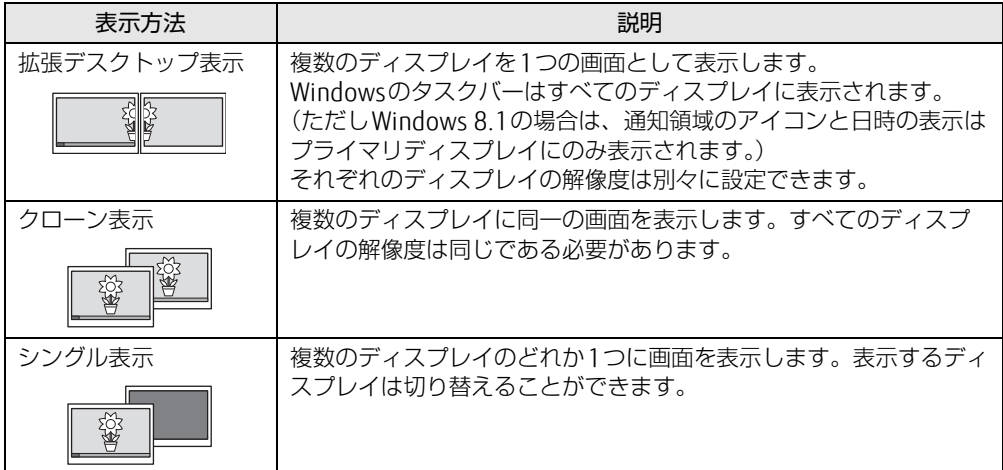

# 2.5.2 注意事項

- お使いのディスプレイと本タブレットの両方が対応している解像度のみ表示できます。お 使いのディスプレイのマニュアルをご覧になり、表示可能な解像度を確認してください。
- マルチディスプレイ機能を変更するときは、動画を再生するソフトウェアは終了してくだ さい。
- マルチディスプレイ機能は、Windowsが起動している場合にのみ有効です。
- 解像度などを変更するときに一時的に画面が乱れることがありますが、故障ではありません。
- 別売のVGA変換アダプタをご使用になるときは、VGA変換アダプタと外部ディスプテイを 接続してから、タブレット本体に接続してください。 タブレット本体にVGA変換アダプタのみを接続すると、解像度が1024×768に固定され ます。
- クレードルのアナログディスプレイコネクタとHDMI出力端子は、同時に使用できません。

## 2.5.3 マルチディスプレイ機能を設定する

- 1 次の操作を行います。
	- ●Windows 10の場合

1. デスクトップで長押しし、「グラフィックス・プロパティー」をタップします。 ●Windows 8.1の場合

1. スタート画面で「デスクトップ」をタップします。

「インテル® HDグラフィックス・コントロール・パネル」が表示されます。 2. デスクトップ画面で長押しし、「グラフィックス・プロパティー」をタップします。

- 2 「ディスプレイ」アイコンをタップします。
- 3 画面左側のメニューで「マルチ・ディスプレイ」をタップします。
- 4 「ディスプレイ・モードの選択」を設定します。
	- ・シングル表示にする場合、「シングル・ディスプレイ」を選択します。
	- ・クローン表示にする場合、「クローン・ディスプレイ」を選択します。 ・拡張デスクトップにする場合、「拡張デスクトップ」を選択します。必要に応じて、表 示されているディスプレイをドラッグして、2つのディスプレイの位置を設定します。 「1」と表示されているのがプライマリディスプレイです。

#### 5 「アクティブ・ディスプレイの選択」を選択します。

- ・接続されているディスプレイの名前が表示されており、タップして別のディスプレ イの名前を選択することで、順番を変更できます。
- ・一番上がプライマリディスプレイです。
- ・3つのディスプレイを表示できる状態で、「なし」を選択すると、2つのディスプレ イ表示に設定できます。
- 6 「適用」をタップします。

確認のメッセージが表示された場合は、メッセージに従って操作します。

#### 18重要

- ▶ 画面が正常に表示されない場合は、何もせずに15秒程度待ってください。変更前の設定 に戻ります。
- 7 必要に応じて「解像度」、「リフレッシュ・レート」を設定します。
	- 1. 画面左側のメニューで「一般設定」をタップします。
	- 2.「ディスプレイの選択」から設定を変更するディスプレイを選択します。 「解像度」、「リフレッシュ・レート」の設定方法は「2.4.3 解像度[を変更する」](#page-38-1) [\(→](#page-38-1)P.39)をご覧ください。

設定可能な値は、「5.3.1 シングル表示/拡張デスク[トップ表示の解](#page-106-0)像度| (→P.107) をご覧ください。

# 2.6 画面表示の回転

本タブレットは横向きでも縦向きでも操作できます。画面表示の向きを手動で変更 したり[\(→P.](#page-44-0)45)、タブレット本体の向きを変えたときに自動的に変更するように 設定できます[\(→P.](#page-45-0)46)。

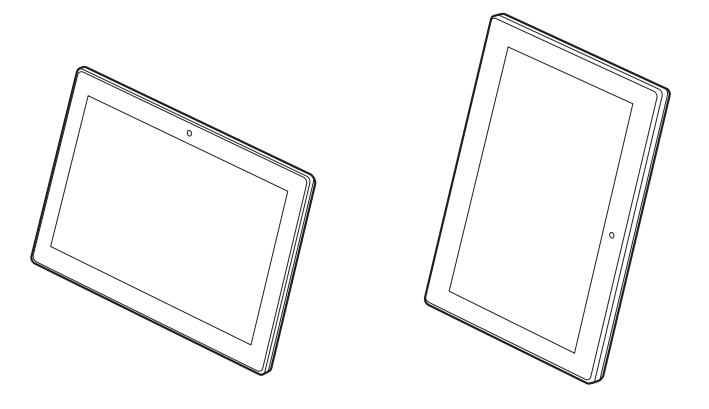

# 2.6.1 注意事項

- 画面表示の向きの設定は、Windowsが起動している場合にのみ有効です。
- 表示するディスプレイを切り替えたときの画面表示について
	- ・クローン表示の場合、液晶ディスプレイ、外付けディスプレイともに、横向き表示固定 になります。タブレット本体の画面表示の回転はできません。
	- ・拡張デスクトップ表示の場合、液晶ディスプレイは縦向き表示固定に、外付けディスプ レイは横向き表示固定になります。タブレット本体の画面表示の回転はできません。
	- ・外部ディスプレイのみで表示した場合、タブレット本体の向きを変えるように動かす と、外部ディスプレイの表示も回転します。

# <span id="page-44-0"></span>2.6.2 手動で画面表示の向きを変える

タブレット本体の向きにかかわらず手動で画面表示の向きを変更できます。

#### ■ Windowsの機能で画面表示の向きを変更する

#### □ Windows 10の場合

- 1 「スタート」ボタン→ ※ (設定) → 「システム」の順にタップします。
- 2 画面左側のメニューで「ディスプレイ」をタップします。
- 3 画面右側の「向き」で変更したい向きを選択します。

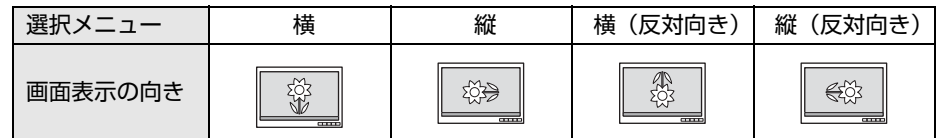

- 4 「適用する」をタップします。 「ディスプレイの設定を維持しますか?」と表示されます。
- 5 「変更の維持」をタップします。

#### □ Windows 8.1の場合

- 1 スタート画面で「デスクトップ」をタップします。
- 2 デスクトップ画面で長押しし、「画像の解像度」をタップします。
- 3 「向き」で変更したい向きを選択します。

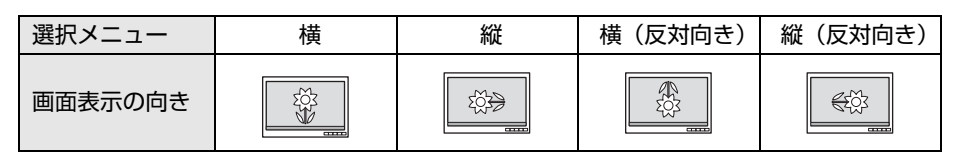

- 4 「適用」をタップします。
- 5 「変更を維持する」をタップします。

### ■ ホットキーで画面表示の向きを変更する

#### |対象 | スリムキーボード/軽量スリムキーボード使用時

カーソルキーの矢印の向きが画面表示の上になります。

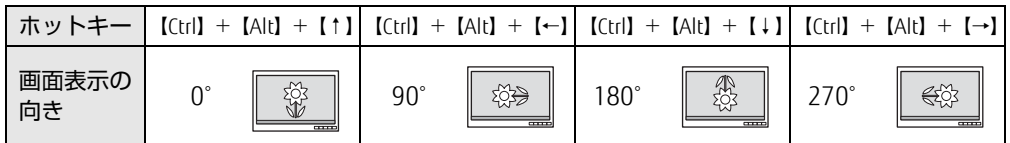

#### □ ホットキーの設定を変更する

ホットキーの設定を変更するには、次の操作を行います。

- 1 次の操作を行います。 ●Windows 10の場合
	- 1. デスクトップで長押しし、「グラフィックス・オプション」→「ホットキー」の順 にタップします。
	- ●Windows 8.1の場合
		- 1. スタート画面で「デスクトップ」をタップします。
		- 2. デスクトップ画面で長押しし、「グラフィックス・オプション」→「ホットキー」 の順にタップします。
- 2 「有効」または「無効」を選択します。

### <span id="page-45-0"></span>2.6.3 状態が変わったときの動作を設定する

### ■ ステータスパネルスイッチで設定を変更する

タブレット本体を傾けたときに、傾けた向きに応じて自動的に画面表示の向きが変更される ように設定できます。

- 1 ショートカットボタンを押します。 「ステータスパネルスイッチ」ウィンドウが表示されます。
- 2 「自動回転」ボタンをタップします。

ボタンを押すたびに、デスクトップ画面左上部に「自動回転オフ」「自動回転オン」と 表示され、タブレット本体を傾けたときの画面の自動回転のオン/オフが切り替わり ます。

#### $\overline{P}$  POINT  $\overline{P}$

▶ クレードルまたはスリムキーボード/軽量スリムキーボードを接続している場合、自動回 転はオフになり、オン/オフは切り替えられません。

# 2.7 サウンド

ここでは、音量の調節方法などについて説明しています。 オーディオ端子に機器を接続する方法については、「3.6.4 [オーディオ端子」\(→](#page-87-0) [P.88\)を](#page-87-0)ご覧ください。

### 2.7.1 全体の再生音量を調節する

タブレット本体のスピーカーや、本タブレットに接続されたヘッドホンの再生音量は、次の 操作で調節します。

■ タブレット本体

□ ボリュームダウン/ボリュームアップボタンで変更する

1 ボリュームダウンボタン、またはボリュームアップボタンを押します。 画面左上部に音量を示すインジケーターが表示されます。

□ 通知領域アイコンで変更する

- 1 デスクトップ画面右下の通知領域にある「スピーカー」アイコン(m)または )をタップします。
- 2 スライダーで音量を調節します。

#### ■ キーボード

対象 | スリムキーボード/軽量スリムキーボード使用時

| トげる                 | 【Fn】+【F9】キーを押す |
|---------------------|----------------|
| 下げる                 | 【Fn】+【F8】キーを押す |
| ミュートする<br>ミュートを解除する | 【Fn】+【F3】キーを押す |

画面左上部に音量を示すインジケーターが表示されます。

### 2.7.2 ソフトウェアごとの再生音量を調節する

ソフトウェアごとの再生音量は「音量ミキサー」で調節します。

- 1 音量を調節するソフトウェアを起動します。
- 2 デスクトップ画面右下の通知領域にある「スピーカー」アイコン(100または )を長押しし、「音量ミキサーを開く」をタップします。
- 3 「アプリケーション」の一覧で、音量の設定を変更したいソフトウェアの音量 を調節します。

### 2.7.3 機器や項目ごとの音量を調節する

機器や項目ごとの音量は次の手順で調節します。 調節できる機器や項目は、「■ 再生するときに調節[できる機器と](#page-47-0)項目」(→P.48)、「■ [録音](#page-48-0) するときに調節[できる機器と](#page-48-0)項目」(→P.49)をご覧ください。

- 1 音量を調節したい機器が接続されていない場合は接続します。 「3.6.4 オ[ーディ](#page-87-0)オ端子」(→P.88)
- 2 デスクトップ画面右下の通知領域にある「スピーカー」アイコン (10)または )を長押しし、「再生デバイス」または「録音デバイス」をタップします。
- 3 音量を調節したい機器を長押しし、「プロパティ」をタップします。
- 4 「レベル」タブをタップします。
- 5 音量を調節したい項目で音量を調節し、「OK」をタップします。

<span id="page-47-0"></span>■ 再生するときに調節できる機器と項目

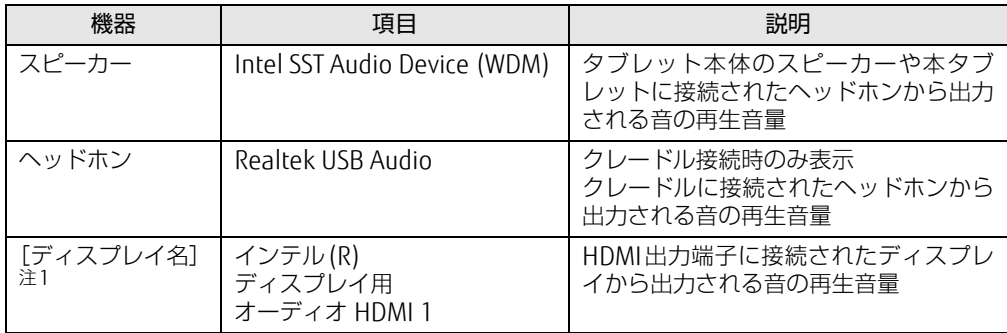

<span id="page-47-1"></span>注1 :「[ディスプレイ名]」には、接続されたディスプレイの名称が表示されます。

### <span id="page-48-0"></span>■ 録音するときに調節できる機器と項目

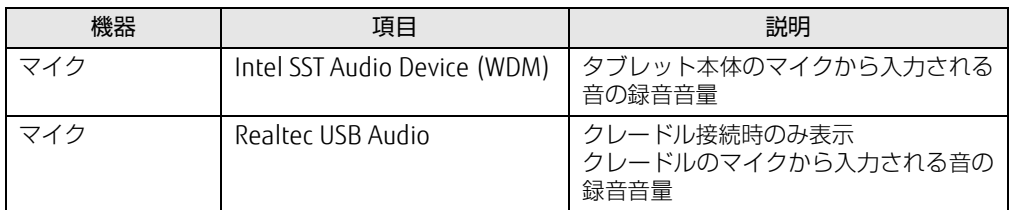

# 2.7.4 既定のオーディオ機器を選択する

音声を録音または再生する機器が複数使用可能な場合、既定の機器を選択できます。

- 1 デスクトップ画面右下の通知領域にある「スピーカー」アイコン (<mark>10)</mark>または )を長押しし、「再生デバイス」または「録音デバイス」をタップします。 「サウンド」ウィンドウが表示されます。
- 2 既定に設定する機器を選択し、「既定値に設定」をタップします。
- 3 「OK」をタップします。

# 2.8 省電力

ここでは、タブレットを使わないときに省電力にする省電力状態と、その他の節電 機能について説明しています。

# 2.8.1 省電力状態

Windowsの動作を一時的に中断させた状態です。スリープ状態と休止状態があります。 スリープ状態ではメモリにWindowsの状態を保存するため、電力を少しずつ消費しますが、 素早くレジュームできます。休止状態ではフラッシュメモリにWindowsの状態を保存するた め、電源が切れてもWindowsの状態を保存できます。

### ■ 注意事項

- 状況により省電力状態にならない場合があります。メッセージが表示された場合は、メッ セージに従って操作してください。
- 状況により省電力状態になるのに時間がかかる場合があります。
- レジュームした後、すぐに省電力状態にしないでください。必ず10秒以上たってから省電 力状態にするようにしてください。
- 省電力状態にした後、すぐにレジュームしないでください。必ず10秒以上たってからレ ジュームするようにしてください。

### ■ 省電力状態にする

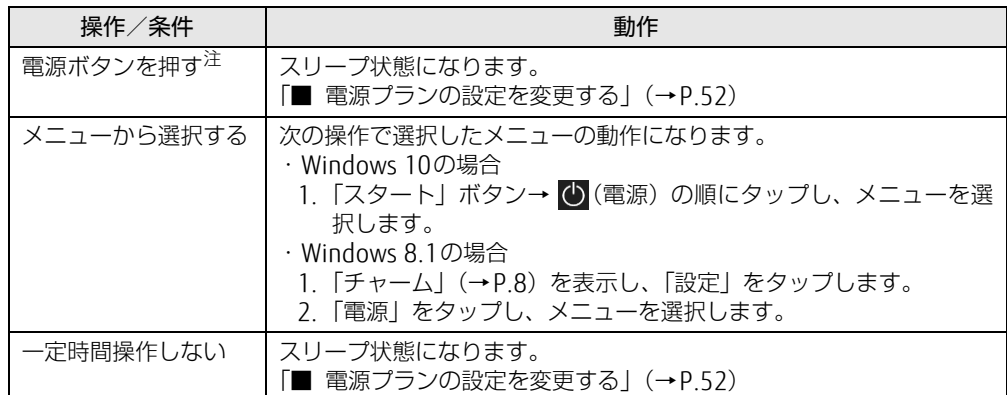

<span id="page-49-0"></span>注 :電源ボタンは10秒以上押さないでください。電源ボタンを10秒以上押すと、Windowsが正常終了せずに本タブ レットの電源が切れてしまいます。

### ■ 省雷力状態からレジュームする

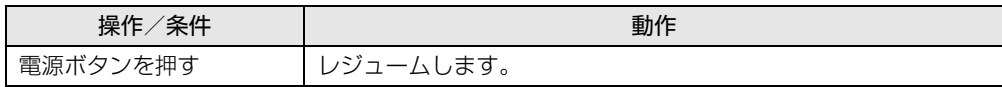

### 2.8.2 電源を切る

ここでは、Windowsを終了させてタブレット本体の電源を切る方法を説明します。

■ 注意事項

- 電源を切る前に、すべての作業を終了し必要なデータを保存してください。
- 電源を切るとき、ノイズが発生することがあります。その場合はあらかじめ音量を下げて おいてください。
- 電源を切った後、すぐに電源を入れないでください。必ず10秒以上たってから電源を入れ るようにしてください。

### ■ 電源の切り方

次のいずれかの方法で、タブレット本体の電源を切ります。

#### □ Windowsを終了する

- 1 次の操作を行います。
	- ●Windows 10の場合
	- 1.「スタート| ボタン→ (い) (電源) の順にタップします。
	- ●Windows 8.1の場合
		- 1.「チャーム[」\(→P.8\)](#page-7-1)を表示し、「設定」をタップします。
		- 2.「電源」をタップします。
- 2 「シャットダウン」をタップします。

□ 完全に電源を切る

### 18重要

- ▶ 次のような場合は、ここで説明している手順でタブレットの電源を切ってください。 ・BIOS セットアップを起動する
	- ・診断プログラムを使用する
	- ・トラブル解決ナビを起動する(Windows 8.1)
	- ・フラッシュメモリデータ消去
- 1 次の操作を行います。

#### ●Windows 10の場合

- 1. 「スタート」ボタン→ ※ (設定) → 「更新とセキュリティ」の順にタップします。
- ●Windows 8.1の場合
	- 1.「チャーム[」\(→P.8\)](#page-7-1)を表示し、「設定」をタップします。
	- 2.「PC設定の変更」をタップします。
- 3. 画面左側のメニューで「保守と管理」をタップします。
- 2 画面左側のメニューで「回復」をタップします。
- 3 画面右側のメニューで「今すぐ再起動する」をタップします。
- 4 「PCの電源を切る」をタップします。

# 2.8.3 本タブレットの節電機能

本タブレットに搭載されている節電機能と、それらが有効となるタブレットの状態との関係は 次のとおりです。

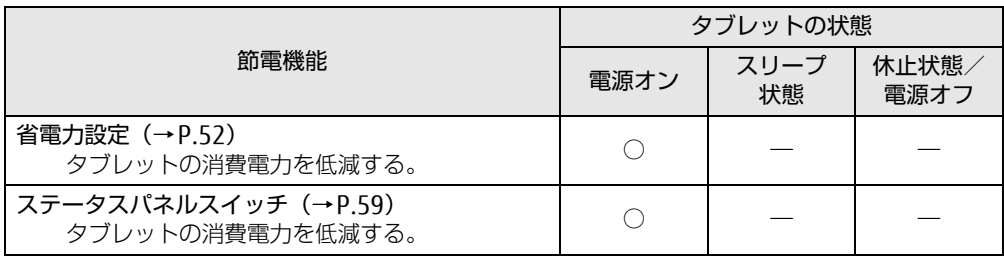

#### $\overline{P}$  POINT  $\overline{P}$

▶ ステータスパネルスイッチで省電力モードの切り替えを行います。 詳しくは[、「2.11 ステータスパネルスイッチ」\(→P.59\)を](#page-58-0)ご覧ください。

### <span id="page-51-1"></span>2.8.4 省電力設定

使用状況にあわせて電源プランを切り替えることで、消費電力を節約できます。

### <span id="page-51-0"></span>■ 電源プランの設定を変更する

- 1 次の操作を行います。
	- ●Windows 10の場合
		- 1. 「スタート」ボタン→ 【※】(設定) → 「システム」の順にタップします。
		- 2. 画面左側のメニューで「電源とスリープ」をタップします。
		- 3. 画面右側の関連設定の「電源の追加設定」をタップします。

#### ●Windows 8.1の場合

1. 「コントロールパネル」ウィンドウ (→P.8) を表示します。

「電源オプション」が表示されます。 2.「ハードウェアとサウンド」→「電源オプション」の順にタップします。

- 2 設定を変更するプランの「プラン設定の変更」をタップします。
- 3 「詳細な電源設定の変更」をタップします。
- 4 リストから項目を選択し、設定を変更します。

#### $\rho$  point  $\overline{\phantom{a}}$

- ▶ 一部の設定は手順1や手順2で表示される画面でも変更できます。
- 5 「OK」をタップします。

 $\heartsuit$  POINT

▶ 電源プランを作成するには、ウィンドウ左の「電源プランの作成」をタップし、メッセー ジに従って操作します。

# 2.9 バッテリ

ここでは、バッテリを使用して本タブレットを使用する方法や注意事項について説 明しています。

バッテリの充電時間や駆動時間など、バッテリの仕様については「5[.1 本体](#page-92-0)仕様」 [\(→P.](#page-92-0)93)をご覧ください。

### 2.9.1 注意事項

### ■ バッテリで運用するとき

- 本タブレットの使用中にバッテリの残量がなくなると、作成中のデータが失われることが あります。バッテリの残量に注意してお使いください。バッテリの残量を確認するには、 「2.9.3 [バッテリの](#page-53-0)残量を確認する」(→P.54)をご覧ください。
- ご購入直後や修理直後、まれにバッテリ残量が正しく表示されない場合がありますが、故 障ではありませんのでそのままお使いください。バッテリの放電をした後、充電完了まで 充電することで自動的に補正され正しい値になります。
- 本タブレットの機能を多用したり負荷の大きいソフトウェアを使用したりすると、多くの 電力を消費するためバッテリの駆動時間が短くなります。このような場合や重要な作業を 行う場合は、ACアダプタを接続することをお勧めします。
- ●本タブレットを省電力モードにすることにより、バッテリ駆動時間を長くすることができ ます。ただし、モードを切り替える前の状態によっては、バッテリ駆動時間が長くならな い場合もあります。モードの切り替え方法については、「2.11 [ステータスパネルスイッチ」](#page-58-0) [\(→](#page-58-0)P.59)をご覧ください。
- ●「バッテリ残量が低下しています。充電してください。30秒後にシャットダウンします。」 というメッセージが表示された場合は、しばらく充電してから再度電源を入れてください。
- バッテリは使用しなくても少しずつ自然放電していきます。
- 低温時にはバッテリ駆動時間が短くなる場合があります。
- 周囲やタブレット本体の温度が高すぎたり低すぎたりすると、バッテリの充電能力が低下 します。また、ACアダプタを接続している場合も、タブレット本体の使用状況によりバッ テリ残量が減る場合があります。

### ■ 寿命について

- バッテリは消耗品です。長期間使用すると充電能力が低下し、バッテリ駆動時間が短くな ります。バッテリの駆動時間が極端に短くなったり、満充電にならなくなったりしたら バッテリの寿命です。「富士通ハードウェア修理相談センター」、またはご購入元にご連絡 ください。
- タブレット本体を長期間使用しない場合でも、バッテリは劣化します。

## 2.9.2 バッテリを充電する

#### 1 タブレット本体にACアダプタを接続します。

充電が始まります。バッテリの充電状態は、バッテリ充電[ランプ\(→](#page-15-0)P.16)で確認で きます。

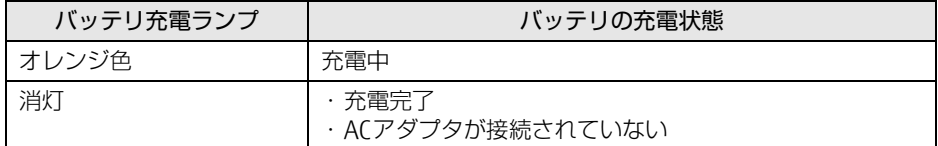

#### $P$  POINT

▶ バッテリを保護するため、バッテリの残量が95%以上の場合は充電は始まりません。 バッテリの残量が少なくなると自動的に充電が始まります。

# <span id="page-53-0"></span>2.9.3 バッテリの残量を確認する

バッテリの残量は、デスクトップ画面右下の通知領域にある「電源」アイコン( )をタッ プすると確認できます。

なお、表示されるバッテリの残量は、バッテリの特性上、使用環境(温度条件やバッテリの 充放電回数など)により実際のバッテリの残量とは異なる場合があります。

## 2.9.4 バッテリの状態を確認する

バッテリの情報の確認は、「バッテリーユーティリティ」で行うことができます。

### ■ バッテリの情報を確認する

- 1 次の操作を行います。
	- ●Windows 10の場合
		- 1.「スタート」ボタン→「FUJITSU バッテリーユーティリティ」→「バッテリーユー ティリティ」の順にタップします。
	- ●Windows 8.1の場合
		- 1. アプリ画面[\(→P.8\)](#page-7-3)を表示し、「FUJITSU バッテリーユーティリティ」→「バッ テリーユーティリティ」をタップします。
- 2 「バッテリーの情報」をタップします。 「サイクル数」、「残量」、「消耗状態」などを確認できます。

### 8重要

▶ 本タブレットを修理した場合、本情報がリセットされることがあります。修理に出す前に サイクル数をメモしておいてください。 修理後にサイクル数が0に戻っていた場合は、メモしておいた回数を足した数をサイクル 数の目安にしてください。

# 2.10 通信

ここでは本タブレットの通信機能について説明しています。

ネットワーク機器を接続してお使いになる場合は、お使いのネットワーク機器のマ ニュアルもご覧ください。また、搭載されている通信機能の仕様については、「5[.1](#page-92-0)  本体仕様[」\(→P.](#page-92-0)93)をご覧ください。

### $P$  POINT

- ▶ 本タブレットには、ネットワーク環境を簡単に切り替えられるユーティリティ「Plugfree NETWORK」が添付されています。「Plugfree NETWORK」の詳しい使い方は、次の操作で 表示されるヘルプをご覧ください。
	- ・Windows 10の場合
	- 1. 「スタート」ボタン→「Plugfree NETWORK」→「使用場所管理の使い方」および 「ネットワーク診断の使い方」の順にタップします。
	- ・Windows 8.1の場合
	- 1. アプリ画[面\(→P.8\)](#page-7-3)を表示し、「Plugfree NETWORK」の「使用場所管理の使い方」 および「ネットワーク診断の使い方」をタップします。

# 2.10.1 有線LAN

対 象 | クレードル使用時

### 1%重要

▶ 有線LANでネットワークに接続する場合は、タブレット本体とクレードルを接続してくだ さい。

LANケーブルを接続する方法については、「3.6.5 LANコネク[タ」\(→](#page-87-1)P.88) をご覧ください。 LANの設定については、ネットワーク管理者に確認してください。

# 2.10.2 無線LAN

無線LANについては、『無線LANご利用ガイド』をご覧ください。 無線LANの設定については、ネットワーク管理者に確認してください。 また、無線LANの仕様については、「5.[4 無線](#page-109-0)LAN」(→P.110)をご覧ください。 本タブレットは、電波法ならびに電気通信事業法に基づく技術基準に適合し、技適マーク および5.2/5.3GHz帯の屋外使用についての注意文を画面に表示できます。 表示の操作方法は、『製品ガイド(共通編)』の「付録3 認定および準拠について」をご覧く ださい。

### ■ 無線LANの種類を確認する

搭載されている無線LANの種類を確認するには、次の操作を行います。

- 1 次の操作を行います。
	- ●Windows 10の場合
		- 1. 「スタート」ボタン→ 【※】(設定)→「システム」の順にタップします。
		- 2. 画面左側のメニューで「バージョン情報」をタップします。
		- 3. 画面右側の関連設定の「デバイスマネージャー」をタップします。

#### ●Windows 8.1の場合

- 1. 「コントロールパネル」ウィンド[ウ\(→P.8\)を](#page-7-2)表示します。
- 2.「システムとセキュリティ」→「システム」の順にタップします。
- 「デバイスマネージャー」が表示されます。 3. 画面左側のメニューで「デバイスマネージャー」をタップします。
- 2 「ネットワークアダプター」をダブルタップします。 本タブレットに搭載されている無線LANの種類が表示されます。

## 2.10.3 無線WAN

#### 対象 | 無線WANモデル

nanoSIMカードを取り付けることにより、高速パケット通信が可能になります。 nanoSIMカードを取り付ける方法については、「3.4 nanoSIMカ[ード」\(→](#page-80-0)P.81)をご覧くだ さい。

無線WANについては、『内蔵無線WANをお使いになる方へ』をご覧ください。

# 2.10.4 Bluetoothワイヤレステクノロジー

Bluetoothワイヤレステクノロジーとは、ヘッドセットやワイヤレスキーボード、携帯電話 などの周辺機器や他のBluetoothワイヤレステクノロジー搭載のタブレットなどに、ケーブ ルを使わず電波で接続できる技術です。

Bluetoothワイヤレステクノロジーについては、『Bluetoothワイヤレステクノロジーご利用ガ イド』をご覧ください。

また、Bluetoothワイヤレステクノロジーのバージョンについては、「5.1 本体[仕様」\(→](#page-92-0)P.93) をご覧ください。

# 2.10.5 無線通信機能の電波を発信する/停止する

病院や飛行機内、その他電子機器使用の規制がある場所では、あらかじめ無線通信機能の電 波を停止してください。 電波の発信/停止は次の方法で変更できます。

### ■ ステータスパネルスイッチ

ステータスパネルスイッチで、電波の発信/停止を切り替えます。

- 1 ショートカットボタンを押します。 「ステータスパネルスイッチ」ウィンドウが表示されます。
- 2 「ワイヤレスオフモード」ボタンをタップします。 ボタンをタップするたびに、ON/OFFが切り替わります。

 $\overline{P}$  POINT

▶ 無線デバイスの発信/停止を個別に切り替えることもできます。詳しくは[、「2.11 ス](#page-58-0) [テータスパネルスイッチ」\(→P.59\)](#page-58-0)をご覧ください。

### ■ Windowsの機能

Windowsの機能で、無線通信機能の電波の発信/停止を切り替えることもできます。

- 1 次の操作を行います。
	- ●Windows 10の場合
		- 1. 「スタート」ボタン→ (※)(設定) → 「ネットワークとインターネット」の順に タップします。

#### ●Windows 8.1の場合

- 1.「チャーム[」\(→P.8\)](#page-7-1)を表示し、「設定」をタップします。
- 2.「PC設定の変更」をタップします。
- 2 画面左側のメニューで「機内モード」をタップします。

3 画面右側の『機内モード」または「ワイヤレスデバイス」でそれぞれの設定 を切り替えます。

「機内モード」では無線通信の電波をまとめて発信/停止します。特定の電波の発信/ 停止を設定する場合は「ワイヤレスデバイス」で設定します。

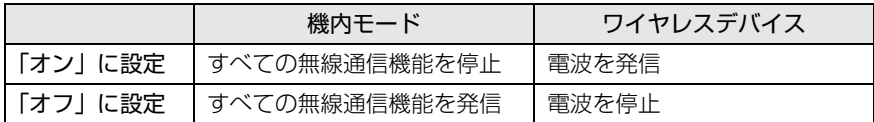

### 8重要

▶ 電波を「停止」に切り替えた場合、すべての無線デバイスが「停止」になりますが、「発 信」に切り替えた場合は、電波を「停止」する直前に「発信」の状態だったデバイスのみ が「発信」となります。

#### $\heartsuit$  POINT

- ▶ Bluetoothワイヤレステクノロジーは、次の操作でも設定を切り替えることができます。 1. 次の操作を行います。
	- ●Windows 10の場合
		- 1. 「スタート」ボタン→ (設定)→「デバイス」の順にタップします。
	- ●Windows 8.1の場合
	- 1. 「チャーム[」\(→P.8\)](#page-7-1)を表示し、「設定」をタップします。
	- 2. 「PC設定の変更」をタップします。
	- 3. 画面左側のメニューで「PCとデバイス」をタップします。
	- 2. 画面左側のメニューで「Bluetooth」をタップします。
	- 3. 画面右側のメニューで設定を切り替えます。
		- ・「オン」:電波を発信する
		- ・「オフ」:電波を停止する
- ▶ Windows 10の場合、特定の無線通信機能の電波だけを発信/停止することができます。 ただし、無線WANについてはアクションセンターから発信/停止することができません のでご注意ください。
	- 1. 通知領域の「アクションセンター」アイコンをタップし、アクションセンターを表 示します。
	- 2. 発信/停止したい機能をタップします。
	- -「利用可能」…無線LANを発信/停止したいときにタップします。
	- -「Bluetooth」…Bluetoothを発信/停止したいときにタップします。
	- -「機内モード」…タップすると機内モードのON/OFFを切り替えることができます。

# <span id="page-58-0"></span>2.11 ステータスパネルスイッチ

画面上のボタンを操作してモードを切り替えるだけで、画面の明るさやCPUのパ フォーマンスなどを一括で変更し、タブレットを使用する状況に最適なモードに変 更することができる機能です。

### 2.11.1 注意事項

- CPUパフォーマンスを次の設定にしていると動画の再生時にコマ落ちが発生する場合があ ります。
	- ・低
	- ・中

このような場合には、「各デバイスの状態の切り替え」で「CPUパフォーマンス」を次の 設定にしてください。

- ・高
- ・「モード切り替え設定」で、CPUパフォーマンスのチェックを外[す\(→](#page-60-0)P.61)
- 各デバイスの状態を「ON」から「OFF」に切り替える場合、切り替え前にそのデバイスの 使用を中止し、接続または挿入されているデバイスをすべて取り外してから切り替えてく ださい。デバイスを使用中に切り替えると、デバイスを停止できない場合があります。 また、各デバイスの状態を「OFF」から「ON」に切り替える場合は、切り替え後に各デバ イスをタブレットに装着してください。
- Windows ヘサインインした直後は、各デバイスの状態を切り替えると、切り替えに失敗 する場合があります。 各デバイスの状態の切り替えは、Windows へサインインした後、しばらくしてから実行 してください。

# 2.11.2 ステータスパネルスイッチを起動する

1 ショートカットボタンを押します。 「ステータスパネルスイッチ」ウィンドウが表示されます。

### 8重要

- ▶ ショートカットボタンの動作を「Windowsボタン」に設定している場合 ショートカットボタンを押しても「ステータスパネルスイッチ」は起動しません。 次の操作で起動してください。
	- ・Windows 10の場合
	- 1. 「スタート」ボタン→「FUJITSU ステータスパネルスイッチ」→「ステータスパネ ルスイッチ」の順にタップします。
	- ・Windows 8.1の場合
	- 1. アプリ画[面\(→P.8\)](#page-7-3)を表示し、「FUJITSU ステータスパネルスイッチ」の「ステー タスパネルスイッチ」をタップします。

# 2.11.3 ステータスパネルスイッチでモードを切り替える

1 「ステータスパネルスイッチ」ウィンドウで、「モード切り替え」から使用し たいモードのボタンをタップします。

選択したモードに切り替わります。

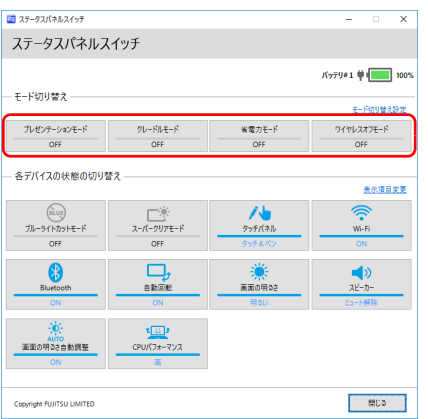

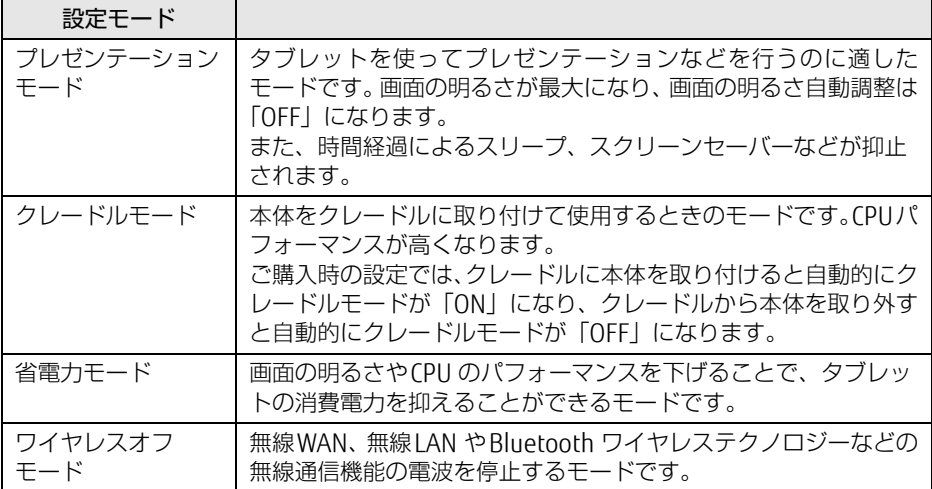

 $\rho$  point

▶ 「各デバイスの状態の切り替え」では、それぞれの機能のボタンをタップすると、個別に状 態を変更できます。

ただし、「ワイヤレスオフモード」が「ON」の場合、無線WANの状態の切り替えはでき ません。

- ▶ 「表示項目変更」をタップすると、「各デバイスの状態の切り替え」に表示する項目を変更 できます。
- ▶ 画面の明るさを、省電力モードで設定された画面の明るさよりも暗くしている場合は、省 電力モードにしても画面が暗くならない場合があります。
- ▶ スーパークリアモードは、屋外など明るい場所では自動的に画面の明るさを最大にします。 画面の明るさを調整したい場合は、スーパークリアモードを「OFF」にしてください。

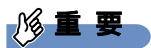

▶ 「各デバイスの状態の切り替え」の「タッチパネル」を「ペンのみ」に設定している場合 は、指での操作はできません。ペンを紛失してしまうと操作ができなくなってしまいます のでご注意ください。ペンの紛失を防ぐためにも、必ず添付のペンひもでペンとタブレッ ト本体をつないで使用してください。

万が一紛失してしまった場合は、次のいずれかの操作で「タッチ&ペン」に設定し直して ください。

- ・マウスを接続して操作してください。
- ・スリムキーボード/軽量スリムキーボードをお使いの場合は、フラットポイントで操 作してください。
- ・ステータスパネルスイッチを起動した後に、再度ショートカットボタンを押すと 「タッチ&ペン」に切り替えることができます。

## <span id="page-60-0"></span>2.11.4 各モードの設定を変更する

各モードで制御するデバイスの選択や、各デバイスの状態を個別に変更できます。

1 「ステータスパネルスイッチ」ウィンドウで、「モード切り替え設定」をタップ します。

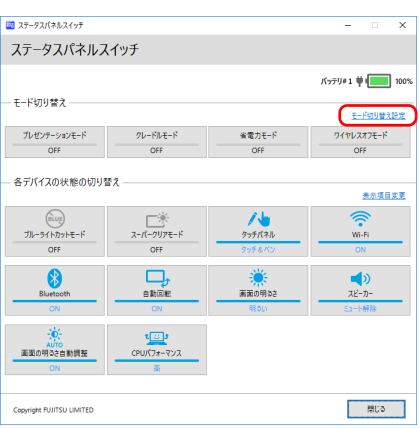

#### 2 設定を変更します。

- 1. モードを選択します。
- 2. 制御するデバイスを選択します。
- 3. デバイスの状態や値を設定します。

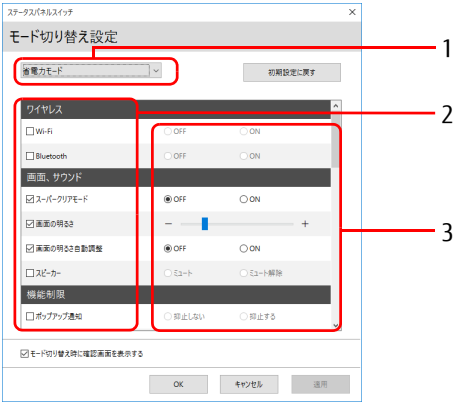

3 「適用」をタップします。

4 「OK」をタップします。

### 2.11.5 ワンタッチキャプチャを利用する

ステータスパネルスイッチの機能のひとつ、ワンタッチキャプチャについて説明します。

#### 修重要

- ▶ ワンタッチキャプチャは、ご購入時の状態でお使いになれます。
- ▶ ショートカットボタンの動作を「Windowsボタン」に設定している場合は、ショート カットボタンを長押ししてもワンタッチキャプチャは起動しません。
- ▶ 「ステータスパネルスイッチ」をアンインストールするとお使いになれません。
- Windows 8.1の場合は、Windowsを最新の状態にし「ステータスパネルスイッチ」と 「ステータスパネルスイッチ機能アップデート」をインストールしてください。 また、Windows ストア アプリ版OneNoteをインストールしておく必要もあります。
- 1 ショートカットボタンを長押しします。
	- ・Windows 10の場合:Windows Ink ワークスペースの画面スケッチが起動します。 ・Windows 8.1の場合:OneNoteが起動します。

#### 2 キャプチャしたい範囲を選択します。(Windows 8.1の場合) OneNoteの新しいページが開き、キャプチャした画面が表示されます。

# 2.12 ダイレクト ・ メモリースロット

ここでは、ダイレクト・メモリースロットに、SDメモリーカードをセットしたり取 り出したりする方法について説明しています。 メモリーカードの取り扱いについては、お使いのメモリーカードのマニュアルをご 覧ください。メモリーカードを周辺機器で使用する場合は、お使いの周辺機器のマ ニュアルもご覧ください。また、ダイレクト・メモリースロットの仕様については、 「5.1 本体仕様[」\(→P.](#page-92-0)93)をご覧ください。

### 2.12.1 注意事項

● メモリーカードは、静電気に対して非常に弱い部品で構成されており、人体にたまった静 電気により破壊される場合があります。メモリーカードを取り扱う前は、一度アルミサッ シやドアノブなどの金属に手を触れて、静電気を放電してください。

# 2.12.2 使用できるメモリーカード

すべてのメモリーカードの動作を保証するものではありません。

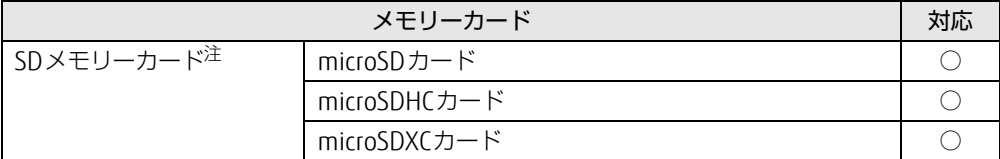

<span id="page-62-0"></span>注 :・著作権保護機能には対応していません。

・マルチメディアカード(MMC)、セキュアマルチメディアカードには対応していません。

# 2.12.3 メモリーカードをセットする

1 溝に指をかけ、矢印の方向にカードスロットカバーを開けます。

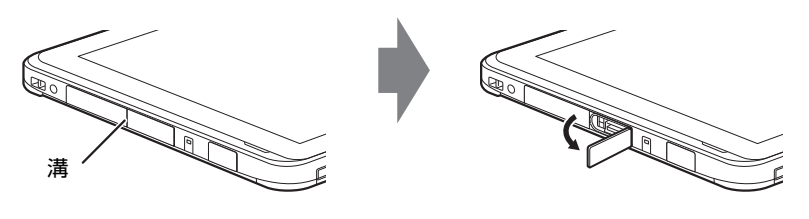

 $\rho$  point

- ▶ カードスロットカバーを開閉するときは、強く引っ張ったり、無理に曲げたり、ねじった りしないでください。
- 2 イラストのように、microSDメモリーカード[をダイレクト・メモリースロット](#page-15-1) [\(→P.1](#page-15-1)6)に差し込みます。

イラストは、タブレット本体の液晶ディスプレイを上にした状態で挿入しています。 上段がダイレクト・メモリースロットです。

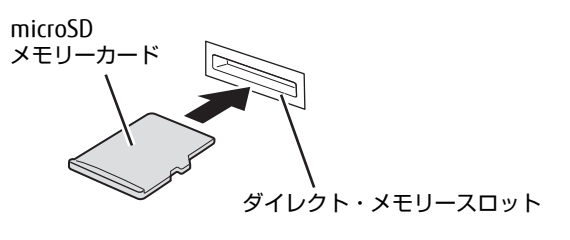

 $\overline{P}$  POINT  $\overline{P}$ 

- ▶ メッセージ(画面右下)が表示された場合は、そのメッセージをタップし、必要に応じて 動作を選択するか、メッセージを閉じてください。
- 3 カードスロットカバーを閉じます。

## 2.12.4 メモリーカードを取り出す

- 1 カードスロットカバーの溝に指をかけ、カードスロットカバーを開けます。
- 2 デスクトップ画面右下の通知領域にある「ハードウェアの安全な取り外し」 アイコン( •◎) をタップします。
- 3 取り外すメモリーカードをタップし、表示されるメッセージに従います。
- 4 microSDメモリーカードを一度押し、少し出てきたmicroSDメモリーカードを 引き抜きます。

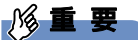

▶ メモリーカードを強く押さないでください。指を離したときメモリーカードが飛び出し、 紛失したり衝撃で破損したりするおそれがあります。また、ダイレクト・メモリースロッ トを人に向けたり、顔を近づけたりしないでください。メモリーカードが飛び出すと、け がの原因になります。

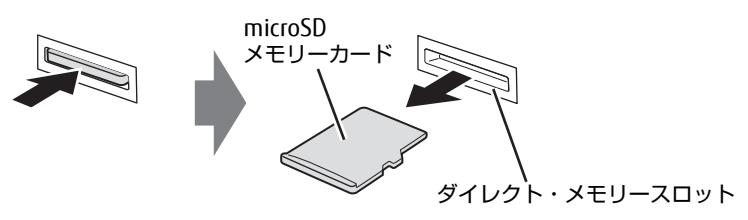

5 カードスロットカバーを閉じます。

# 2.13 セキュリティチップ (TPM)

セキュリティチップ(TPM)は、ドライブを暗号化したときの暗号鍵などの重要なデータを 格納・管理するための特別なICチップです。暗号鍵などをフラッシュメモリに残さないため、 フラッシュメモリが盗まれても暗号を解析できません。

#### $\overline{P}$  POINT  $\overline{P}$

▶ Windows 10の場合は、チップセット内蔵のセキュリティ機能(Intel® PTT)を使用する ことができます。

# 2.14 防水/防塵性能

#### |対 象 │ 防水対応機種

端子カバーとスロットカバーをしっかりと閉じた状態で、IP5Xの防塵性能、IPX4 対応、IPX5/IPX7/IPX8対応の防水性能を有しています。

- ・IP5Xとは、粉塵の侵入を防止、若干の粉塵の侵入があってもタブレットとしての 機能を有することを意味します。
- ・IPX4 とは、飛沫に対する保護を規定しています。散水ノズルを使用し、0.07L/ 分の水を最低5分間散水する条件であらゆる方向から散水しても、タブレットと しての機能を有することを意味します。
- ・IPX5とは、内径6.3mmの注水ノズルを使用し、約3mの距離から12.5L/分の 水を最低3分間注水する条件であらゆる方向から噴流を当てても、タブレットと しての機能を有することを意味します。
- ・IPX7とは、常温で水道水、かつ静水の水深1.0mのところに本タブレットを静か に沈め、約30分間放置後に取り出したときにタブレットとしての機能を有するこ とを意味します。
- ・IPX8とは、常温で水道水、かつ静水の水深1.5mのところに本タブレットを静か に沈め、約30分間放置後に取り出したときにタブレットとしての機能を有するこ とを意味します。

### 2.14.1 防水性能でできること

- 1時間の雨量が20mm程度の雨の中で、傘をささずに通信ができます。
	- ・手が濡れているときやタブレットに水滴がついているときには、端子カバーやスロット カバーの開閉はしないでください。
- 水深1.5mの水の中に沈めることができます。(IPX4対応機種は除く) ・水中で操作しないでください。
	- ・水につけるときは、30分以内としてください。
	- ・プールの水がかかったり、プールの水に浸けたりした場合は、洗い流して水抜きしてく ださ[い\(→](#page-69-0)P.70)。
- お風呂場で使用できます。(IPX4対応機種は除く)
	- ・湯船にはつけないでください。また、お湯の中で使用しないでください。故障の原因と なります。万が一、湯船に落としてしまった場合には、すぐに拾って水抜きしてくださ [い\(→](#page-69-0)P.70)。
	- ・温泉や石けん、洗剤、入浴剤の入った水には絶対につけないでください。万が一、水道 水以外が付着してしまった場合は、ただちに洗い流して水抜きしてくださ[い\(→](#page-69-0)P.70)。
	- ・お風呂場では、温度は5℃~35℃、湿度は20%~80%RH、使用時間は2時間以内の範 囲でお使いください。
	- ・急激な温度変化は結露の原因となります。寒い所から暖かいお風呂などに本タブレット を持ち込むときは、本タブレットが常温になるまで待ってください。
	- ・蛇口やシャワーから水やお湯などをかけないでください。
- 洗面器などに張った静水につけて、ゆすりながら汚れを洗い流すことができます。(IPX4 対応機種は除く)
	- ・洗うときは、端子カバーとスロットカバーが開かないように押さえたまま、ブラシやス ポンジなどは使用せず洗ってください。

# 2.14.2 防水性能を維持するために

水の浸入を防ぐために、必ず次の点を守ってください。

- 常温の水道水以外の液体をかけたり、つけたりしないでください。
- microSDカードの取り付け/取り外し時や外部接続端子を使用するときには、次の図に示 す溝に指を掛けてすこし引き出し、矢印の方向にカバーを開けてください。

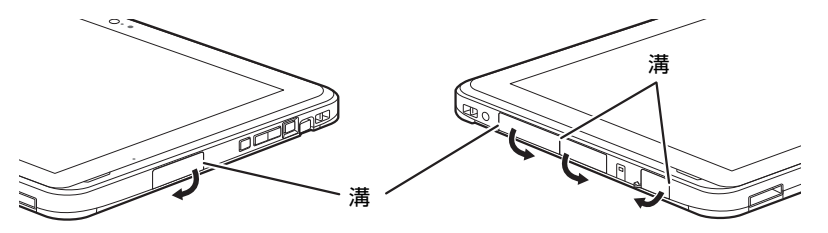

また、microSDカードの取り付け/取り外し後や外部接続端子使用後は、矢印のように動 かしてカバーを閉じ、ツメを押し込んでカバーの浮きがないことを確認してください。

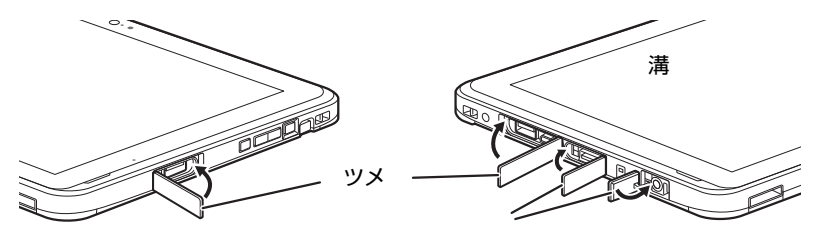

- ●端子カバーとスロットカバーはしっかりと閉じてください。接触面に微細なゴミ(髪の毛 1本、砂粒1つ、微細な繊維など)がはさまると、浸水の原因となります。
- カバーが閉じにくい場合は、カバーの両端を同時に押し込んでください。
- スピーカーなどを綿棒やとがったものでつつかないでください。
- 落下させないでください。傷の発生などにより防水性能の劣化を招くことがあります。
- ●端子カバー、スロットカバーのゴムパッキンは防水性能を維持する上で重要な役割を担っ ています。ゴムパッキンをはがしたり傷付けたりしないでください。また、ゴミが付着し ないようにしてください。
- 端子カバーのアーム部が外れる場合があります。 これはお客様が端子カバーを交換できる よう取り外し可能な仕様になっているためです。端子カバーが外れた場合は、カバー穴に アーム部を挿入してください。

#### **POINT**

▶ 防水性能を維持するため、異常の有無にかかわらず必ず2年に1回、部品の交換が必要と なります。

部品の交換はタブレットをお預かりして有料にて承ります。「富士通ハードウェア修理相 談センター」までお問い合わせください。

# 2.14.3 防水性能をお使いになるうえでの注意

次のような行為は行わないでください。

- 石けん、洗剤、または入浴剤をつける
- ブラシやスポンジで洗う
- 洗濯機で洗う
- 強すぎる水流を当てる
- 海水につける
- 温泉で使う
- 砂や泥をつける

また、次の注意事項を守って正しくお使いください。

- 付属品は防水性能を有していません。クレードルや専用キーボードにタブレットを差し込 んだ状態で動画再生などをする場合、ACアダプタを接続していない状態でも、お風呂場、 シャワー室、台所、洗面所などの水周りでは使用しないでください。
- 防水性能以上の強い水流(例えば、蛇口やシャワーから肌に当てて痛みを感じるほどの強 さの水流)を直接当てないでください。本タブレットはIPX5<sup>(※)</sup>の防水性能を有してい ますが、内部に水が入り、感電や電池の腐食などの原因となります。 ※ARROWS Tab Q507/RB、ARROWS Tab Q507/REの訪問修理対応モデルおよび、 ARROWS Tab Q507/R-SPはIPX4対応となります。
- 熱湯につけたり、サウナで使用したり、温風 (ドライヤーなど) を当てたりしないでくだ さい。
- ●本タブレットを水中で移動させたり、水面に叩きつけたりしないでください。(IPX4対応 機種は除く)
- 水道水やプールの水につけるときは、30分以内としてください。(IPX4対応機種は除く)
- プールで使用するときは、その施設の規則を守って、使用してください。
- 本タブレットは水に浮きません。
- 水滴が付着したまま放置しないでください。電源端子がショートしたり、寒冷地では凍結 したりして、故障の原因となります。
- スピーカーに水滴を残さないでください。動作不良となるおそれがあります。
- ●端子カバーやスロットカバーが開いている状態で水などの液体がかかった場合、内部に液 体が入り、感電や故障の原因となります。そのまま使用せずに電源を切り、「富士通ハー ドウェア修理相談センター」までお問い合わせください。
- ●端子カバーやスロットカバーのゴムパッキンが傷付いたり、変形したりした場合は、「富 士通ハードウェア修理相談センター」までお問い合わせください。

#### $\rho$  point  $\overline{\phantom{a}}$

▶ 実際の使用にあたって、すべての状況での動作を保証するものではありません。また、調 査の結果、お客様の取り扱いの不備による故障と判明した場合、保証の対象外となります。

# <span id="page-69-0"></span>2.14.4 水抜き

本タブレットを水に濡らすと、拭き取れなかった水が後からもれてくることがありますので、 下記の手順で水抜きを行ってください。

1 本タブレットを安定した台などに置き、表面、裏面を乾いた清潔な布などで よく拭き取ってください。

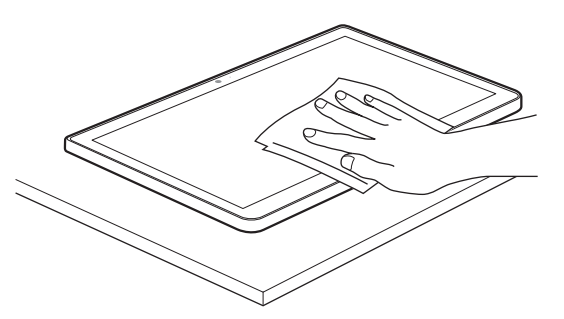

2 本タブレットのディスプレイ面を下にして、長い辺を両手でしっかりと持ち、 10回程度水滴が飛ばなくなるまで振ってください。その後、180度持ち替え て同様に10回程度水滴が飛ばなくなるまで振ってください。

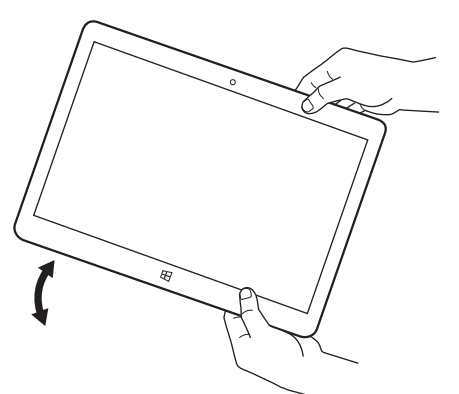

3 外周部の隙間にたまった水は、乾いた清潔な布などに本タブレットの四隅を 各10回程度振るように押し当てて拭き取ってください。

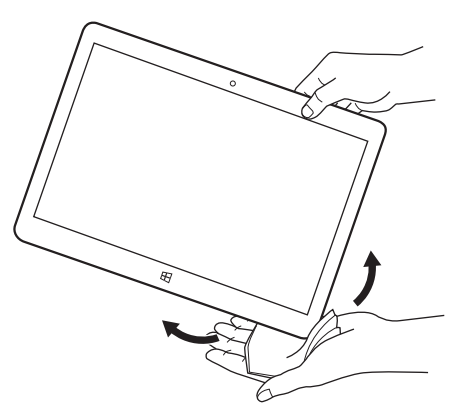

4 スピーカーなどの隙間にたまった水は、乾いた清潔な布などに本タブレット を10回程度振るように押し当てて拭き取ってください。

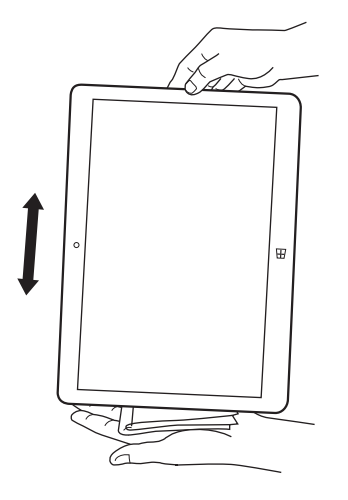

5 本タブレットから出てきた水分を乾いた清潔な布などで充分に拭き取り、自 然乾燥させてください。

・水を拭き取った後に本体内部に水滴が残っている場合は、水が染み出ることがあり ます。

・隙間にたまった水を綿棒などで直接拭き取らないでください。

### 2.14.5 充電のときの注意

充電時および充電後には、必ず次の点を確認してください。

- 充電時は、本タブレットが濡れていないか確認してください。本タブレットが濡れている 状態では、絶対に充電しないでください。
- 付属品は防水性能を有していません。
- 本タブレットが濡れている場合や水に濡れた後に充電する場合は、よく水抜きをして乾い た清潔な布などで水を拭き取ってから、付属のクレードルや専用キーボードに差し込んだ り、端子カバーを開いたりしてください。
- 端子カバーを開いて充電した場合には、充電後はしっかりとカバーを閉じてください。 なお、外部接続端子からの浸水を防ぐため、クレードルを使用して充電することをお勧め します。
- ACアダプタやクレードル、専用キーボードは、お風呂場、シャワー室、台所、洗面所など の水周りや水のかかる場所で使用しないでください。 火災や感電の原因となります。
- ●濡れた手でACアダプタやクレードル、専用キーボードに触れないでください。 感電の原因となります。

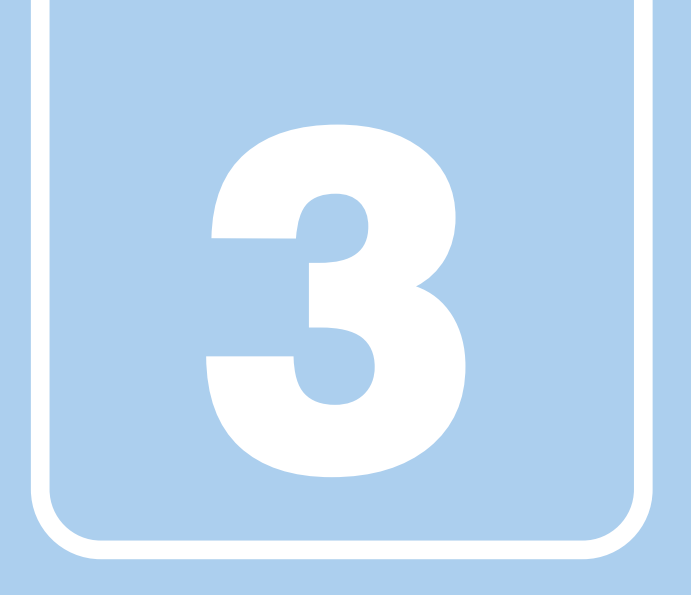

第3章

# 周辺機器

### 周辺機器の取り付け方法や注意事項を説明していま す。

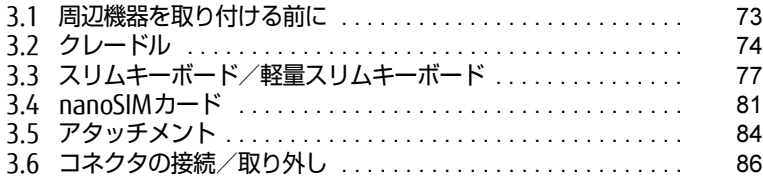
# <span id="page-72-0"></span>3.1 周辺機器を取り付ける前に

ここでは、周辺機器を取り付ける前に知っておいていただきたいことを説明してい ます。必ずお読みください。

## 3.1.1 注意事項

- 本タブレットに対応している弊社純正品をお使いください。詳しくは、富士通製品情報 ページ内にある「システム構成図」[\(http://www.fmworld.net/biz/fmv/product/syskou/\)](http://www.fmworld.net/biz/fmv/product/syskou/) をご覧ください。
- お使いになる周辺機器のマニュアルもあわせてご覧ください。
- 操作に必要な箇所以外は触らないでください。故障の原因となります。
- 周辺機器の取り付け/取り外しは、Windowsのセットアップが完了してから行ってください。
- お使いになる周辺機器によっては、取り付けた後にドライバーなどのインストールや設定 が必要な場合があります。詳しくは周辺機器のマニュアルをご覧ください。
- 一度に取り付ける周辺機器は1つだけにしてください。一度に複数の周辺機器を取り付け ると、ドライバーのインストールなどが正常に行われないことがあります。1つの周辺機 器の取り付けが終了して、動作確認を行った後、別の周辺機器を取り付けてください。
- 一般的には周辺機器の電源を入れてからタブレット本体の電源を入れ、タブレット本体の 電源を切ってから周辺機器の電源を切ります。ただし、周辺機器によっては逆の順序が必 要な場合があります。詳しくは周辺機器のマニュアルをご覧ください。
- 弊社純正品以外の周辺機器を接続する場合は、BIOSセットアップの「詳細」メニューの 「各種設定」→「ハードウェア省電力機能」を「使用しない」に設定してください。

# 3.2 クレードル

対 象 | クレードル使用時

タブレット本体にクレードルを取り付けると、クレードルに搭載されているコネク タを使用できるようになります。 ここでは、クレードルの取り付け、取り外し方法について説明しています。 必ず「3.1 周辺機器[を取り付ける](#page-72-0)前に」(→P.73)をお読みになってから作業をし てください。

## 3.2.1 注意事項

- クレードルを取り付けた状態では、本タブレットを持ち運ばないでください。タブレット 本体およびクレードルのコネクタの破損の原因となります。
- クレードルのアナログディスプレイコネクタとHDMI出力端子に、同時にディスプレイを 接続しないでください。
- タブレット本体とクレードルの接続コネクタ部が汚れていると、クレードルが使用できな いことがあります。その場合はタブレット本体とクレードルの接続コネクタ部を、添付の ブラシで清掃してから再度接続してください。 またクレードル側の接続コネクタ部は指で触れないでください。汚れが付着する原因とな

ります。

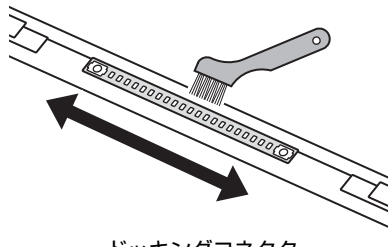

ドッキングコネクタ

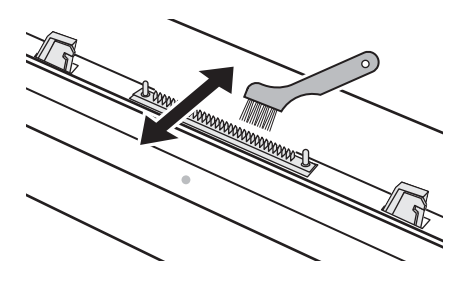

(タブレット本体) アンチンスコンストン 本体接続コネクタ (クレードル)

● クレードルをお使いになる場合は、必ずクレードルのDC-INコネクタにクレードル専用の ACアダプタを接続してください。

## 3.2.2 クレードルを取り付ける

- 1 タブレット本体のコネクタから、周辺機器を取り外しま[す\(→P.8](#page-85-0)6)。
- 2 クレードルの取り外しボタンを押して、赤いマークを確認します。
- 3 クレードルとタブレット本体を接続します。
	- 1.タブレット本体の穴と、クレードルの突起(2ヶ所)の位置を合わせて、タブ レット本体をまっすぐ下ろします。
	- 2. タブレット本体をクレードル側にやや倒すようにします。
	- 3. イラストの点線部に両手を添えて矢印の方向に動かし、「カチッ」と音がするまで しっかりと取り付けます。
	- 挿入のしかたによっては、「カチッカチッ」と2回音がする場合があります。
	- 4. 接続後タブレット本体を軽く引っ張り、きちんとロックされているか確認します。 ロックされていない場合は、取り外しボタンを押してタブレット本体をいったん 取り外してから、もう一度取り付けてください。

#### **必重 要**

- ▶ クレードルとタブレット本体が並行になるように取り付けてください。
- ▶ 接続したクレードルとタブレット本体を取り外して、もう一度取り付ける場合は、2~3 秒おいてから取り付けてください。
- ▶ 固くて水平な場所に置いてください。 ソファーの上など、柔らかい場所に置くと本体が傾いてしまうことがあります。
- ▶ 周囲に物を置かないでください。 周りに物があると、正しくセットできないことがあります。

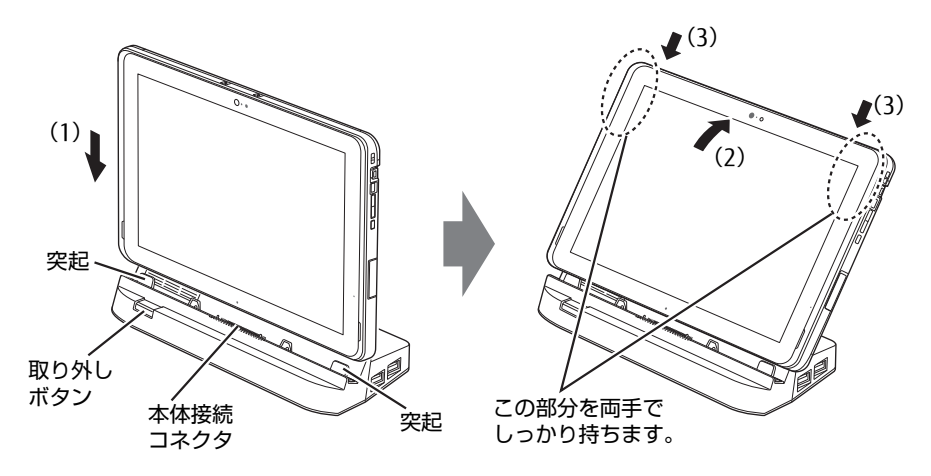

# 3.2.3 クレードルを取り外す

- 1 クレードルのコネクタに接続されている周辺機器の電源を切ります。
- 2 タブレット本体をクレードルから取り外します。 本体に手を添えて、クレードルの取り外しボタンを押し、クレードルに沿ってタブ レット本体を持ち上げます。

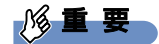

▶ クレードルの取り外しボタンを押す前に、タブレット本体を持ち上げないでください。 タブレット本体を持ち上げていると、クレードルの取り外しボタンが押せない場合があり ます。

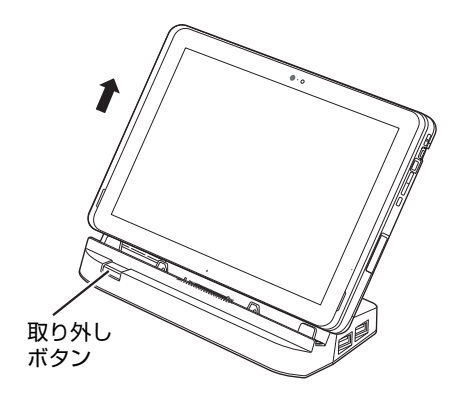

# 3.3 スリムキーボード/軽量スリム キーボード

#### 対象 | スリムキーボード/軽量スリムキーボード使用時

タブレット本体とスリムキーボード/軽量スリムキーボードを接続することで、 ノートパソコンのようにキーボードとフラットポイントで操作できます。

ここでは、スリムキーボード/軽量スリムキーボードの取り付け、取り外し方法に ついて説明しています。

必ず「3.1 周辺機器[を取り付ける](#page-72-0)前に」(→P.73)をお読みになってから作業をして ください。

### 3.3.1 注意事項

- キーボードや本タブレットの液晶ディスプレイに砂ぼこりなどの汚れが付いた状態で、本 体を閉じて持ち運ばないでください。液晶ディスプレイに傷が付く原因となります。 「4章 [お手入れ」\(→](#page-88-0)P.89)をご覧になり、汚れを取り除いてください。
- タブレット本体とスリムキード/軽量スリムキーボードの接続コネクタ部が汚れてい ると、スリムキーボード/軽量スリムキーボードが使用できないことがあります。その場 合はタブレット本体とスリムキーボード/軽量スリムキーボードの接続コネクタ部を、添 付のブラシで清掃してから再度接続してください。

またスリムキーボード/軽量スリムキーボード側の接続コネクタ部は指で触れないでくだ さい。汚れが付着する原因となります。

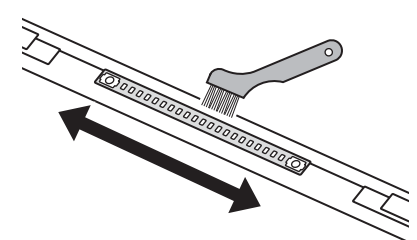

ドッキングコネクタ (タブレット本体)

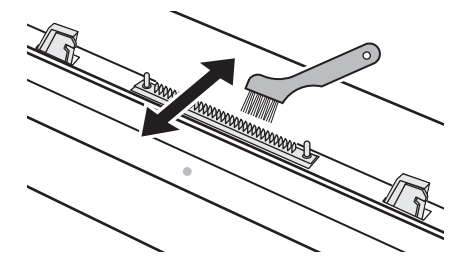

本体接続コネクタ (スリムキーボード/軽量スリムキーボード)

- タブレット本体とスリムキード/軽量スリムキーボードの角度によっては、スリム キーボード/軽量スリムキーボードの手前が浮いたり、後ろに倒れる場合があります。 タブレット本体とスリムキーボード/軽量スリムキーボードは、開きすぎないように注意 してお使いください。
- タブレット本体とスリムキーボ/軽量スリムキーボードを開くときは、机の上など平 らな場所に置いてください。 タブレット本体の中央に指をかけ、持ち上げるときに、スリムキーボード/軽量スリムキー ボードの中央を押さえてください。スリムキーボード/軽量スリムキーボードの端を押さ えながら開くと、スリムキーボード/軽量スリムキーボードが変形するおそれがあります。
- スリムキーボード/軽量スリムキーボードの装着時、タブレット本体は180°まで開かず、 途中で止まる仕様になっています。途中で止まったら、それ以上無理に開かないでくださ い。破損の原因になります。
- ほこりや異物などによって液晶ディスプレイ(タッチパネル)が傷つくことを防止するた め、スリムキーボード/軽量スリムキーボードにクロスを添付しています。タブレット本 体とスリムキーボード/軽量スリムキーボードを取り付けて本体を閉じるときには、タブ レット本体とスリムキーボード/軽量スリムキーボードの間にクロスを挟んで使用してく ださい。
	- 1. タブレット本体とスリムキーボード/軽量スリムキーボードの間にクロスを置き、タ ブレット本体を閉じます。

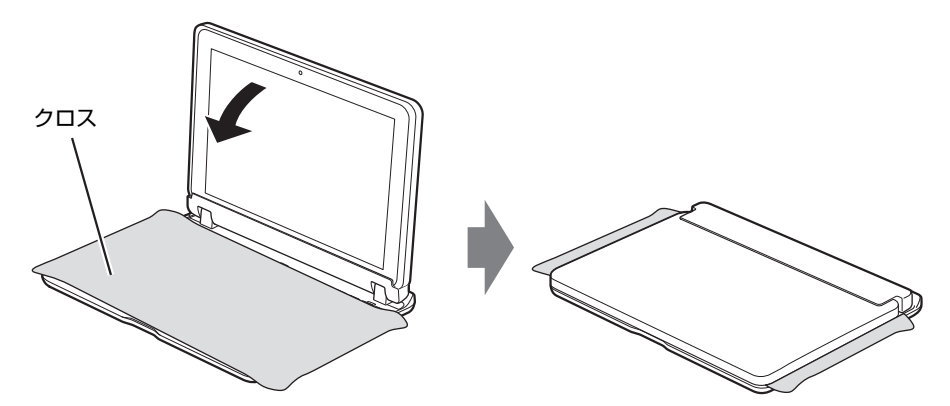

## 3.3.2 スリムキーボード/軽量スリムキーボードを取り付ける

- 1 タブレット本体のコネクタから、周辺機器を取り外しま[す\(→P.8](#page-85-0)6)。
- 2 スリムキーボード/軽量スリムキーボードの本体接続コネクタ部を90°に開 きます。
- 3 スリムキーボード/軽量スリムキーボードの取り外しボタンを押して、赤い マークを確認します。
- 4 スリムキーボード/軽量スリムキーボードとタブレット本体を接続します。 本体接続コネクタと、タブレット本体[のドッキン](#page-13-0)グコネクタ(→P.14)の位置を合わ せて、タブレット本体をまっすぐ下ろし、「カチッ」と音がするまでしっかりと取り付 けます。 挿入のしかたによっては、「カチッカチッ」と2回音がする場合があります。

#### 5 接続後タブレット本体を軽く引っ張り、きちんとロックされているか確認し ます。

ロックされていない場合は、取り外しボタンを押してタブレット本体をいったん取り 外してから、もう一度取り付けてください。

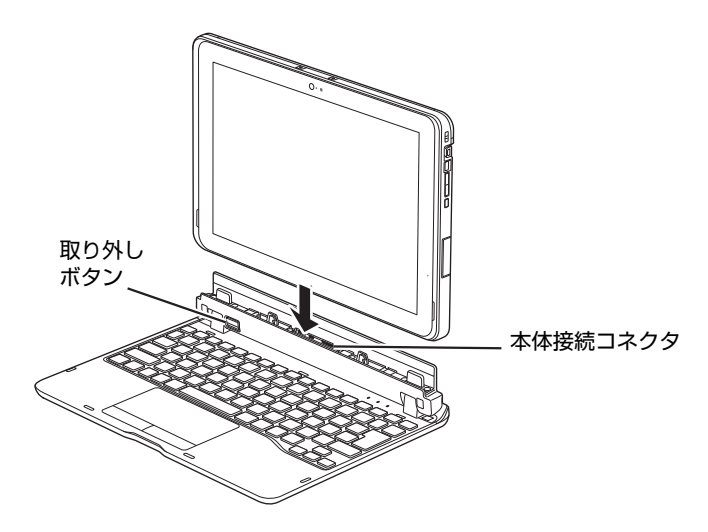

## 3.3.3 スリムキーボード/軽量スリムキーボードを取り外す

- 1 タブレット本体とスリムキーボード/軽量スリムキーボードを90°に開きま す。
- 2 スリムキーボードに取り外しボタンを押し、タブ レット本体をまっすぐ持ち上げます。

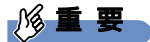

- ▶ スリムキーボン部量スリムキーボードの取り外しボタンを押す前に、タブレット本体 を持ち上げないでください。タブレット本体を持ち上げていると、スリムキーボード/軽 量スリムキーボードの取り外しボタンが押せない場合があります。
- ▶ スリムキーボ/軽量スリムキーボードの取り外しは、キーを押さないように注意して ください。

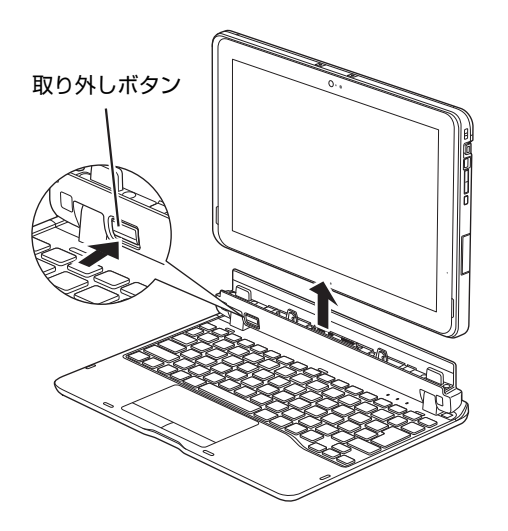

# 3.4 nanoSIMカード

#### 対 象 | 無線WANモデル

本タブレットのnanoSIMカードスロットにnanoSIMカードをセットすると、無線 WANによる通信ができるようになります。

ここでは、nanoSIMカードをセットしたり取り出したりする方法について説明して います。無線WANの使い方については、『内蔵無線WANをお使いになる方へ』をご 覧ください。

必ず「3.1 周辺機器[を取り付ける](#page-72-0)前に」(→P.73) をお読みになってから作業をし てください。

## 3.4.1 注意事項

● nanoSIMカードの表面にテープなどを貼らないでください。故障の原因となります。

#### ■ 要■ 要■

- nanoSIMカードをセットしたり取り出したりするときは、必ずタブレット本体の電源を 切り、ACアダプタを取り外してください。電源の切り方については[、「2.8.2 電源を切](#page-50-0) [る」\(→P.51\)](#page-50-0)をご覧ください。

# 3.4.2 nanoSIMカードをセットする

### 8重要

- ▶ カードトレーの取り扱いについては、充分にご注意ください。
	- ・nanoSIMカードは、必ずカードトレーにセットして挿入してください。nanoSIMカー ドを直接タブレット本体に差し込んでも認識できません。また、nanoSIMカードが取 り外せなくなるなど、タブレット本体の故障の原因となります。
	- ・変形したカードトレーを挿入すると、通常のnanoSIMカードを認識できない場合があ ります。
	- ・カードトレーは紛失しないように注意してください。
- 1 タブレット本体の電源を切ります。
- 2 溝に指をかけ、矢印の方向にカードスロットカバーを開けます。

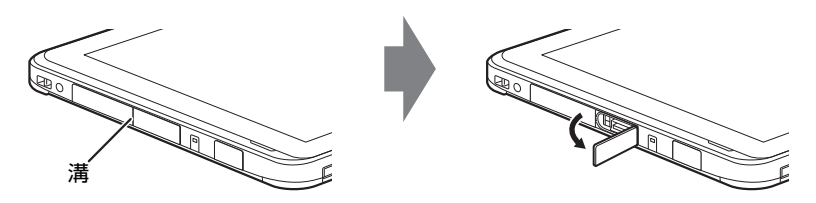

- 3 カードトレーのツメをつかみ引き出します。
- 4 イラストのように、nanoSIMカードをカードトレーにセットします。 nanoSIMカード

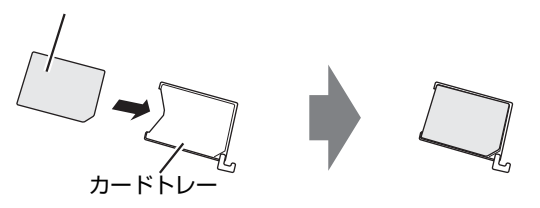

5 カードトレーをnanoSIMカードスロット(下段)の奥まで差し込みます。 イラストは、タブレット本体の液晶ディスプレイを上にした状態で挿入しています。

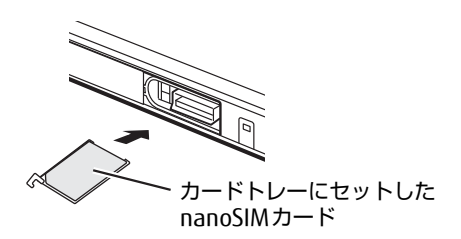

6 カードスロットカバーを閉じます。

# 3.4.3 nanoSIMカードを取り出す

1 溝に指をかけ、矢印の方向にカードスロットカバーを開けます。

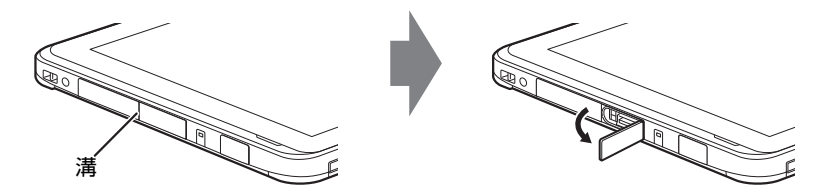

- 2 カードトレーのツメをつかみ引き出します。
- 3 カードトレーからnanoSIMカードを取り外します。

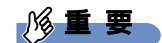

- ▶ 取り外したnanoSIMカードは大切に保管してください。
- 4 カードトレーをnanoSIMカードスロットの奥まで差し込みます。
- 5 カードスロットカバーを閉じます。

# 3.5 アタッチメント

対 象 NFCポート搭載機種、VESAマウント対応機種

タブレット本体とアタッチメント、ハンドストラップ、ショルダーストラップを取 り付けることで、タブレットを快適にお使いいただけます。 ここでは、アタッチメントの取り付け、取り外し方法について説明しています。 必ず「3.1 周辺機器[を取り付ける](#page-72-0)前に」(→P.73)をお読みになってから作業をして ください。

## 3.5.1 注意事項

- 必ずタブレット本体の電源を切ってください。 [電源](#page-50-0)の切り方については、 [2.8.2 電源を切 [る」\(→](#page-50-0)P.51)をご覧ください。
- 添付のネジは幼児が飲み込むと大変危険です。 幼児の手が届かない場所に置いてくださ い。
- ネジをしっかり取り付けていないと、使用中にネジが外れタブレット本体が落下するおそ れがあります。
- ネジの取り付けには、寸法の合う工具をお使いください。

## 3.5.2 アタッチメントを取り付ける

- 1 タブレット本体のコネクタから、周辺機器を取り外しま[す\(→P.8](#page-85-0)6)。
- 2 タブレット本体裏面のネジ穴隠しシート(4ヶ所)をはがします。

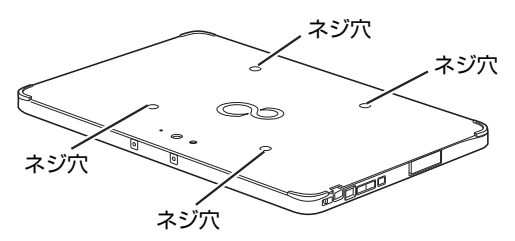

3 アタッチメントのネジ穴と、タブレット本体ネジ穴を合わせ、アタッチメン ト付属のネジで固定します。

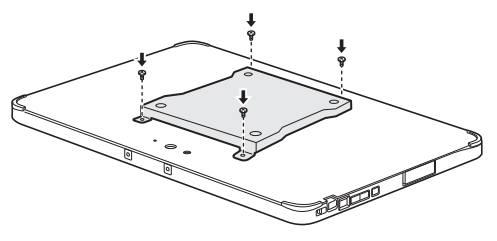

 $\heartsuit$  POINT  $\heartsuit$ 

▶ 本タブレットは、VESAマウント(75㎜×75㎜)に対応しています。

# <span id="page-85-0"></span>3.6 コネクタの接続/取り外し

ここでは、タブレット本体やクレードルに周辺機器を接続したり、取り外したりす る一般的な方法について説明しています。 接続する周辺機器やケーブルのマニュアルもあわせてご覧ください。また、それぞ れのコネクタの仕様については、「5.1 本体仕様[」\(→P.](#page-92-0)93)をご覧ください。 必ず「3.1 周辺機器[を取り付ける](#page-72-0)前に」(→P.73)をお読みになってから作業をし てください。

## 3.6.1 注意事項

- ご購入時の構成によっては、記載されているコネクタの一部は搭載されていません。
- 周辺機器のコネクタの形状によっては、接続できなかったり、隣接するコネクタに接続さ れた周辺機器と干渉したりする場合があります。周辺機器を接続する前に確認してくださ い。
- 周辺機器によっては、接続したり取り外したりするときに、コネクタの仕様にかかわらず タブレット本体の電源を切る必要があるものがあります。詳しくは周辺機器のマニュアル をご覧ください。
- ディスプレイに表示されるまで、しばらく時間がかかることがあります。

## 3.6.2 ディスプレイコネクタ

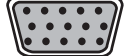

アナログディスプレイコネクタ

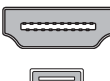

HDMI出力端子

microHDMI出力端子

外部ディスプレイを接続します。タブレット本体の電源を切ってから接続してください。 アナログ接続する場合は、カスタムメイドおよび別売のVGA変換アダプタを使用してください。

### ■ 接続する

- 1 タブレット本体の電源を切ります。
- 2 ディスプレイコネクタに、ディスプレイのケーブルを接続します。 コネクタの形を互いに合わせまっすぐに差し込んでください。 アナログディスプレイコネクタをお使いの場合は、コネクタのネジを締めてください。
- 3 ディスプレイの電源を入れてから、タブレット本体の電源を入れます。

■取り外す

### 18重要

▶ マルチディスプレイ機[能\(→P.42\)](#page-41-0)をお使いになっている場合は、取り外すディスプレ イに画面が表示されないようにしてからディスプレイを取り外してください。

□ アナログディスプレイコネクタ

- 1 タブレット本体の電源を切ってから、ディスプレイの電源を切ります。
- 2 ケーブルのコネクタをまっすぐに引き抜きます。 コネクタのネジを緩めてからケーブルを引き抜いてください。

□ HDMI出力端子/microHDMI出力端子

- 1 タブレット本体の電源を切ってから、ディスプレイの電源を切ります。
- 2 ケーブルのコネクタをまっすぐに引き抜きます。

## 3.6.3 USBコネクタ

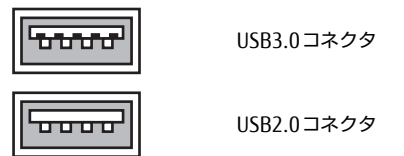

USB対応周辺機器を接続します。タブレット本体の電源を入れたまま接続、取り外しできます。

#### ■ 接続する

1 USBコネクタに、USB対応周辺機器のケーブルを接続します。 コネクタの形を互いに合わせまっすぐに差し込んでください。

### ■取り外す

#### 重 要

- ▶ USB対応周辺機器によっては、取り外す前に「ハードウェアの安全な取り外し」の操作が 必要になる場合があります。詳しくはお使いのUSB対応周辺機器のマニュアルをご覧く ださい。
- 1 「ハードウェアの安全な取り外し」が必要な場合は次の操作を行います。
	- 1. デスクトップ画面右下の通知領域にある「ハードウェアの安全な取り外し」アイ コン ( → ) をタップします。
	- 2. 取り外すデバイスをタップし、表示されるメッセージに従ってデバイスを停止し ます。
- 2 ケーブルのコネクタをまっすぐに引き抜きます。

## 3.6.4 オーディオ端子

オーディオ機器を接続します。タブレット本体の電源を入れたまま接続、取り外しできます。

#### ■ 接続する

1 ヘッドホン・ヘッドセット兼用端子に、オーディオ機器のケーブルを接続し ます。 まっすぐに差し込んでください。

■ 取り外す

1 ケーブルのコネクタをまっすぐに引き抜きます。

## 3.6.5 LANコネクタ

対 象 シレードル、LAN変換アダプタ使用時

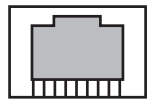

LANケーブルを接続します。タブレット本体の電源を入れたまま接続、取り外しできます。 ただし、電源を入れたまま接続すると、LANが使用可能になるまで時間がかかる場合があり ます。

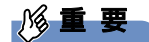

- 1000BASE-Tの通信を行うためには、1000BASE-Tに対応したネットワーク機器とエンハ ンスドカテゴリー 5(カテゴリー 5E)以上のLANケーブルを使用してください。

#### ■ 接続する

1 LANコネクタにネットワーク機器のケーブルを接続します。 コネクタの形を互いに合わせ、「カチッ」と音がするまでまっすぐに差し込んでください。

#### ■ 取り外す

1 コネクタのツメを押さえながら、まっすぐに引き抜きます。

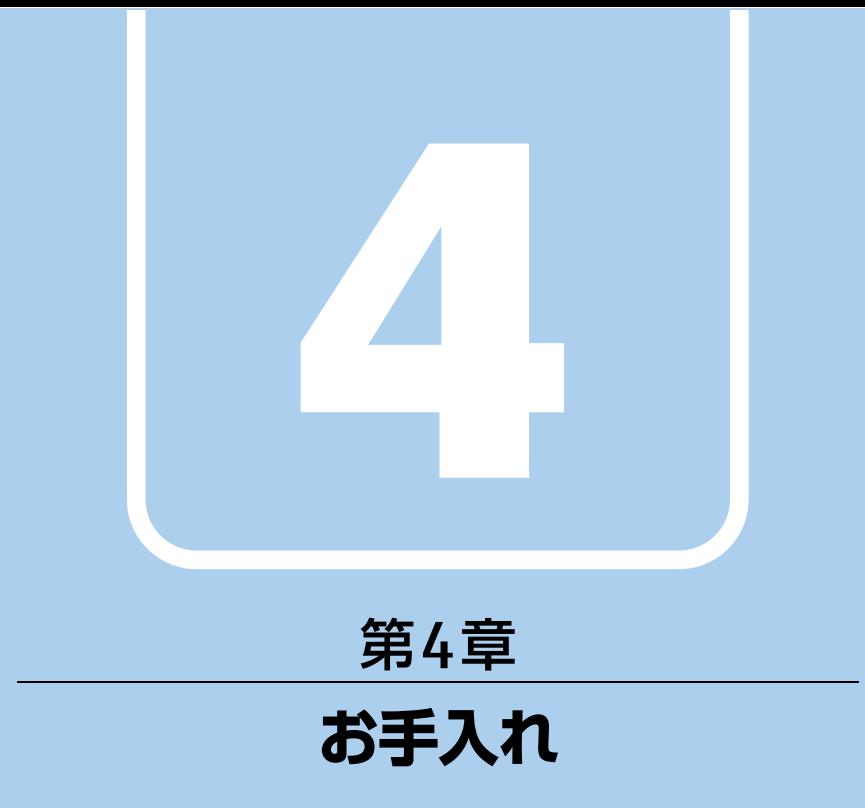

<span id="page-88-0"></span>快適にお使いいただくためのお手入れ方法を説明し ています。

4.1 日常のお手入れ [. . . . . . . . . . . . . . . . . . . . . . . . . . . . . . . . . . . . 90](#page-89-0)

# <span id="page-89-0"></span>4.1 日常のお手入れ

タブレット本体や周辺機器を長時間使用していると、汚れが付いたり、ほこりがた まったりします。ここでは、日常のお手入れのしかたを説明しています。

## 4.1.1 タブレット本体、クレードル、スリムキーボード/軽量 スリムキーボードの表面の汚れ

乾いた柔らかい布で拭き取ってください。

汚れがひどい場合は、水または水で薄めた中性洗剤を含ませた布を、固く絞って拭き取って ください。中性洗剤を使用して拭いた場合は、水に浸した布を固く絞って中性洗剤を拭き 取ってください。

### 8重要

- ▶ 拭き取るときは、内部に水が入らないよう充分に注意してください。
- ▶ シンナーやベンジンなど揮発性の強いものや、化学ぞうきんは使わないでください。損傷 する原因となります。

#### ■ キーの間のほこり

キーボードのキーの間のほこりは、柔らかいブラシなどを使って取り除いてください。

#### 18重要

- ▶ ゴミは吹き飛ばして取らないでください。キーボード内部にゴミが入り、故障の原因とな ります。
- ▶ 掃除機などを使って、キーを強い力で引っ張らないでください。
- ▶ 手先が抜けやすいブラシは使用しないでください。キーボード内部にブラシの手などの異 物が入り、故障の原因となります。

## 4.1.2 スライド式静脈センサー

#### 対 象 | ARROWS Tab Q507/R-SP

スライド式静脈センサーにほこりや汚れが付いたりすると、スライド静脈認証の精度が低下す る可能性があります。スライド式静脈センサーのほこりや汚れは、次の方法で取り除いてくだ さい。

- ほこりは乾いた柔らかい布で軽く払います。
- 汚れは乾いた柔らかい布で軽く拭き取ります。

### 重 要

- ▶ 水を使用しないでください。損傷する原因となります。
- ▶ シンナーやベンジンなど揮発性の強いものや、化学ぞうきんは絶対に使わないでください。 損傷する原因となります。

# 4.1.3 液晶ディスプレイ/タッチパネル

つめや指輪などで傷を付けないように注意しながら、乾いた柔らかい布かメガネ拭きを使っ て軽く拭き取ってください。水や中性洗剤を使用して拭かないでください。

#### 8重要

- ▶ 液晶ディスプレイ/タッチパネルの表面を固いものでこすったり、強く押しつけたりしな いでください。液晶ディスプレイ/タッチパネルが破損するおそれがあります。
- ▶ 化学ぞうきんや市販のクリーナーを使うと、成分によっては、画面表面のコーティングを 傷めるおそれがあります。次のものは使わないでください。
	- ・アルカリ性成分を含んだもの
	- ・界面活性剤を含んだもの
	- ・アルコール成分を含んだもの
	- ・シンナーやベンジンなどの揮発性の強いもの
	- ・研磨剤を含むもの
- ▶ 液晶ディスプレイ/タッチパネル表面を激しくこすると、静電気が発生することがありま す。ご注意ください。

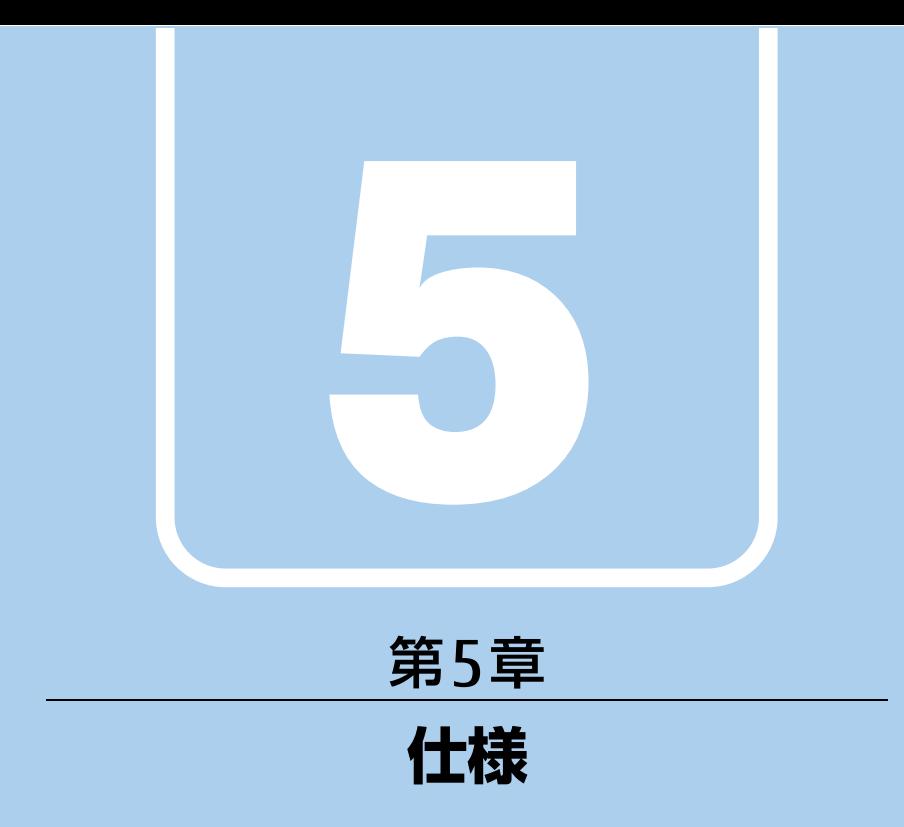

## 本製品の仕様を記載しています。

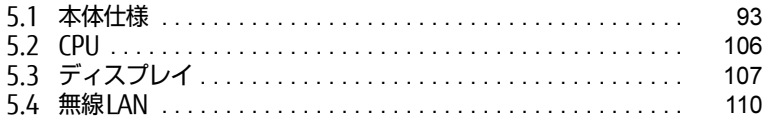

# <span id="page-92-0"></span>5.1 本体仕様

# 5.1.1 ARROWS Tab Q507/RB、ARROWS Tab Q507/RE

無線WANモデルの仕様については「■ 無線WAN[モデル」\(→](#page-95-0)P.96) をご覧ください。

#### ■標準モデル/GPSモデル

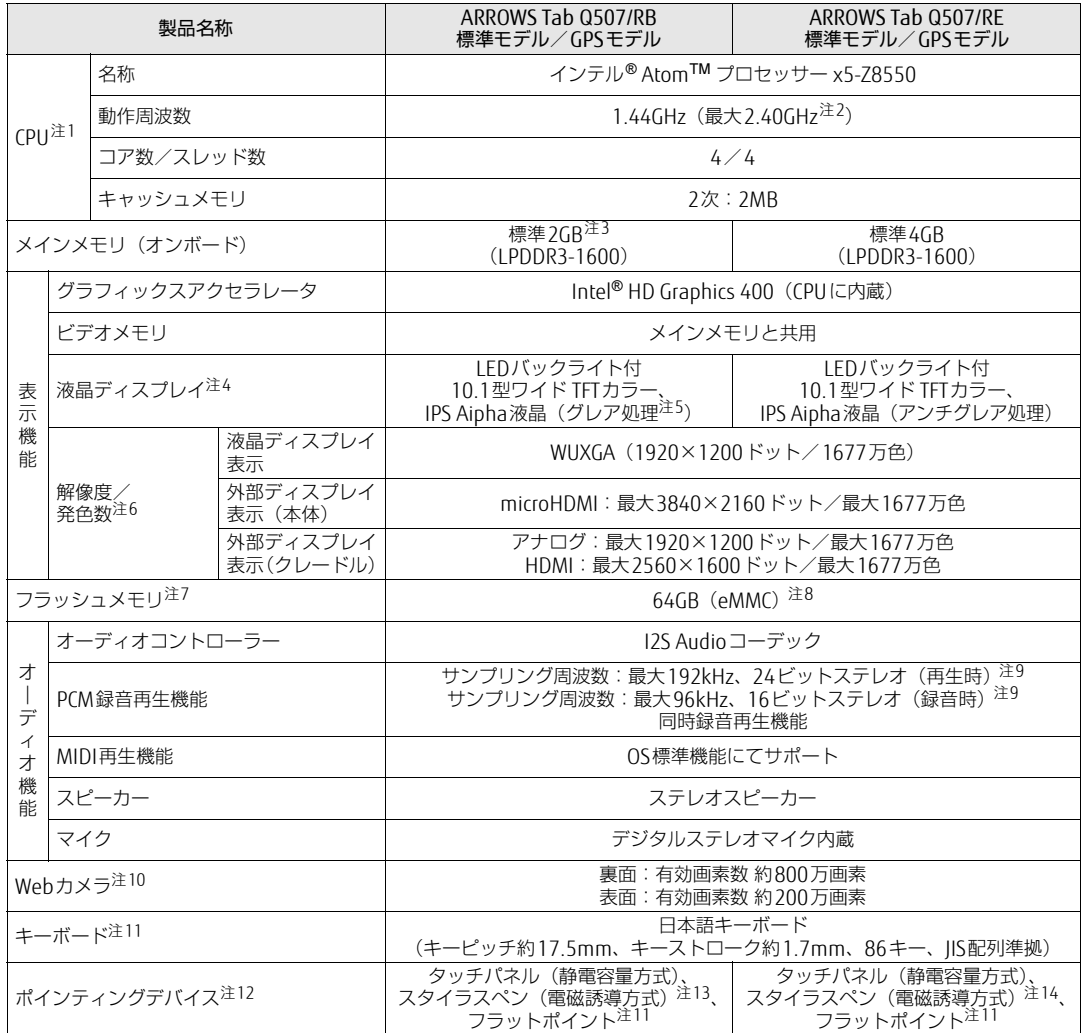

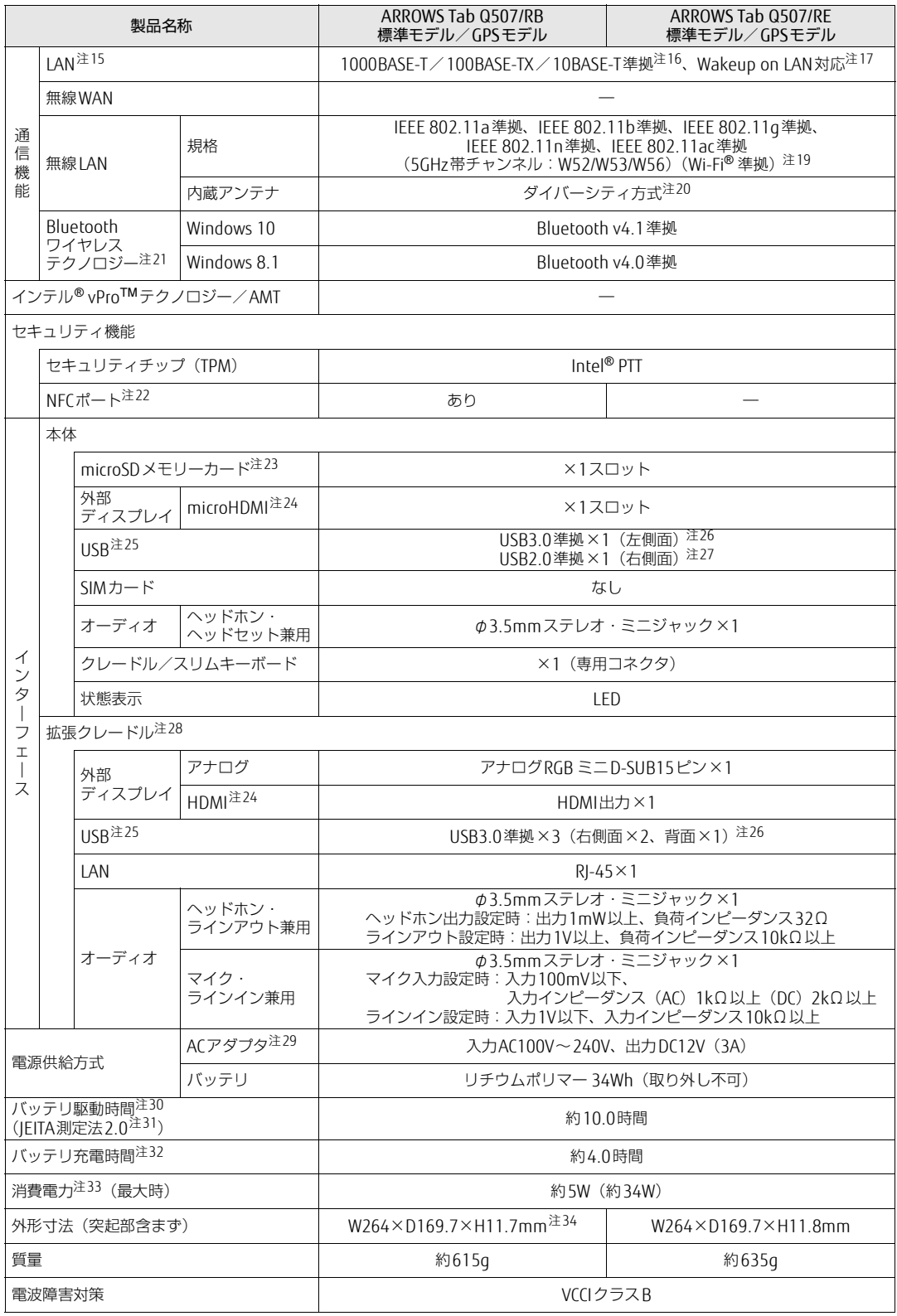

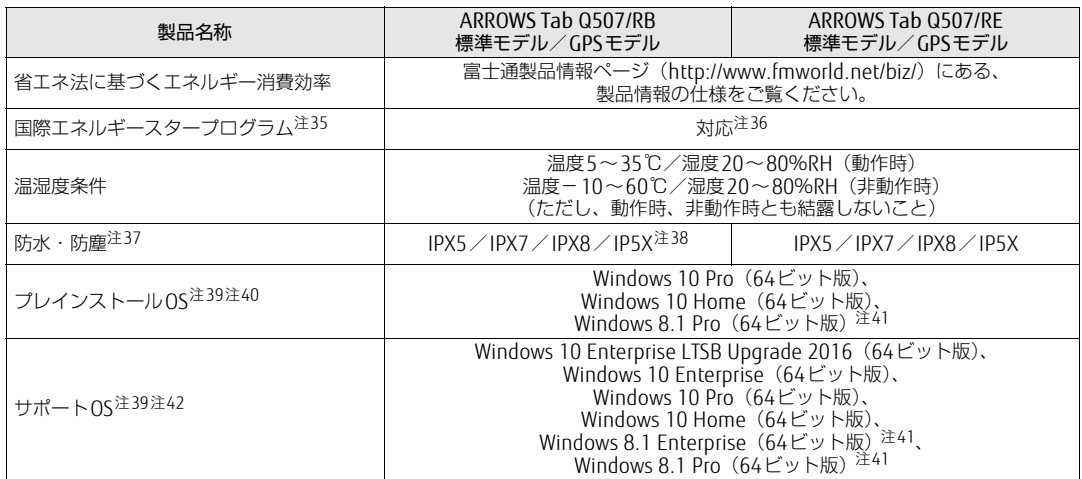

## <span id="page-95-0"></span>■無線WANモデル

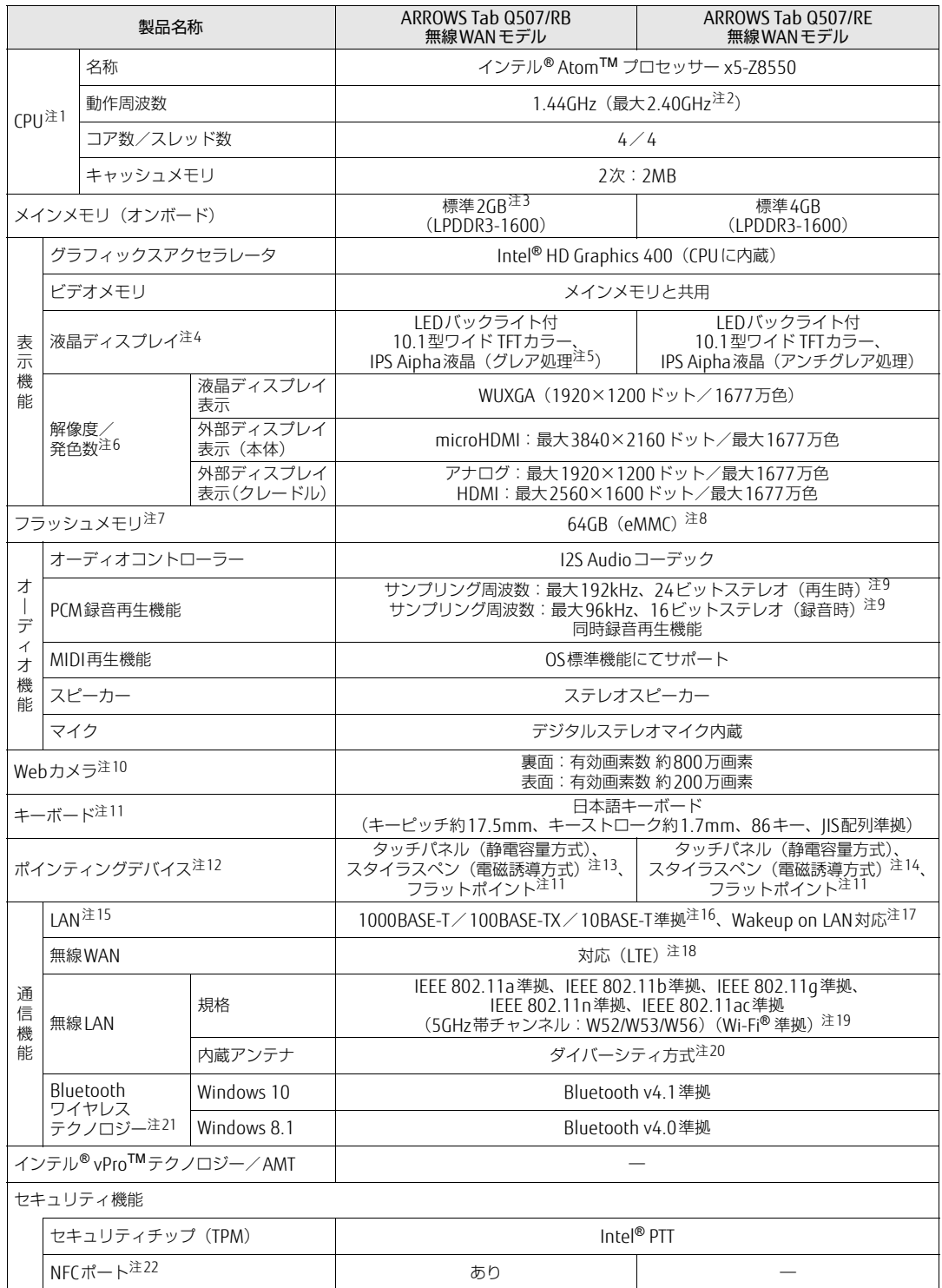

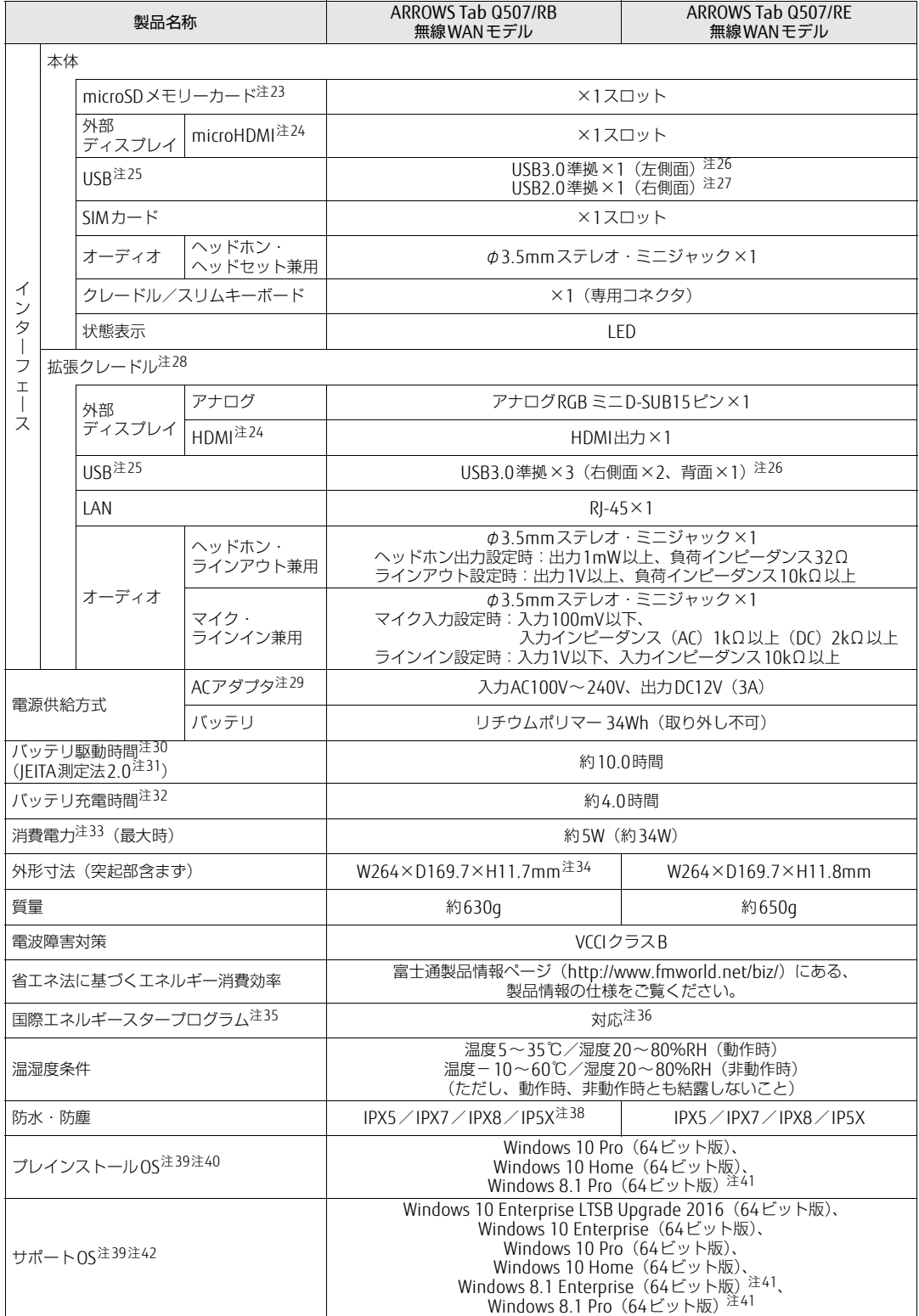

本タブレットの仕様は、改善のために予告なく変更することがあります。あらかじめご了承ください。

- <span id="page-97-0"></span>注1 : · ソフトウェアによっては、CPU名表記が異なる場合があります。
- ・ 本タブレットに搭載されているCPUで使用できる主な機能については[、「5.2 CPU」\(](#page-105-0)→P.106)をご覧ください。
- <span id="page-97-1"></span>注2 : インテル® バースト・テクノロジー(→[P.10](#page-105-1)6)動作時。
- <span id="page-97-2"></span>注3 : カスタムメイドの選択によっては、「4GB」のメモリが搭載されています。
- <span id="page-97-3"></span>注4 : 以下は液晶ディスプレイの特性です。これらは故障ではありませんので、あらかじめご了承ください。
	- ・ 液晶ディスプレイは非常に精度の高い技術で作られておりますが、画面の一部に点灯しないドットや、常時点灯する ドットが存在する場合があります(有効ドット数の割合は99.99%以上です。有効ドット数の割合とは「対応するディ スプレイの表示しうる全ドット数のうち、表示可能なドット数の割合」を示しています)。
		- ・ 製造工程上やご利用環境によって空気中の微細な異物が混入する場合があります。
		- ・ 本タブレットで使用している液晶ディスプレイは、製造工程により、各製品で色合いが異なる場合があります。 また、温度変化などで多少の色むらが発生する場合があります。
		- ・ 長時間同じ表示を続けると残像となることがあります。残像は、しばらくすると消えます。この現象を防ぐためには、 省電力機能を使用してディスプレイの電源を切るか、スクリーンセーバーの使用をお勧めします。省電力機能などを 利用して、自動的にディスプレイの電源を切る設定は、「電源オプション」ウィンドウ左の「ディスプレイの電源を切 る時間の指定」から行えます。
		- ・ 表示する条件によってはムラおよび微少なはん点が目立つことがあります。
- <span id="page-97-4"></span>注5 : カスタムメイドにより、「アンチグレア処理」を選択できます。
- <span id="page-97-5"></span>注6 :・ グラフィックスアクセラレータが出力する最大発色数は1677万色ですが、液晶ディスプレイではディザリング機能に よって、擬似的に表示されます。

<span id="page-97-6"></span>・ 外部ディスプレイに出力する場合は、お使いの外部ディスプレイがこの解像度をサポートしている必要があります。 注7 : 容量は、1GB=1000<sup>3</sup>バイト換算値です。

- <span id="page-97-7"></span>注8 : カスタムメイドの選択によっては、次のドライブが搭載されています。
- ・ フラッシュメモリ128GB(eMMC)
- <span id="page-97-8"></span>注9 : 使用できるサンプリングレートは、ソフトウェアによって異なります。

<span id="page-97-9"></span>注10:・ バッテリ残量が少ない状態では、アウトWebカメラでの写真撮影時のフラッシュの明るさが暗くなります。 ・「YouCam Mobile for FUJITSU」を使用して動画を撮影する場合、最大解像度は1280×720までとなります。

- <span id="page-97-10"></span>注11: カスタムメイドでスリムキーボード/軽量スリムキーボードを選択した場合。
- <span id="page-97-11"></span>注12: カスタムメイドの選択によっては、USBマウス (光学式/レーザー式) が添付されています。
- <span id="page-97-12"></span>注13: カスタムメイドの選択によって、「スタイラスペン」または「六角形スタイラスペン」が添付されています。
- <span id="page-97-13"></span>注14:「スタイラスペン」は標準添付、「六角形スタイラスペン」はカスタムメイドの選択によって添付されています。
- <span id="page-97-14"></span>注15: カスタムメイドで拡張クレードルを選択した場合。
- <span id="page-97-15"></span>注16:・ 1000Mbpsは1000BASE-Tの理論上の最高速度であり、実際の通信速度はお使いの機器やネットワーク環境により変化 します。
	- ・ 1000Mbpsの通信を行うためには、1000BASE-Tに対応したハブが必要となります。また、LANケーブルには、 1000BASE-Tに対応したエンハンスドカテゴリー 5(カテゴリー 5E)以上のLANケーブルを使用してください。
- <span id="page-97-16"></span>注17:・ 1000Mbpsのネットワーク速度しかサポートしていないハブでは、Wakeup on LAN機能は使用できません。 Wakeup on LAN機能を使用する場合は、次の両方でリンク速度とデュプレックス共に自動検出可能な設定(オートネ ゴシエーション)にしてください。
	- ・ 本タブレットの有線LANインターフェース
	- ・ 本タブレットの有線LANインターフェースと接続するハブのポート

この両方が自動検出可能な設定になっていない場合、本タブレットが省電力状態や電源オフ状態のときにハブやポート をつなぎ変えたり、ポートの設定を変えたりするとWakeup on LAN機能が動作しない場合があります。

- ・ Wakeup on LAN機能を有効に設定している場合、消費電力が増加するためバッテリの駆動時間が短くなります。 Wakeup on LAN機能を使用する場合は、ACアダプタを接続することをお勧めします。
- ・ 電源オフ状態からのWakeup on LAN機能を使用するには、『製品ガイド(共通編)』の「2章 BIOS」―「Wakeup on LANを有効にする」をご覧ください。
- <span id="page-97-17"></span>注18: · NTTドコモの通信サービスをご利用の場合

SIMカードスロットにXiに対応したSIMカード<sup>(\*1)</sup>を装着するだけで、受信時最大225Mbps/送信時最大 50Mbps<sup>(\*2)</sup>の超高速通信が可能です(Xiエリアの一部に限ります)。

Xiエリア外であってもFOMAのエリアであれば受信時最大14Mbps/送信時最大5.7Mbps<sup>(\*2)</sup>の高速通信が可能 です。(\*3)

- 
- \*1:ドコモnanoUIMカードが利用可能です。<br>\*2:対応エリアの詳細は、ドコモのホームページでご確認ください。通信速度は、送受信時の技術規格上の最大値 であり、実際の通信速度を示すものではありません。ベストエフォート方式による提供となり、実際の通信速 度は、通信環境やネットワークの混雑状況に応じて変化します。エリアの詳細についてはNTTドコモのホーム ページ( http://www.nttdocomo.co.j[p/support/area/index.html](http://www.nttdocomo.co.jp/support/area/index.html) )をご確認ください。 \*3:無線WANをご利用になるには、当社が提供する企業向けネットワークサービス「FENICSⅡユニバーサルコネ
- クト」の契約またはNTTドコモとの回線契約およびXiに対応したプロバイダーとの契約が必要です。
- ・ KDDI(au)の通信サービスをご利用の場合
	- SIMカードスロットに4G LTEに対応したSIMカード<sup>(\*1)</sup>を装着するだけで、4G LTE<sup>(\*2)</sup>、WiMAX 2+の高速通信 がご利用いただけます。(\*3)
	- \*1:「au Nano IC Card 04 LE」のご利用となります。
	- \*2:一部エリアを除く。
	- \*3:4G LTEエリア内であっても電波状況によりご利用いただけない場合があります。エリアについての詳細情報 は、http:[//www.au.kddi.com/mo](http://www.au.kddi.com/mobile/area/ )bile/area/ をご覧ください。「4G LTE」「WiMAX2+」は回線の混雑状況など に応じ、より混雑が少ないと判断したネットワークに接続します。

・ SoftBankの通信サービスをご利用の場合

SIMカードスロットにソフトバンクのSIMカード(\*1)を装着するだけで、「SoftBank 4G LTE」「SoftBank 4G」の超 高速通信が可能です。また、「SoftBank 4G LTE」「SoftBank 4G」エリア外でも「3Gハイスピード」の通信でご利用 が可能です。(\*2\*3\*4)

- \*1:ソフトバンク所定のUSIMカード「USIMカード(F)」でご利用が可能です。「USIMカード(F)」からnanoサ イズで取り外し装着してください。
- \*2:SoftBank 4G LTE、SoftBank 4Gは、第3.5世代移動通信システム以上の技術に対しても4Gの呼称を認めると いう国際電気通信連合(ITU)の声明に基づきサービス名称として使用しています。
- \*3:対応エリアの詳細はソフトバンクのホームページ (http://www.softbank.jp/mob[ile/network/area/](http://www.softbank.jp/mobile/network/area/)) でご確 認ください。
- \*4:無線WANをご利用になるには、ソフトバンクとの通信回線契約が必要です。
- <span id="page-98-0"></span>注19: Wi-Fi® 準拠とは、無線LANの相互接続性を保証する団体「Wi-Fi Alliance®」の相互接続性テストに合格していることを 示しています。
- <span id="page-98-1"></span>注20: IEEE 802.11n準拠、IEEE 802.11ac準拠を使用したときは、MIMO方式にもなります。
- <span id="page-98-2"></span>注21: すべてのBluetoothワイヤレステクノロジー対応周辺機器の動作を保証するものではありません。
- <span id="page-98-3"></span>注22: カスタムメイドの選択によって搭載されています。
- <span id="page-98-4"></span>注23:・ すべてのmicroSDメモリーカードの動作を保証するものではありません。
- ・ 著作権保護機能には対応していません。
	- ・ ご使用可能なmicroSDカードは最大2GB、microSDHCメモリーカードは最大32GB、microSDXCカードは最大128GB までとなります。
- <span id="page-98-5"></span>注24:・ HDMI端子のあるすべてのディスプレイへの表示を保証するものではありません。 ・ 市販のテレビとの連動機能はありません。
- <span id="page-98-6"></span>注25: すべてのUSB対応周辺機器の動作を保証するものではありません。
- <span id="page-98-7"></span>注26: USB3.0準拠のポートについて、外部から電源が供給されないUSB対応周辺機器を接続するときの消費電流の最大容量は、 1ポートにつき900mAです。 詳しくは、USB対応周辺機器のマニュアルをご覧ください。
- <span id="page-98-8"></span>注27: USB2.0準拠のポートについて、外部から電源が供給されないUSB対応周辺機器を接続するときの消費電流の最大容量は、
	- 1ポートにつき500mAです。 詳しくは、USB対応周辺機器のマニュアルをご覧ください。
- <span id="page-98-9"></span>注28: カスタムメイドの選択によって添付されています。
- <span id="page-98-10"></span>注29: 標準添付されている電源ケーブルはAC100V(国内専用品)用です。また、矩形波が出力される機器(UPS(無停電電源 装置)や車載用AC電源など)に接続されると故障する場合があります。
- <span id="page-98-11"></span>注30: バッテリ駆動時間は、ご利用状況やカスタムメイド構成によっては記載時間と異なる場合があります。
- <span id="page-98-12"></span>注31: 一般社団法人電子情報技術産業協会の「JEITAバッテリ動作時間測定法(Ver. 2.0)」(http://home.jeita.or.j[p/cgi-bin/](http://home.jeita.or.jp/cgi-bin/page/detail.cgi?n=84&ca=14) [page/detail.cgi](http://home.jeita.or.jp/cgi-bin/page/detail.cgi?n=84&ca=14)?n=84&ca=14)に基づいて測定。
- <span id="page-98-13"></span>注32: 電源オフ時および省電力状態時。装置の動作状況により充電時間が長くなることがあります。
- <span id="page-98-14"></span>注33: · 当社測定基準によります(標準搭載メモリ、標準フラッシュメモリ容量、無線WAN/無線LAN/Bluetoothワイヤレ ステクノロジー OFF、LCD輝度最小)。
	-
	- ・ 電源オフ時の消費電力(満充電時)は、約0.2W以下です。 電源オフ時の消費電力を0にするには、電源ケーブルをコンセントから抜いてください。
- <span id="page-98-15"></span>注34: カスタムメイドで「アンチグレア処理」の液晶ディスプレイを選択した場合は、「W264×D169.7×H11.8mm」となり ます。
- <span id="page-98-16"></span>注35:「国際エネルギースタープログラム」は、長時間電源を入れた状態になりがちなオフィス機器の消費電力を削減するため の制度です。
- <span id="page-98-17"></span>注36: 当社は、国際エネルギースタープログラムの参加事業者として本製品が国際エネルギースタープログラムの 対象製品に関する基準を満たしていると判断します。

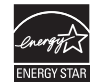

- <span id="page-98-18"></span>注37: 訪問修理対応モデルの場合は、防水機能はIPX4となります。
- <span id="page-98-19"></span>注38: カスタムメイドでNFCポートおよびVESAマウント対応を選択した場合は、防水には対応していません。
- <span id="page-98-20"></span>注39: 日本語版。
- <span id="page-98-21"></span>注40: いずれかのOSがプレインストールされています。
- <span id="page-98-22"></span>注41: Windows 8.1 Update。
- <span id="page-98-23"></span>注42:・ 富士通は、本製品で「サポートOS」を動作させるために必要なBIOSおよびドライバーを提供しますが、すべての機能 を保証するものではありません。
	- ・ Windowsを新規にインストールする場合は、『製品ガイド(共通編)』の「付録2 Windowsの新規インストールについ て」をご覧ください。

# 5.1.2 ARROWS Tab Q507/R-SP

無線WANモデルの仕様については「■ 無線WAN[モデル」\(→](#page-101-0)P.102) をご覧ください。

## ■標準モデル/GPSモデル

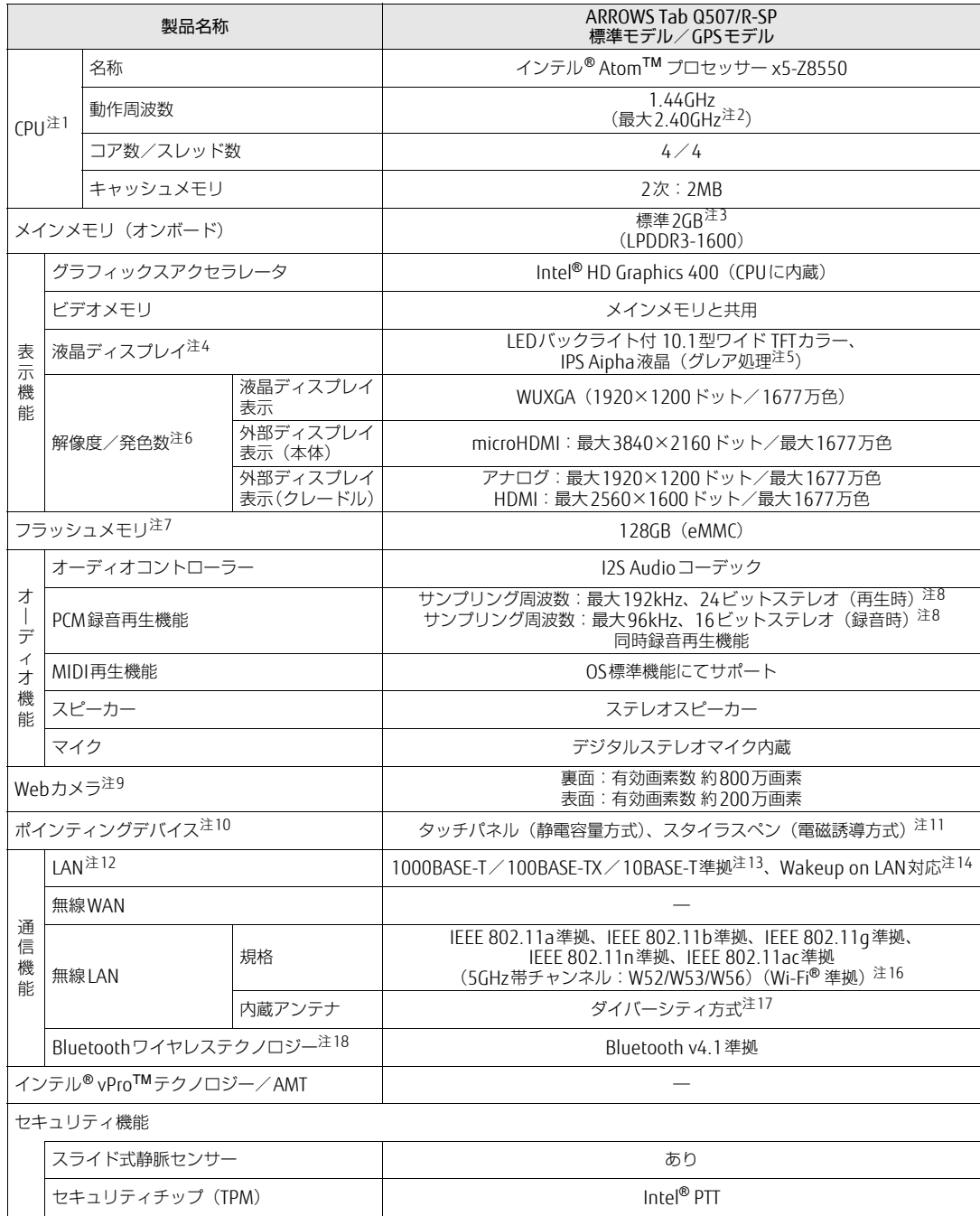

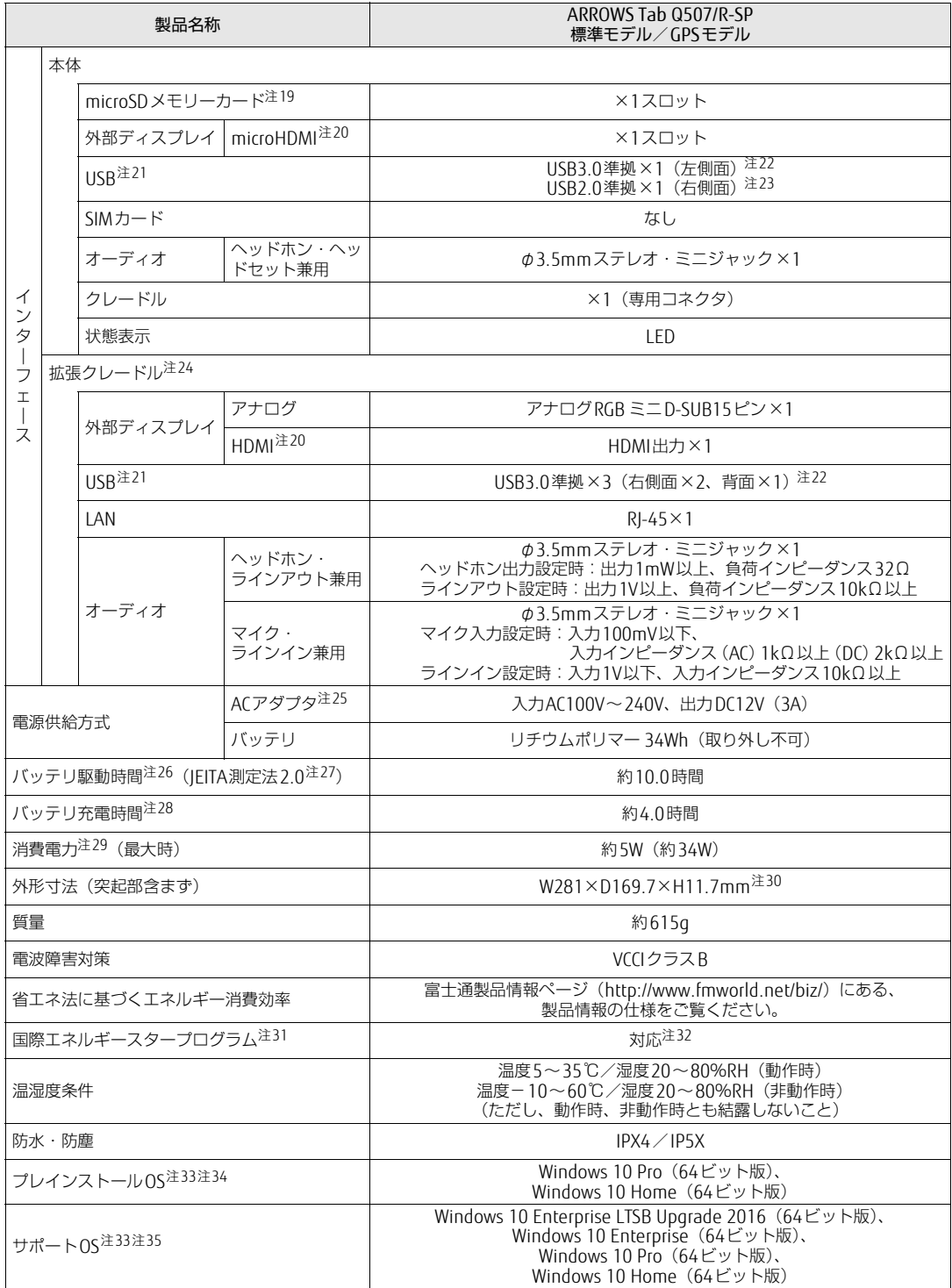

## <span id="page-101-0"></span>■無線WANモデル

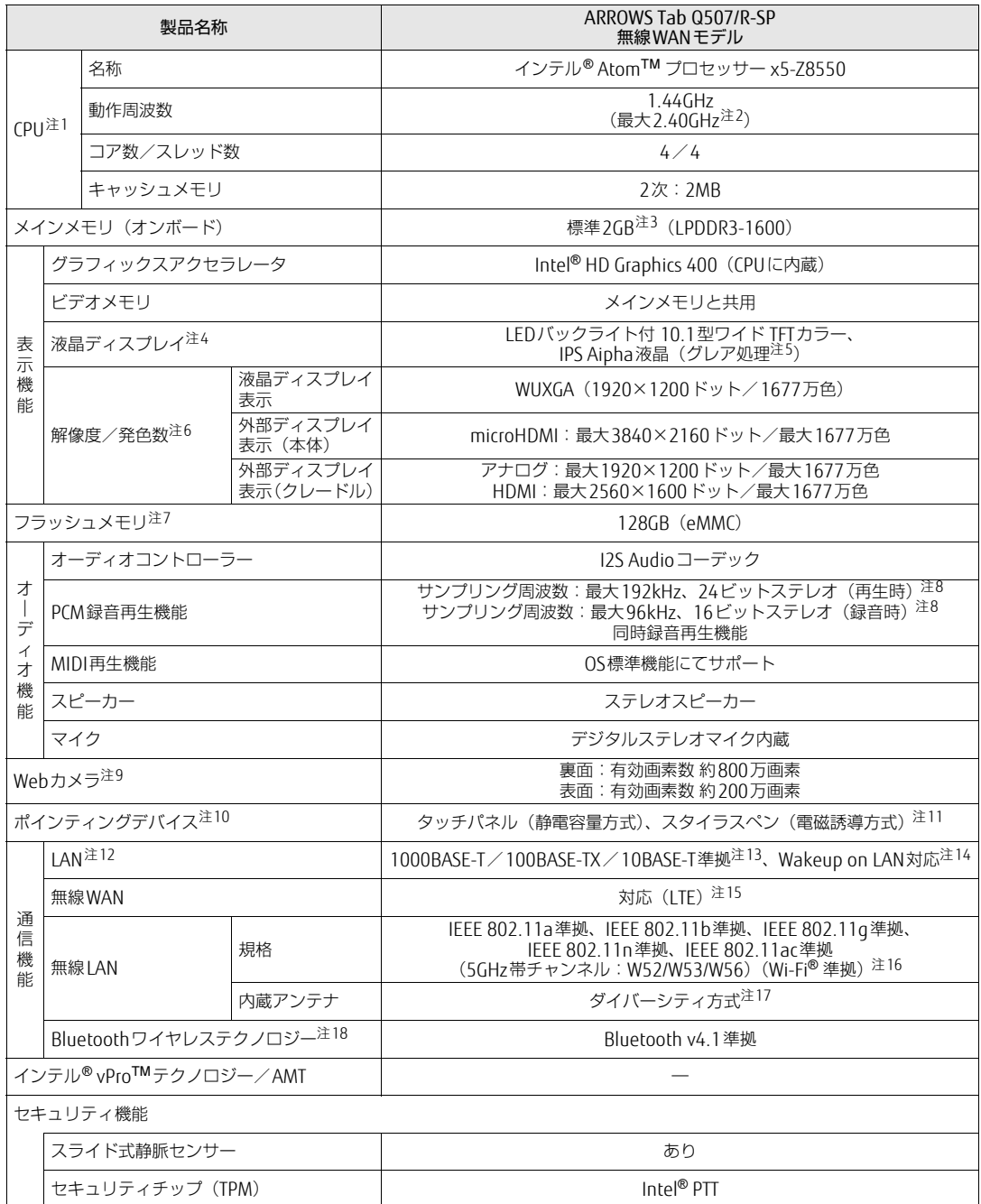

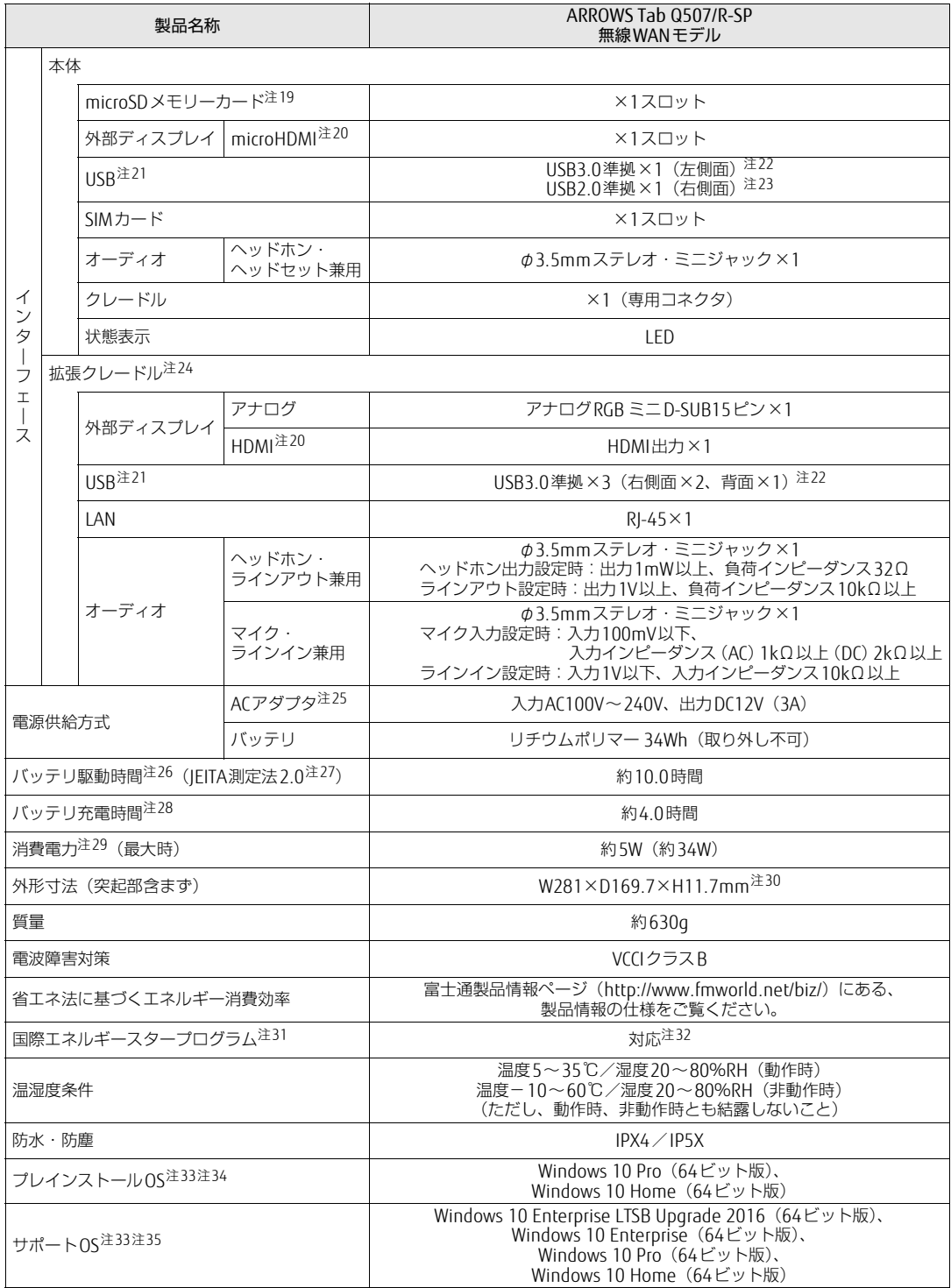

本タブレットの仕様は、改善のために予告なく変更することがあります。あらかじめご了承ください。

- <span id="page-103-0"></span>注1 : · ソフトウェアによっては、CPU名表記が異なる場合があります。
- ・ 本タブレットに搭載されているCPUで使用できる主な機能については[、「5.2 CPU」\(](#page-105-0)→P.106)をご覧ください。 注2 : インテル® バースト・テクノロジー (→[P.10](#page-105-1)6)動作時。
- <span id="page-103-1"></span>
- <span id="page-103-2"></span>注3 : カスタムメイドの選択によっては、「4GB」のメモリが搭載されています。
- <span id="page-103-3"></span>注4 : 以下は液晶ディスプレイの特性です。これらは故障ではありませんので、あらかじめご了承ください。 ・ 液晶ディスプレイは非常に精度の高い技術で作られておりますが、画面の一部に点灯しないドットや、常時点灯する ドットが存在する場合があります(有効ドット数の割合は99.99%以上です。有効ドット数の割合とは「対応するディ スプレイの表示しうる全ドット数のうち、表示可能なドット数の割合」を示しています)。
	- ・ 製造工程上やご利用環境によって空気中の微細な異物が混入する場合があります。
	- ・ 本タブレットで使用している液晶ディスプレイは、製造工程により、各製品で色合いが異なる場合があります。また、 温度変化などで多少の色むらが発生する場合があります。
	- ・ 長時間同じ表示を続けると残像となることがあります。残像は、しばらくすると消えます。この現象を防ぐためには、 省電力機能を使用してディスプレイの電源を切るか、スクリーンセーバーの使用をお勧めします。省電力機能などを 利用して、自動的にディスプレイの電源を切る設定は、「電源オプション」ウィンドウ左の「ディスプレイの電源を切 る時間の指定」から行えます。
	- ・ 表示する条件によってはムラおよび微少なはん点が目立つことがあります。
- <span id="page-103-4"></span>注5 : カスタムメイドにより、「アンチグレア処理」を選択できます。
- <span id="page-103-5"></span>注6 :・ グラフィックスアクセラレータが出力する最大発色数は1677万色ですが、液晶ディスプレイではディザリング機能に よって、擬似的に表示されます。
	- ・ 外部ディスプレイに出力する場合は、お使いの外部ディスプレイがこの解像度をサポートしている必要があります。
- <span id="page-103-6"></span>注7 : 容量は、1GB=1000<sup>3</sup>バイト換算値です。
- <span id="page-103-7"></span>注8 : 使用できるサンプリングレートは、ソフトウェアによって異なります。
- <span id="page-103-8"></span>注9 :・ バッテリ残量が少ない状態では、アウトWebカメラでの写真撮影時のフラッシュの明るさが暗くなります。
- ・「YouCam Mobile for FUJITSU」を使用して動画を撮影する場合、最大解像度は1280×720までとなります。
- <span id="page-103-9"></span>注10: カスタムメイドの選択によっては、USBマウス(光学式/レーザー式)が添付されています。
- <span id="page-103-10"></span>注11: カスタムメイドの選択によって、「スタイラスペン」または「六角形スタイラスペン」が添付されています。
- <span id="page-103-11"></span>注12: カスタムメイドで拡張クレードルを選択した場合。
- <span id="page-103-12"></span>注13:・ 1000Mbpsは1000BASE-Tの理論上の最高速度であり、実際の通信速度はお使いの機器やネットワーク環境により変化 します。
	- ・ 1000Mbpsの通信を行うためには、1000BASE-Tに対応したハブが必要となります。また、LANケーブルには、 1000BASE-Tに対応したエンハンスドカテゴリー 5(カテゴリー 5E)以上のLANケーブルを使用してください。
- <span id="page-103-13"></span>注14:・ 1000Mbpsのネットワーク速度しかサポートしていないハブでは、Wakeup on LAN機能は使用できません。 Wakeup on LAN機能を使用する場合は、次の両方でリンク速度とデュプレックス共に自動検出可能な設定(オートネ ゴシエーション)にしてください。
	- ・ 本タブレットの有線LANインターフェース
	- ・ 本タブレットの有線LANインターフェースと接続するハブのポート
	- この両方が自動検出可能な設定になっていない場合、本タブレットが省電力状態や電源オフ状態のときにハブやポート をつなぎ変えたり、ポートの設定を変えたりするとWakeup on LAN機能が動作しない場合があります。
	- ・ Wakeup on LAN機能を有効に設定している場合、消費電力が増加するためバッテリの駆動時間が短くなります。 Wakeup on LAN機能を使用する場合は、ACアダプタを接続することをお勧めします。
	- ・ 電源オフ状態からのWakeup on LAN機能を使用するには、『製品ガイド(共通編)』の「2章 BIOS」―「Wakeup on LANを有効にする」をご覧ください。
- <span id="page-103-14"></span>注15:・ NTTドコモの通信サービスをご利用の場合
	- SIMカードスロットにXiに対応したSIMカード<sup>(\*1)</sup>を装着するだけで、受信時最大225Mbps/送信時最大 50Mbps<sup>(\*2)</sup>の超高速通信が可能です(Xiエリアの一部に限ります)。
	-
	- Xiエリア外であってもFOMAのエリアであれば受信時最大14Mbps/送信時最大5.7Mbps<sup>(\*2)</sup>の高速通信が可能 です。(\*3)
	- \*1:ドコモnanoUIMカードが利用可能です。
	- \*2:対応エリアの詳細は、ドコモのホームページでご確認ください。通信速度は、送受信時の技術規格上の最大値 であり、実際の通信速度を示すものではありません。ベストエフォート方式による提供となり、実際の通信速 度は、通信環境やネットワークの混雑状況に応じて変化します。エリアの詳細についてはNTTドコモのホーム ページ( http://www.nttdocomo.co.j[p/support/area/index.html](http://www.nttdocomo.co.jp/support/area/index.html) )をご確認ください。 \*3:無線WANをご利用になるには、当社が提供する企業向けネットワークサービス「FENICSⅡユニバーサルコネ
	- クト」の契約またはNTTドコモとの回線契約およびXiに対応したプロバイダーとの契約が必要です。
	- ・ KDDI(au)の通信サービスをご利用の場合
		- SIMカードスロットに4G LTEに対応したSIMカード<sup>(\*1)</sup>を装着するだけで、4G LTE<sup>(\*2)</sup>、WiMAX 2+の高速通信 がご利用いただけます。(\*3)
		- \*1:「au Nano IC Card 04 LE」のご利用となります。
		- \*2:一部エリアを除く。
		- \*3:4GLTEエリア内であっても電波状況によりご利用いただけない場合があります。エリアについての詳細情報 は、http:[//www.au.kddi.com/mo](http://www.au.kddi.com/mobile/area/ )bile/area/ をご覧ください。「4G LTE」「WiMAX2+」は回線の混雑状況など に応じ、より混雑が少ないと判断したネットワークに接続します。

・ SoftBankの通信サービスをご利用の場合

SIMカードスロットにソフトバンクのSIMカード(\*1)を装着するだけで、「SoftBank 4G LTE」「SoftBank 4G」の超 高速通信が可能です。また、「SoftBank 4G LTE」「SoftBank 4G」エリア外でも「3Gハイスピード」の通信でご利用 が可能です。(\*2\*3\*4)

- \*1:ソフトバンク所定のUSIMカード「USIMカード(F)」でご利用が可能です。「USIMカード(F)」からnanoサ イズで取り外し装着してください。
- \*2:SoftBank 4G LTE、SoftBank 4Gは、第3.5世代移動通信システム以上の技術に対しても4Gの呼称を認めると いう国際電気通信連合(ITU)の声明に基づきサービス名称として使用しています。
- \*3:対応エリアの詳細はソフトバンクのホームページ (http://www.softbank.jp/mob[ile/network/area/](http://www.softbank.jp/mobile/network/area/)) でご確 認ください。
	- \*4:無線WANをご利用になるには、ソフトバンクとの通信回線契約が必要です。
- <span id="page-104-0"></span>注16: Wi-Fi® 準拠とは、無線LANの相互接続性を保証する団体「Wi-Fi Alliance®」の相互接続性テストに合格していることを 示しています。
- <span id="page-104-1"></span>注17: IEEE 802.11n準拠、IEEE 802.11ac準拠を使用したときは、MIMO方式にもなります。
- <span id="page-104-2"></span>注18: すべてのBluetoothワイヤレステクノロジー対応周辺機器の動作を保証するものではありません。
- <span id="page-104-3"></span>注19:・ すべてのmicroSDメモリーカードの動作を保証するものではありません。
	- ・ 著作権保護機能には対応していません。
	- ・ ご使用可能なmicroSDカードは最大2GB、microSDHCメモリーカードは最大32GB、microSDXCカードは最大128GB までとなります。
- <span id="page-104-4"></span>注20: · HDMI端子のあるすべてのディスプレイへの表示を保証するものではありません。
- ・ 市販のテレビとの連動機能はありません。
- <span id="page-104-5"></span>注21: すべてのUSB対応周辺機器の動作を保証するものではありません。
- <span id="page-104-6"></span>注22: USB3.0準拠のポートについて、外部から電源が供給されないUSB対応周辺機器を接続するときの消費電流の最大容量は、 <u>- ssss.c , ;</u><br>1ポートにつき900mAです。
	- 詳しくは、USB対応周辺機器のマニュアルをご覧ください。
- <span id="page-104-7"></span>注23: USB2.0準拠のポートについて、外部から電源が供給されないUSB対応周辺機器を接続するときの消費電流の最大容量は、 1ポートにつき500mAです。 詳しくは、USB対応周辺機器のマニュアルをご覧ください。
	-
- <span id="page-104-8"></span>注24: カスタムメイドの選択によって添付されています。
- <span id="page-104-9"></span>注25: 標準添付されている電源ケーブルはAC100V (国内専用品) 用です。また、矩形波が出力される機器 (UPS (無停電電源 装置)や車載用AC電源など)に接続されると故障する場合があります。
- <span id="page-104-10"></span>注26: バッテリ駆動時間は、ご利用状況やカスタムメイド構成によっては記載時間と異なる場合があります。
- <span id="page-104-11"></span>注27: 一般社団法人電子情報技術産業協会の「JEITAバッテリ動作時間測定法(Ver. 2.0)」(http://home.jeita.or.j[p/cgi-bin/](http://home.jeita.or.jp/cgi-bin/page/detail.cgi?n=84&ca=14) [page/detail.cgi](http://home.jeita.or.jp/cgi-bin/page/detail.cgi?n=84&ca=14)?n=84&ca=14)に基づいて測定。
- <span id="page-104-12"></span>注28: 電源オフ時および省電力状態時。装置の動作状況により充電時間が長くなることがあります。
- <span id="page-104-13"></span>注29:・ 当社測定基準によります(標準搭載メモリ、標準フラッシュメモリ容量、無線WAN/無線LAN/Bluetoothワイヤレ ステクノロジー OFF、LCD輝度最小)。
	- ・ 電源オフ時の消費電力(満充電時)は、約0.2W以下です。 電源オフ時の消費電力を0にするには、電源ケーブルをコンセントから抜いてください。
- <span id="page-104-14"></span>注30: カスタムメイドで「アンチグレア処理」の液晶ディスプレイを選択した場合は、「W281×D169.7×H11.8mm」となり ます。
- <span id="page-104-15"></span>注31:「国際エネルギースタープログラム」は、長時間電源を入れた状態になりがちなオフィス機器の消費電力を削減するため の制度です。
- <span id="page-104-16"></span>注32: 当社は、国際エネルギースタープログラムの参加事業者として本製品が国際エネルギースタープログラムの 対象製品に関する基準を満たしていると判断します。

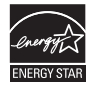

- <span id="page-104-17"></span>注33: 日本語版。
- <span id="page-104-18"></span>注34: いずれかのOSがプレインストールされています。
- <span id="page-104-19"></span>注35:・ 富士通は、本製品で「サポートOS」を動作させるために必要なBIOSおよびドライバーを提供しますが、すべての機能 を保証するものではありません。
	- ・ Windowsを新規にインストールする場合は、『製品ガイド(共通編)』の「付録2 Windowsの新規インストールについ て」をご覧ください。

# <span id="page-105-0"></span>5.2 CPU

本タブレットに搭載されているCPUで使用できる主な機能は、次のとおりです。

## <span id="page-105-1"></span>■ インテル® バースト ・ テクノロジー

インテル®バースト・テクノロジーは、CPUの負荷状況にあわせてパフォーマンスを引き上 げる機能です。

#### $\heartsuit$  point  $\lrcorner$

▶ OSおよびソフトウェアの動作状況や設置環境などにより処理能力量は変わります。性能 向上量は保証できません。

## ■ インテル® バーチャライゼーション ・テクノロジー

インテル® バーチャライゼーション・テクノロジーは、本機能をサポートするVMM (仮想マ シンモニター)をインストールすることによって、仮想マシンの性能と安全性を向上させる ための機能です。

# <span id="page-106-0"></span>5.3 ディスプレイ

## 5.3.1 シングル表示/拡張デスクトップ表示の解像度

タブレット本体の液晶ディスプレイまたは外部ディスプレイのシングル表示の場合、拡張デ スクトップ表示の場合に、本タブレットが出力可能な解像度です。 外部ディスプレイの場合、お使いのディスプレイが対応している解像度のみ表示できます。 お使いのディスプレイのマニュアルをご覧になり、表示可能な解像度を確認してください。 発色数は「32ビット」(約1677万色)です。

#### $\heartsuit$  POINT

▶ お使いのOS、ディスプレイにより、表に記載のない解像度も選択可能な場合があります。

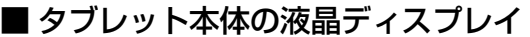

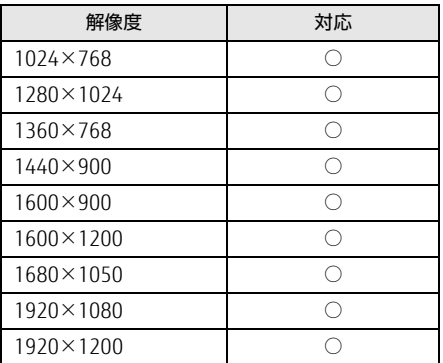

## ■ 外部ディスプレイ (アナログ接続/HDMI接続)

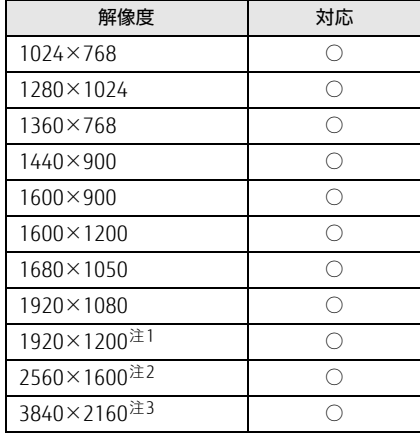

<span id="page-107-0"></span>注1 : アナログRGB出力の場合、最大サポート解像度は1920×1200ドット、60Hz (CVT RB: Coordinated Video Timings Reduced Blanking)です。<br>お使いのディスプレイがアナログ RGB入力での 1920×1200 ドット表示を CVT RBで対応していれば選択できま すが、CVT RBではなく、Standard Timingsで対応している場合には選択できず、1920×1080、1680×1050 などの解像度が選択可能な解像度になります。お使いのディスプレイの仕様については、ディスプレイメーカー

<span id="page-107-1"></span>に確認してください。 注2 :HDMI出力端子を使用する場合に表示できます。

<span id="page-107-2"></span>注3 :タブレット本体のHDMIコネクタを使用する場合のみ表示できます。
## 5.3.2 クローン表示の解像度

クローン表示する場合に設定可能な解像度は、お使いの外部ディスプレイの仕様により異な ります。同時に表示する2つのディスプレイの、最大解像度より小さい解像度またはそれ未 満の解像度で表示できます。

お使いのディスプレイのマニュアルをご覧になり、表示可能な解像度を確認してください。 発色数は「32ビット」(約1677万色)です。

#### $\rho$  point

▶ お使いのOS、ディスプレイにより、表に記載のない解像度も選択可能な場合があります。

### ■ タブレット本体の液晶ディスプレイ+外部ディスプレイ (アナログ接続/ HDMI接続)

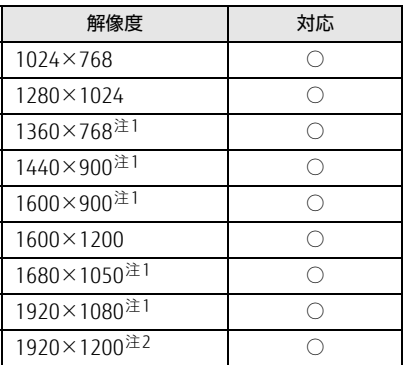

<span id="page-108-0"></span>注1 :お使いの外部ディスプレイのパネル解像度と一致した場合にご利用いただけます。

<span id="page-108-1"></span>注2 : アナログ RGB出力の場合、最大サポート解像度は1920×1200ドット、60Hz (CVT RB: Coordinated Video Timings Reduced Blanking)です。<br>お使いのディスプレイがアナログ RGB入力での 1920×1200 ドット表示を CVT RBで対応していれば選択できま

すが、CVT RBではなく、Standard Timingsで対応している場合には選択できず、1920×1080、1680×1050 などの解像度が選択可能な解像度になります。お使いのディスプレイの仕様については、ディスプレイメーカー に確認してください。

# 5.4 無線LAN

### 本タブレットに搭載されている無線LANの仕様は次のとおりです。

### ■ Intel(R) Dual Band Wireless-AC 7265

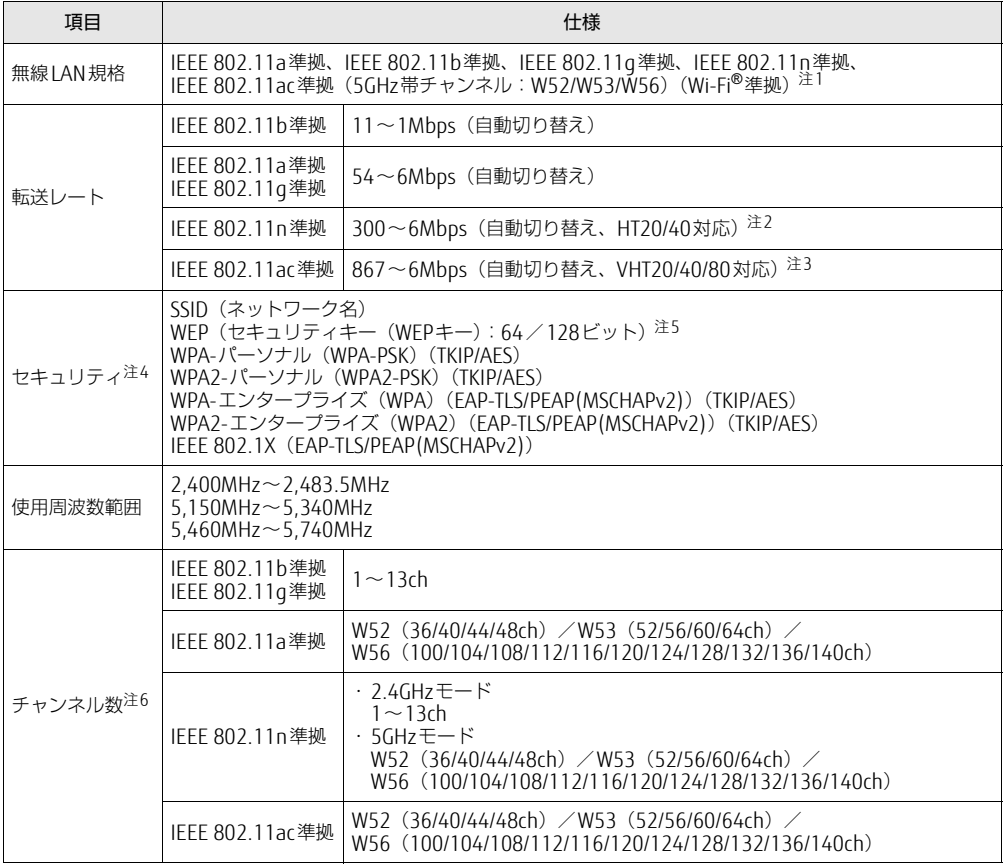

<span id="page-109-0"></span>注1 : Wi-Fi®準拠とは、無線LANの相互接続性を保証する団体「Wi-Fi Alliance®」の相互接続性テストに合格してい ることを示します。

<span id="page-109-1"></span>注2 : ・ IEEE 802.11nではHT20/40に対応しています。HT40を利用するには、無線LANアクセスポイントもHT40 に対応している必要があります。

・ IEEE 802.11nを使用する際の無線LANアクセスポイントの設定で、HT40の機能を有効にする場合には、周 囲の電波状況を確認して他の無線局に電波干渉を与えないことを事前に確認してください。万一、他の無線 局において電波干渉が発生した場合には、ただちにHT40の機能を無効にしてください。

- <span id="page-109-2"></span>注3 : ・ IEEE 802.11acではVHT20/40/80に対応しています。VHT80を利用するには、無線LANアクセスポイントも VHT80に対応している必要があります。
	- ・ IEEE 802.11acを使用する際の無線LANアクセスポイントの設定で、VHT40/80の機能を有効にする場合に は、周囲の電波状況を確認して他の無線局に電波干渉を与えないことを事前に確認してください。万一、他 の無線局において電波干渉が発生した場合には、ただちにVHT40/80の機能を無効にしてください。
- <span id="page-109-3"></span>注4 : IEEE 802.11n、IEEE 802.11acで接続するためには、パスフレーズ(PSK)をAESに設定する必要があります。
- <span id="page-109-4"></span>注5 : WEPによる暗号化は上記ビット数で行いますが、ユーザーが設定可能なビット数は固定長24ビットを引いた 40ビット/104ビットです。
- <span id="page-109-5"></span>注6 : このタブレットに搭載されている無線LANのIEEE 802.11bでは、無線チャンネルとしてチャンネル1~13を使 用しています。無線LANアクセスポイントのチャンネルを、1~13の間で設定してください。設定方法につい ては、無線LANアクセスポイントのマニュアルをご覧ください。

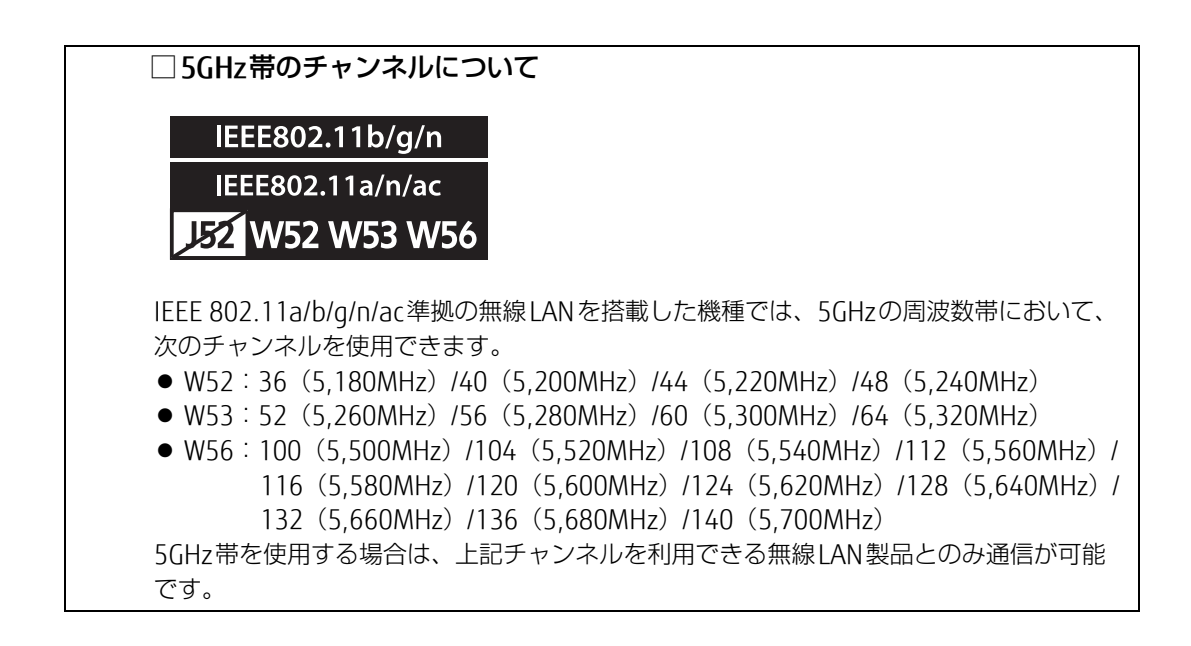

### ARROWS Tab Q507/RB Q507/RE Q507/R-SP

製品ガイド B5FK-9551-01 Z0-01

発 行 日 2017年9月 発行責任 富士通株式会社

〒105-7123 東京都港区東新橋1-5-2 汐留シティセンター

●このマニュアルの内容は、改善のため事前連絡なしに変更することがあります。

●このマニュアルに記載されたデータの使用に起因する第三者の特許権および その他の権利の侵害については、当社はその責を負いません。

●無断転載を禁じます。